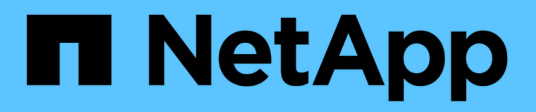

## **Switches de almacenamiento**

Cluster and storage switches

NetApp April 25, 2024

This PDF was generated from https://docs.netapp.com/es-es/ontap-systems-switches/switch-cisco-9336c-fx2-storage/configure-switch-overview-9336c-storage.html on April 25, 2024. Always check docs.netapp.com for the latest.

# Tabla de contenidos

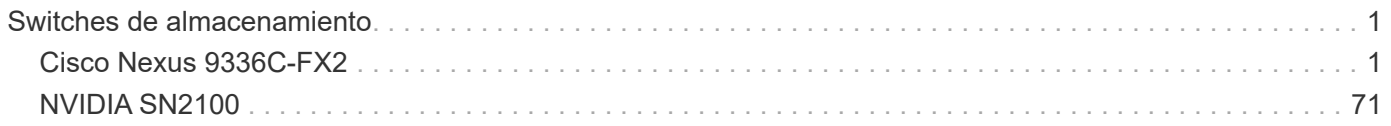

# <span id="page-2-0"></span>**Switches de almacenamiento**

## <span id="page-2-1"></span>**Cisco Nexus 9336C-FX2**

## **Descripción general**

**Descripción general de la instalación y la configuración de los switches de almacenamiento Cisco Nexus 9336C-FX2**

El switch de almacenamiento Cisco Nexus 9336C-FX2 forma parte de la plataforma Cisco Nexus 9000 y se puede instalar en un armario rack de sistemas de NetApp. Los switches de almacenamiento le permiten enrutar datos entre servidores y matrices de almacenamiento en una red DE área de almacenamiento (SAN).

## **Información general de configuración inicial**

Para configurar un switch Cisco Nexus 9336C-FX2 en sistemas que ejecutan ONTAP, siga estos pasos:

- 1. ["Complete la hoja de cálculo de cableado".](https://docs.netapp.com/es-es/ontap-systems-switches/switch-cisco-9336c-fx2-storage/setup-worksheet-9336c-storage.html)
- 2. ["Instale el interruptor"](#page-6-0).
- 3. ["Configurar el switch".](#page-7-0)
- 4. ["Instale el switch en el armario de NetApp"](#page-9-0).

En función de la configuración, podrá instalar el switch y el panel de paso a través de Cisco Nexus 9336C-FX2 en un armario de NetApp con los soportes estándar que se incluyen con el switch.

- 5. ["Prepare la instalación de NX-OS y RCF".](#page-14-0)
- 6. ["Instale el software NX-OS"](#page-22-0).
- 7. ["Instale el archivo de configuración RCF".](#page-32-0)

Instale el RCF después de configurar por primera vez el conmutador Nexus 9336C-FX2. También puede utilizar este procedimiento para actualizar la versión de RCF.

## **Información adicional**

Antes de iniciar la instalación o el mantenimiento, asegúrese de revisar lo siguiente:

- ["Requisitos de configuración"](#page-2-2)
- ["Componentes y números de pieza"](#page-3-0)
- ["Documentación requerida"](#page-4-0)
- ["Requisitos de Smart Call Home"](#page-5-0)

## <span id="page-2-2"></span>**Requisitos de configuración de los switches de almacenamiento Cisco Nexus 9336C-FX2**

En lo que respecta a la instalación y el mantenimiento de los switches Cisco Nexus 9336C-FX2, asegúrese de revisar los requisitos de configuración y red.

### **Soporte de ONTAP**

Desde ONTAP 9.9.1, puede utilizar los switches Cisco Nexus 9336C-FX2 para combinar la funcionalidad de almacenamiento y clúster en una configuración de switch compartido.

Si desea crear clústeres de ONTAP con más de dos nodos, necesita dos switches de red compatibles.

#### **Requisitos de configuración**

Para la configuración, necesita el número y tipo adecuados de cables y conectores de cable para los conmutadores.

Según el tipo de switch que esté configurando inicialmente, debe conectarse al puerto de la consola del switch con el cable de consola incluido; también debe proporcionar información de red específica.

### **Requisitos de red**

Necesita la siguiente información de red para todas las configuraciones de los switches.

- Subred IP para el tráfico de red de gestión
- Nombres de host y direcciones IP para cada una de las controladoras del sistema de almacenamiento y todos los switches aplicables
- La mayoría de las controladoras del sistema de almacenamiento se gestionan a través de la interfaz e0M mediante la conexión al puerto de servicio Ethernet (icono de llave inglesa). En los sistemas A800 y AFF A700 de AFF, la interfaz e0M utiliza un puerto Ethernet dedicado.
- Consulte la ["Hardware Universe"](https://hwu.netapp.com) para obtener la información más reciente.

Para obtener más información acerca de la configuración inicial del switch, consulte la siguiente guía: ["Guía de](https://www.cisco.com/c/en/us/td/docs/dcn/hw/nx-os/nexus9000/9336c-fx2-e/cisco-nexus-9336c-fx2-e-nx-os-mode-switch-hardware-installation-guide.html) [instalación y actualización de Cisco Nexus 9336C-FX2"](https://www.cisco.com/c/en/us/td/docs/dcn/hw/nx-os/nexus9000/9336c-fx2-e/cisco-nexus-9336c-fx2-e-nx-os-mode-switch-hardware-installation-guide.html).

## <span id="page-3-0"></span>**Los componentes y números de pieza de los switches de almacenamiento Cisco Nexus 9336C-FX2**

En lo que respecta a la instalación y el mantenimiento del switch Cisco Nexus 9336C-FX2, asegúrese de revisar la lista de componentes y sus números de pieza.

En la tabla siguiente se enumeran el número de pieza y la descripción del switch 9336C-FX2, sus ventiladores y fuentes de alimentación:

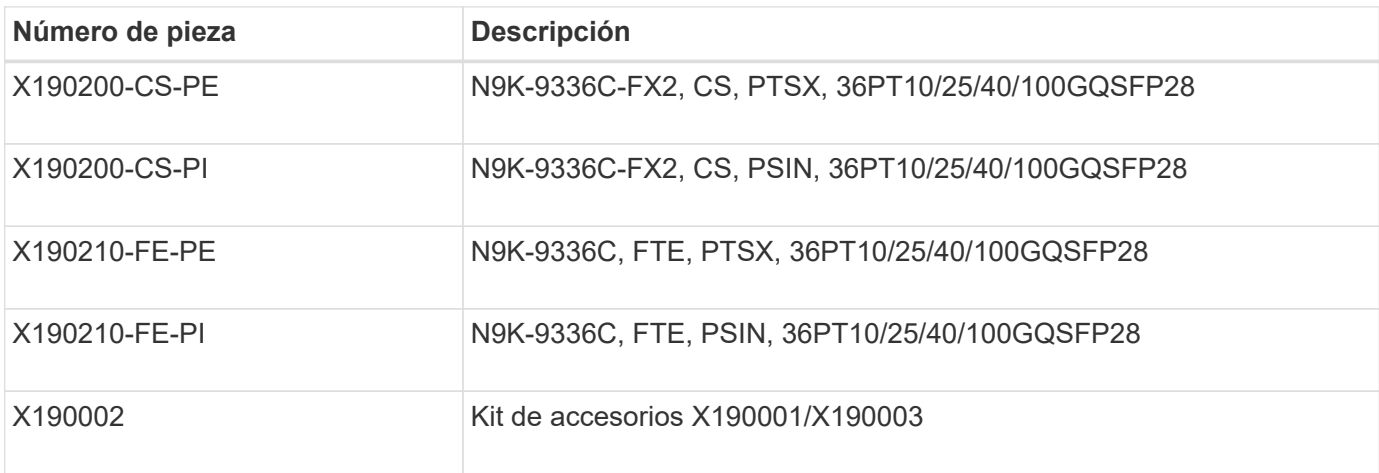

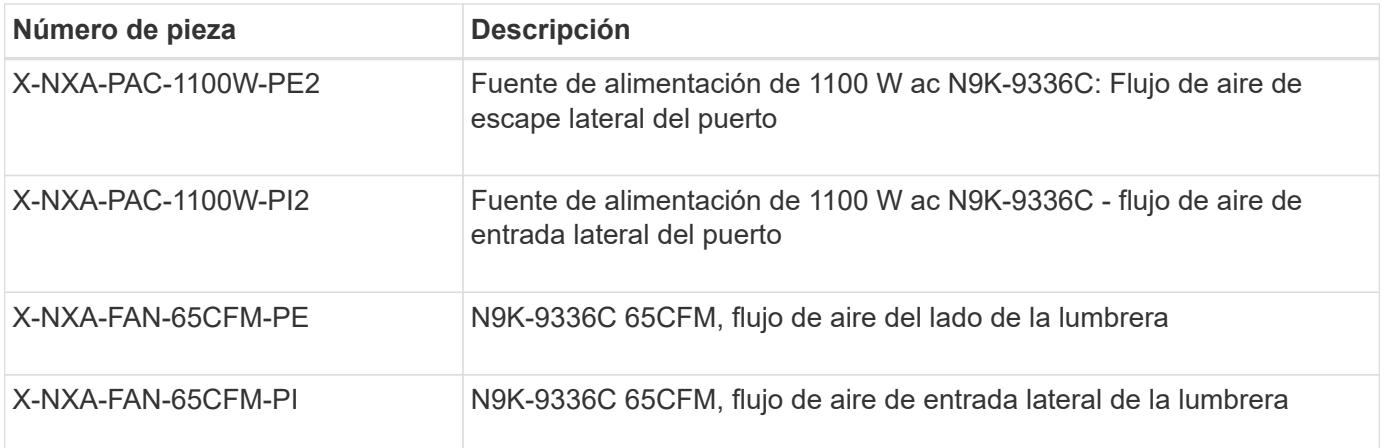

## <span id="page-4-0"></span>**Requisitos de documentación de los switches de almacenamiento Cisco Nexus 9336C-FX2**

En lo que respecta a la instalación y el mantenimiento de los switches Cisco Nexus 9336C-FX2, asegúrese de revisar la documentación específica de los switches y la controladora para configurar sus switches Cisco 9336-FX2 y su clúster ONTAP.

## **Documentación de los switches**

Para configurar los switches Cisco Nexus 9336C-FX2, necesita la siguiente documentación del ["Compatibilidad con los switches Cisco Nexus serie 9000"](https://www.cisco.com/c/en/us/support/switches/nexus-9000-series-switches/series.html) página:

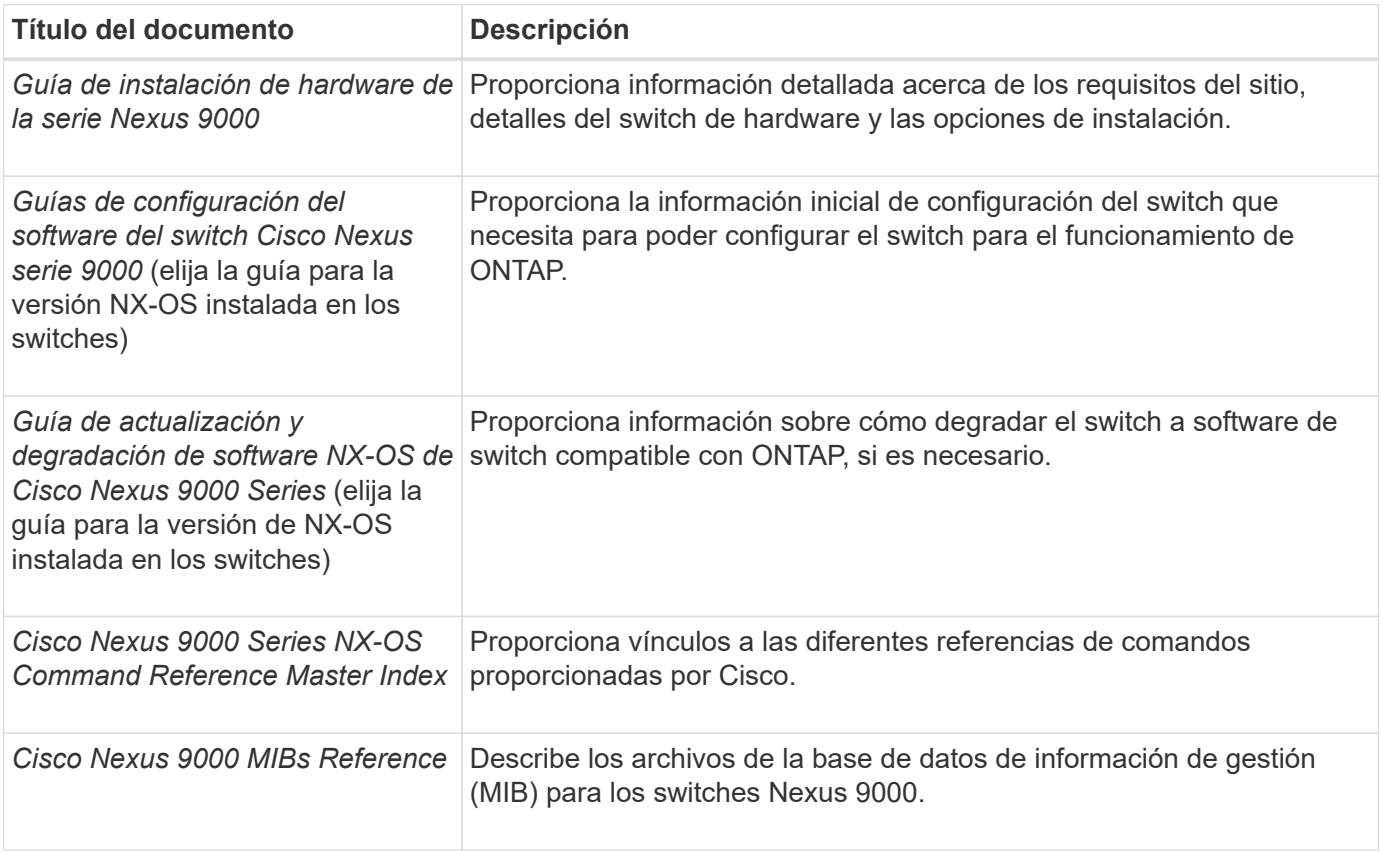

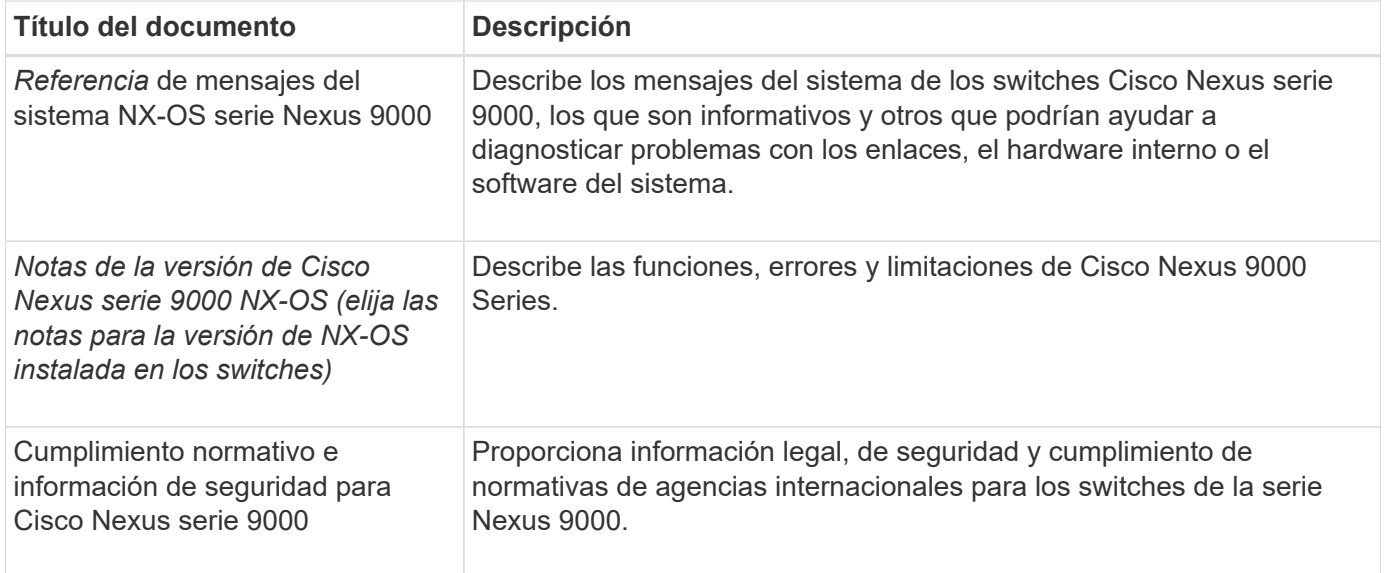

## **Documentación de los sistemas ONTAP**

Para configurar un sistema ONTAP, necesita los siguientes documentos para su versión del sistema operativo desde la ["Centro de documentación de ONTAP 9".](https://docs.netapp.com/ontap-9/index.jsp)

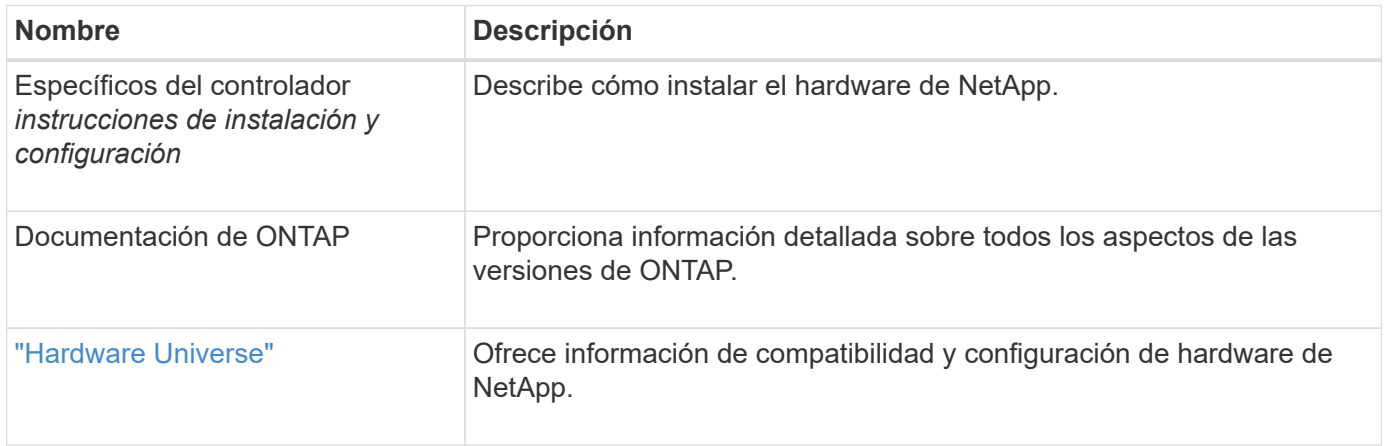

### **Kit de raíl y documentación del armario**

Para instalar un switch Cisco 9336-FX2 en un armario de NetApp, consulte la siguiente documentación de hardware.

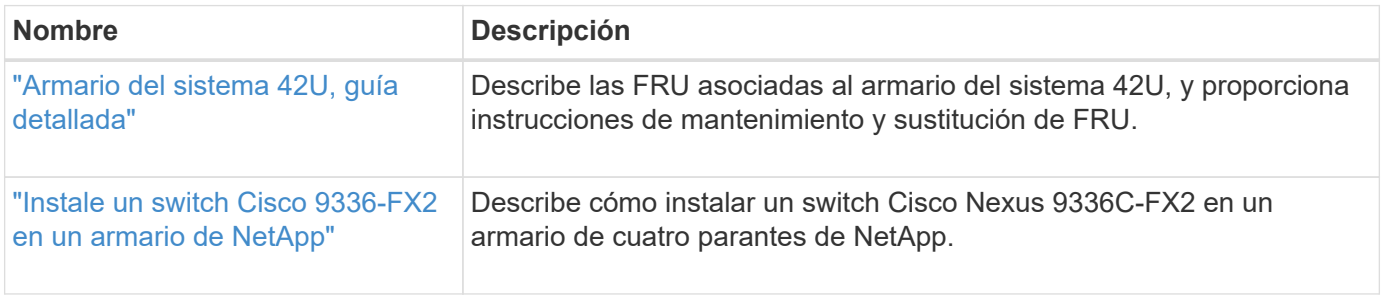

## <span id="page-5-0"></span>**Requisitos de Smart Call Home**

Para utilizar la función de inicio de llamada inteligente, revise las siguientes directrices.

Smart Call Home supervisa los componentes de hardware y software de su red. Cuando se produce una configuración de sistema crítica, genera una notificación basada en correo electrónico y genera una alerta a todos los destinatarios que están configurados en el perfil de destino. Para utilizar Smart Call Home, debe configurar un conmutador de red de clúster para comunicarse mediante correo electrónico con el sistema Smart Call Home. Además, puede configurar opcionalmente el conmutador de red de clúster para aprovechar la función integrada de soporte Smart Call Home de Cisco.

Antes de poder utilizar Smart Call Home, tenga en cuenta las siguientes consideraciones:

- Debe haber un servidor de correo electrónico.
- El switch debe tener conectividad IP con el servidor de correo electrónico.
- Se debe configurar el nombre del contacto (contacto del servidor SNMP), el número de teléfono y la dirección de la calle. Esto es necesario para determinar el origen de los mensajes recibidos.
- Un ID de CCO debe estar asociado con un contrato de servicio Cisco SMARTnet adecuado para su empresa.
- El servicio Cisco SMARTnet debe estar en su lugar para que el dispositivo se registre.

La ["Sitio de soporte de Cisco"](http://www.cisco.com/c/en/us/products/switches/index.html) Contiene información acerca de los comandos para configurar Smart Call Home.

## **Instale el hardware**

## <span id="page-6-0"></span>**Instale el switch de almacenamiento 9336C-FX2**

Siga este procedimiento para instalar el switch de almacenamiento Cisco Nexus 9336C-FX2.

## **Lo que necesitará**

- Acceso a un servidor HTTP, FTP o TFTP en el sitio de instalación para descargar las versiones correspondientes del NX-OS y del archivo de configuración de referencia (RCF).
- La versión aplicable de NX-OS, descargada del ["Descarga de software de Cisco"](https://software.cisco.com/download/home) página.
- Las licencias aplicables, la información de configuración y red, y los cables.
- Completado ["hojas de datos para el cableado".](https://docs.netapp.com/es-es/ontap-systems-switches/switch-cisco-9336c-fx2-storage/setup-worksheet-9336c-storage.html)
- Los RCF de red de gestión y red de clúster de NetApp aplicables descargados del sitio de soporte de NetApp en ["mysupport.netapp.com".](http://mysupport.netapp.com/) Todos los switches de red de gestión y red de clúster de Cisco llegan con la configuración predeterminada de fábrica de Cisco. Estos conmutadores también tienen la versión actual del software NX-OS pero no tienen cargados los RCF.
- Documentación del switch requerida. Consulte ["Documentación requerida"](#page-4-0) si quiere más información.

## **Pasos**

1. Monte en rack la red del clúster y los switches de red de gestión y las controladoras.

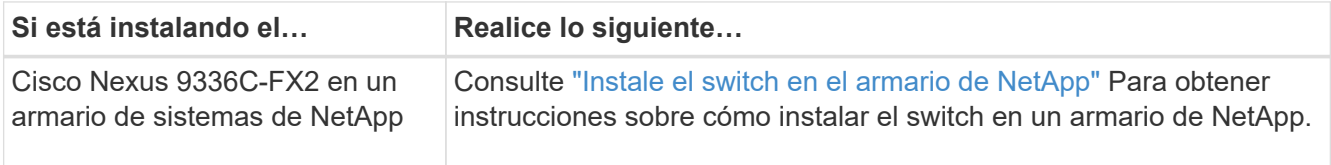

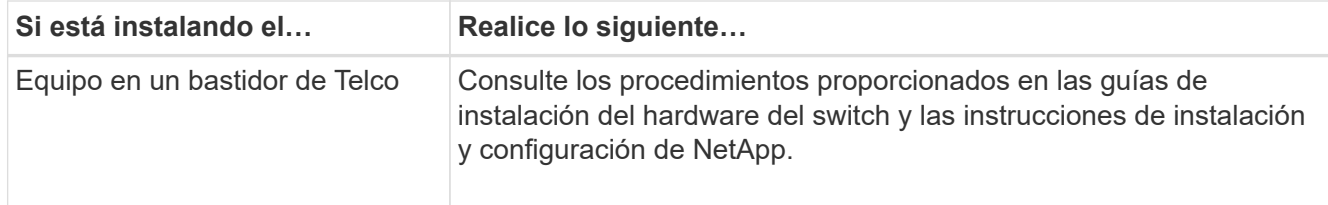

- 2. Conecte los cables de la red de clústeres y los switches de red de gestión a las controladoras mediante las hojas de trabajo de cableado completadas.
- 3. Encienda la red de clúster y los switches de red de gestión y las controladoras.

## **El futuro**

Vaya a. ["Configurar el switch de almacenamiento Cisco Nexus 9336C-FX2"](#page-7-0).

## <span id="page-7-0"></span>**Configurar el switch de almacenamiento 9336C-FX2**

Siga este procedimiento para configurar el switch Cisco Nexus 9336C-FX2.

## **Lo que necesitará**

- Acceso a un servidor HTTP, FTP o TFTP en el sitio de instalación para descargar las versiones correspondientes del NX-OS y del archivo de configuración de referencia (RCF).
- La versión aplicable de NX-OS, descargada del ["Descarga de software de Cisco"](https://software.cisco.com/download/home) página.
- Las licencias aplicables, la información de configuración y red, y los cables.
- Completado ["hojas de datos para el cableado".](https://docs.netapp.com/es-es/ontap-systems-switches/switch-cisco-9336c-fx2-storage/setup-worksheet-9336c-storage.html)
- Los RCF de red de gestión y red de clúster de NetApp aplicables descargados del sitio de soporte de NetApp en ["mysupport.netapp.com".](http://mysupport.netapp.com/) Todos los switches de red de gestión y red de clúster de Cisco llegan con la configuración predeterminada de fábrica de Cisco. Estos conmutadores también tienen la versión actual del software NX-OS pero no tienen cargados los RCF.
- Documentación del switch requerida. Consulte ["Documentación requerida"](#page-4-0) si quiere más información.

## **Pasos**

1. Realice una configuración inicial de los switches de red de clúster.

Proporcione las respuestas correspondientes a las siguientes preguntas de configuración inicial cuando arranque el switch por primera vez. La política de seguridad de su sitio define las respuestas y los servicios que se deben habilitar.

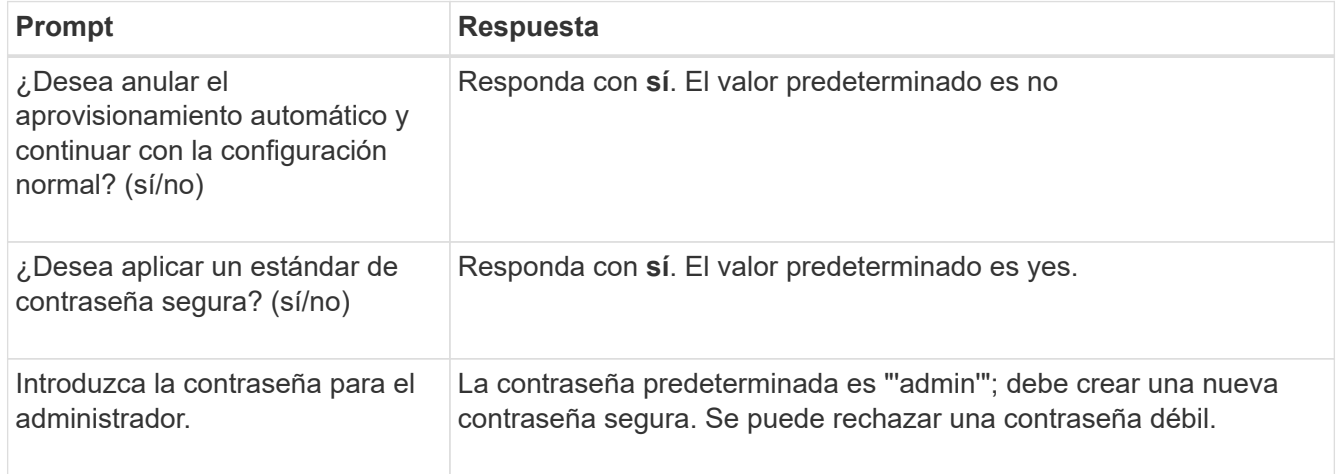

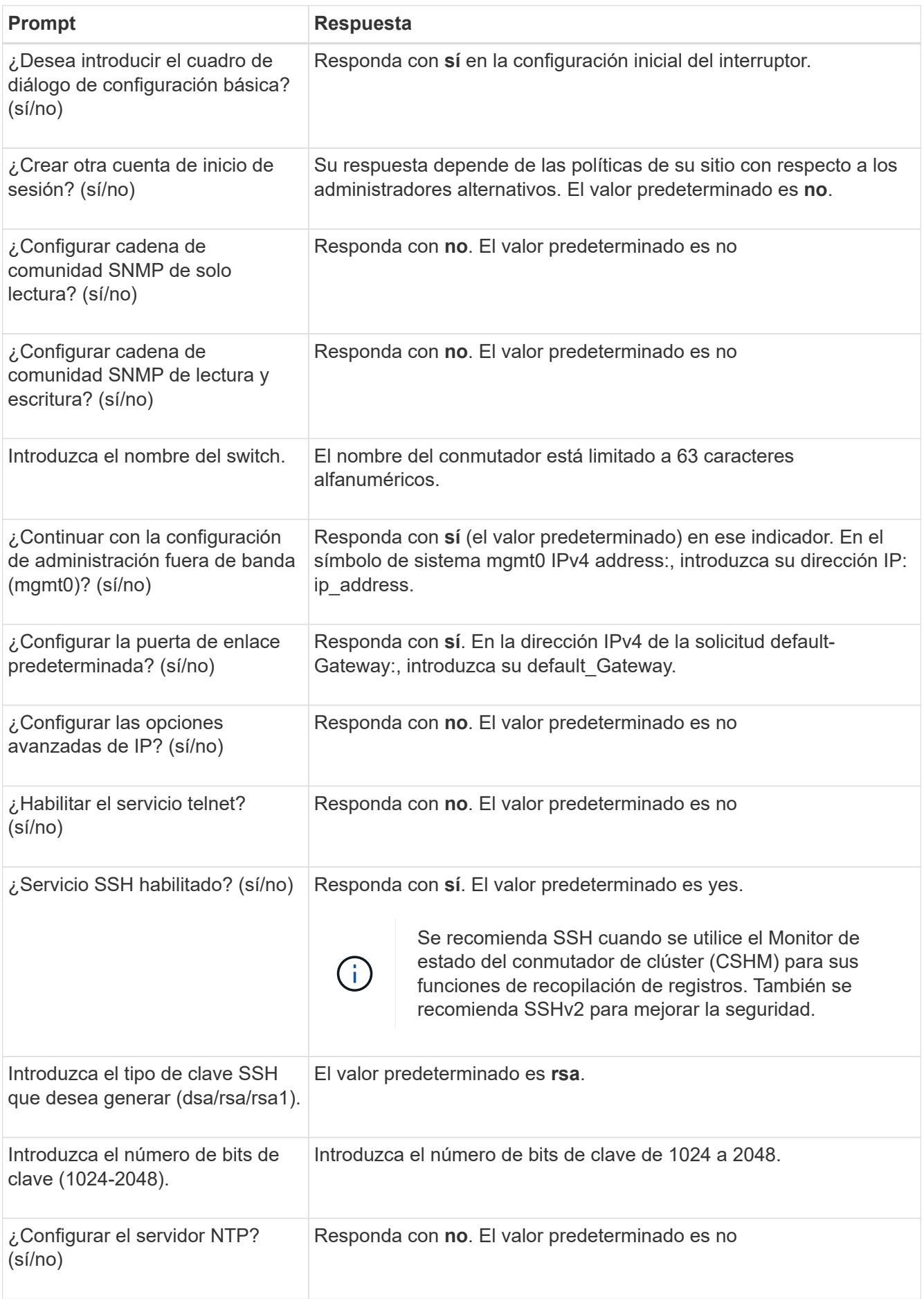

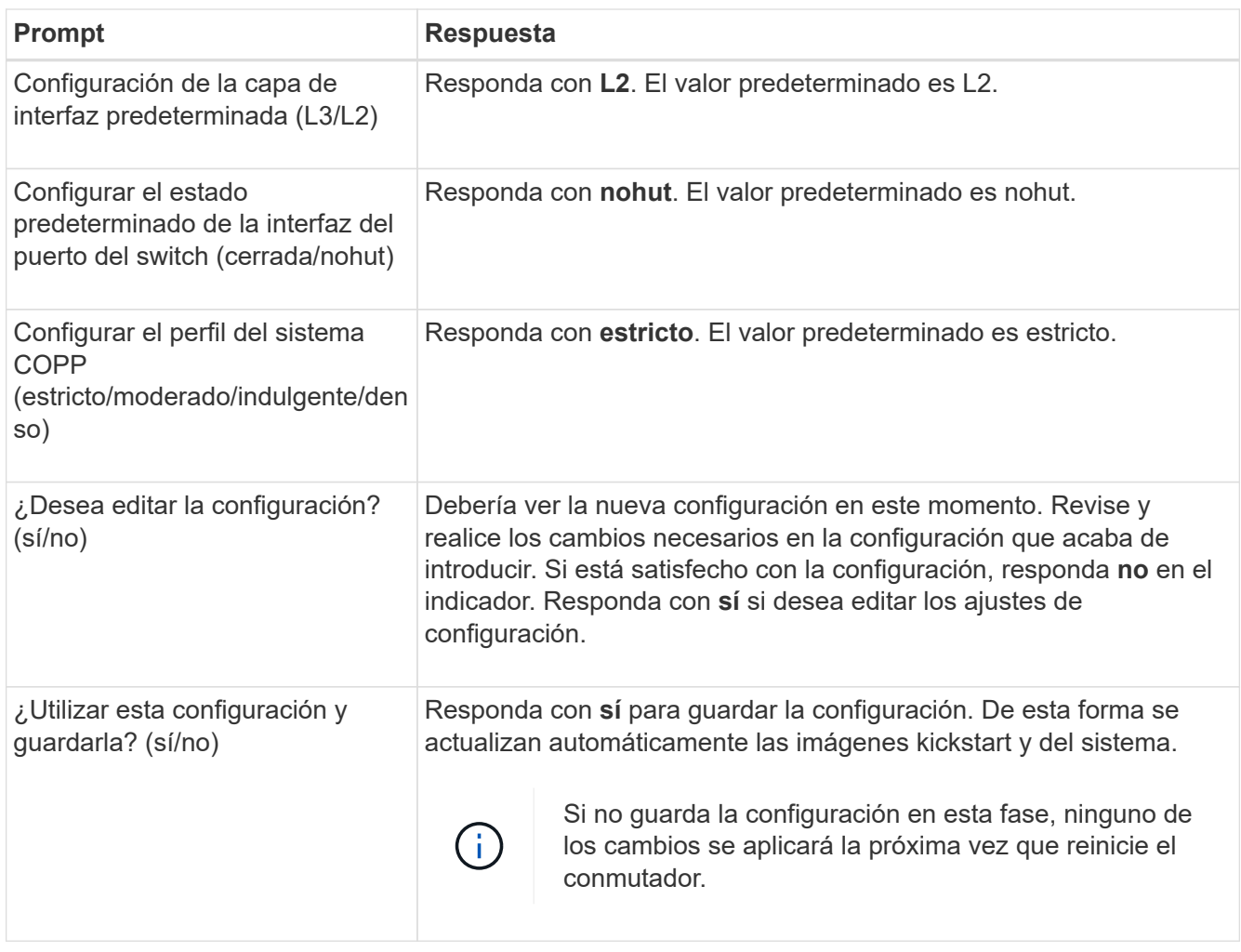

- 2. Compruebe las opciones de configuración que ha realizado en la pantalla que aparece al final de la instalación y asegúrese de guardar la configuración.
- 3. Compruebe la versión de los switches de red del clúster y, si es necesario, descargue la versión del software compatible con NetApp en los switches de la ["Descarga de software de Cisco"](https://software.cisco.com/download/home) página.

## **El futuro**

Opcionalmente, puede hacerlo ["Instale un switch Cisco Nexus 9336C-FX2 en un armario de NetApp".](#page-9-0) De lo contrario, vaya a. ["Prepare la instalación de NX-OS y RCF"](#page-14-0).

## <span id="page-9-0"></span>**Instale un switch Cisco Nexus 9336C-FX2 en un armario de NetApp**

En función de la configuración existente, es posible que tenga que instalar el switch Cisco Nexus 9336C-FX2 y el panel de paso a través en un armario de NetApp. Con el interruptor se incluyen soportes estándar.

## **Lo que necesitará**

- Para cada interruptor, debe suministrar los ocho tornillos 10-32 ó 12-24 y tuercas de abrazadera para montar los soportes y rieles deslizantes en los postes del armario delantero y trasero.
- Debe utilizar el kit de raíl estándar de Cisco para instalar el switch en un armario NetApp.

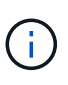

Los cables de puente no están incluidos con el kit de paso a través y deben incluirse con los interruptores. Si no se enviaron con los switches, puede solicitarlos a NetApp (número de pieza X1558A-R6).

## **Documentación requerida**

Revise los requisitos iniciales de preparación, el contenido del kit y las precauciones de seguridad en la ["Guía](https://www.cisco.com/c/en/us/td/docs/switches/datacenter/nexus9000/hw/aci_9336cfx2_hig/guide/b_n9336cFX2_aci_hardware_installation_guide.html) [de instalación de hardware de Cisco Nexus serie 9000".](https://www.cisco.com/c/en/us/td/docs/switches/datacenter/nexus9000/hw/aci_9336cfx2_hig/guide/b_n9336cFX2_aci_hardware_installation_guide.html)

## **Pasos**

1. Instale el panel de borrado de paso en el armario de NetApp.

NetApp puede adquirir el kit de panel de paso a través (número de pieza X8784-R6).

El kit del panel de paso a través de NetApp contiene el siguiente hardware:

- Un panel de supresión de paso a través
- Cuatro tornillos de 10-32 x 0,75
- Cuatro tuercas de 10-32 abrazaderas
	- i. Determine la ubicación vertical de los interruptores y el panel de supresión en el armario.

En este procedimiento, el panel de limpieza se instalará en U40.

- ii. Instale dos tuercas de abrazadera a cada lado en los orificios cuadrados adecuados para los rieles delanteros del armario.
- iii. Centre el panel verticalmente para evitar intrusiones en el espacio adyacente del bastidor y, a continuación, apriete los tornillos.
- iv. Inserte los conectores hembra de ambos cables puente de 48 pulgadas desde la parte posterior del panel y a través del conjunto del cepillo.

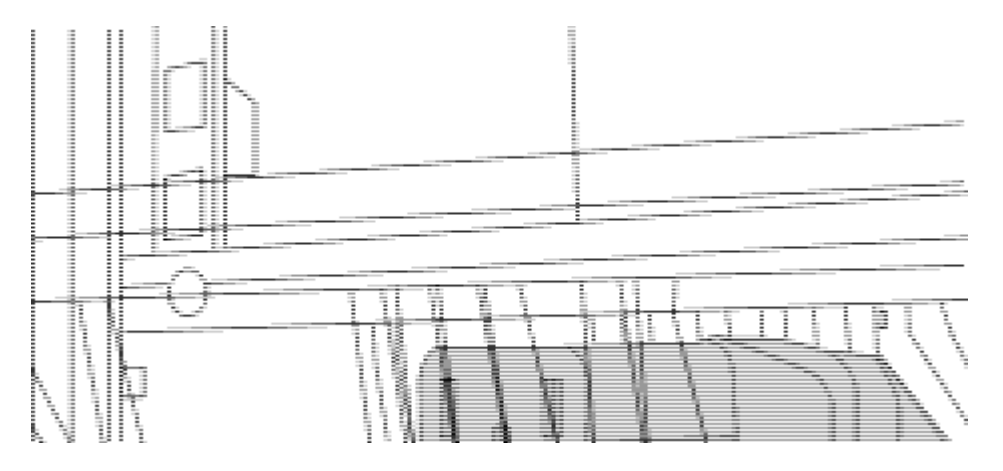

*(1) conector hembra del cable puente.*

- 2. Instale los soportes de montaje en rack en el chasis del switch Nexus 9336C-FX2.
	- a. Coloque un soporte de montaje de rack frontal en un lado del chasis del switch de modo que el oído de montaje esté alineado con la placa frontal del chasis (en el lado de la fuente de alimentación o del ventilador) y, a continuación, utilice cuatro tornillos M4 para conectar el soporte al chasis.

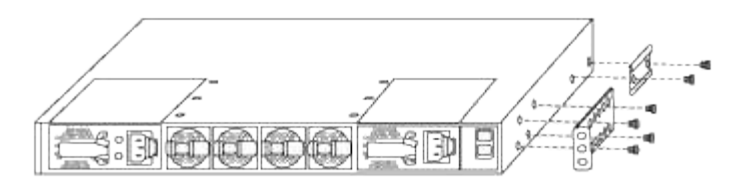

- b. Repita el paso 2 a con el otro soporte de montaje en bastidor delantero en el otro lado del interruptor.
- c. Instale el soporte de montaje en bastidor trasero en el chasis del interruptor.
- d. Repita el paso 2c con el otro soporte de montaje en bastidor trasero en el otro lado del interruptor.
- 3. Instale las tuercas de abrazadera en las ubicaciones de los orificios cuadrados de los cuatro postes de IEA.

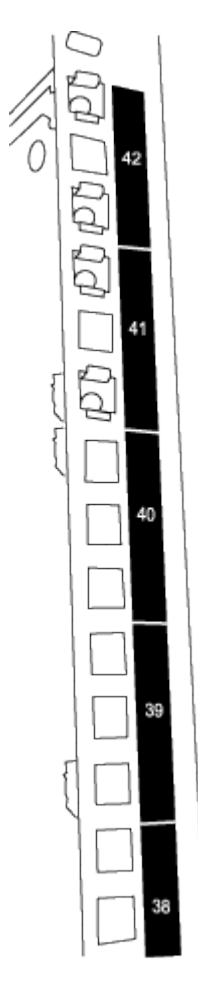

Los dos conmutadores 9336C-FX2 siempre se montarán en la parte superior 2U del armario RU41 y 42.

- 4. Instale los rieles deslizantes en el armario.
	- a. Coloque el primer raíl deslizante en la Marca RU42 en la parte posterior del poste trasero izquierdo, inserte los tornillos con el tipo de rosca correspondiente y, a continuación, apriete los tornillos con los dedos.

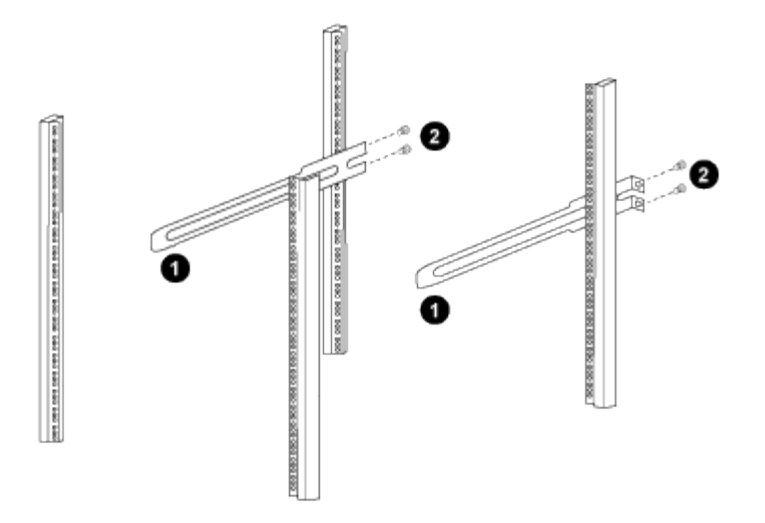

*(1) mientras desliza suavemente el raíl deslizante, alinéelo con los orificios de los tornillos del rack.*

*(2) apriete los tornillos de las guías deslizantes a los postes del armario.*

a. Repita el paso 4a para el poste trasero derecho.

b. Repita los pasos 4a y.. 4b En las ubicaciones del RU41 en el armario.

5. Instale el interruptor en el armario.

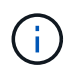

Este paso requiere dos personas: Una persona para sostener el interruptor desde la parte frontal y otra para guiar el interruptor hacia los rieles deslizantes traseros.

a. Coloque la parte posterior del interruptor en RU41.

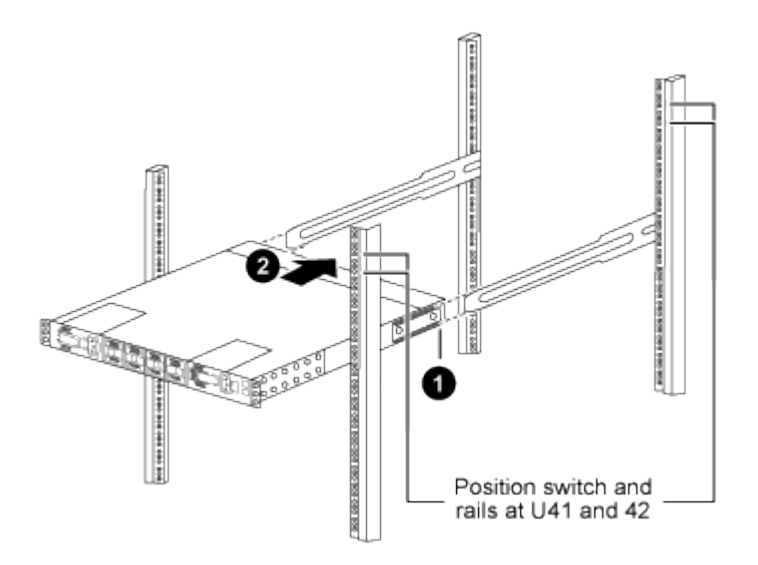

*(1) a medida que el chasis se empuja hacia los postes traseros, alinee las dos guías de montaje en bastidor trasero con los rieles deslizantes.*

*(2) deslice suavemente el interruptor hasta que los soportes de montaje del bastidor delantero estén a ras con los postes delanteros.*

b. Conecte el interruptor al armario.

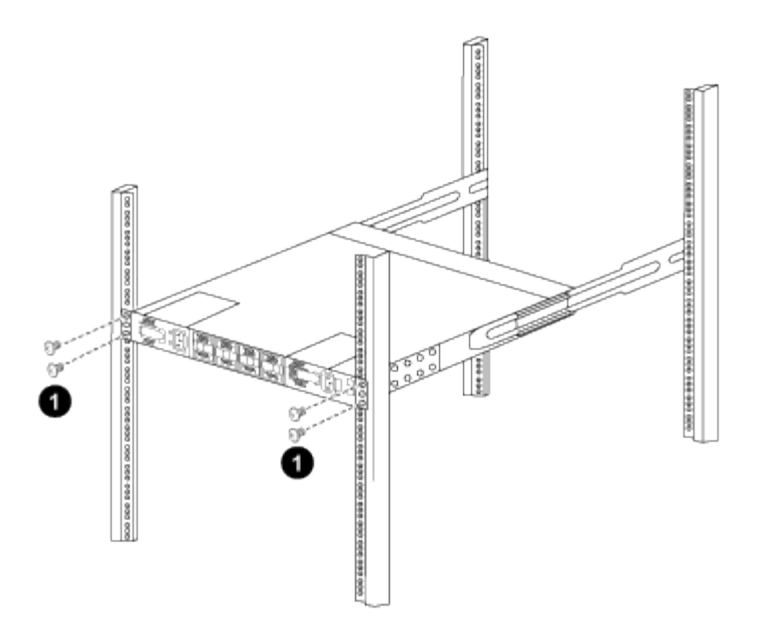

*(1) con una persona sujetando la parte delantera del chasis, la otra persona debe apretar completamente los cuatro tornillos traseros a los postes del armario.*

- a. Con el chasis apoyado ahora sin ayuda, apriete completamente los tornillos delanteros a los postes.
- b. Repita los pasos 5a por 5c Para el segundo interruptor en la ubicación RU42.

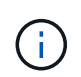

Al utilizar el interruptor completamente instalado como soporte, no es necesario mantener la parte delantera del segundo interruptor durante el proceso de instalación.

- 6. Cuando los interruptores estén instalados, conecte los cables de puente a las entradas de alimentación del interruptor.
- 7. Conecte los enchufes macho de ambos cables de puente a las tomas de la PDU más cercanas.

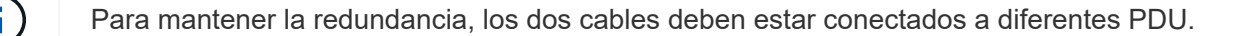

8. Conecte el puerto de administración de cada switch 9336C-FX2 a cualquiera de los switches de administración (si se solicita) o conéctelos directamente a su red de gestión.

El puerto de gestión es el puerto superior derecho ubicado en el lado PSU del switch. El cable CAT6 para cada switch debe enrutarse a través del panel de paso a través después de instalar los switches para conectarse a los switches de administración o a la red de gestión.

## **Configurar el software**

**Flujo de trabajo de instalación de software para los switches de almacenamiento Cisco Nexus 9336C-FX2**

Para instalar y configurar el software de un switch Cisco Nexus 9336C-FX2, siga estos pasos:

- 1. ["Prepare la instalación de NX-OS y RCF".](#page-14-0)
- 2. ["Instale el software NX-OS"](#page-22-0).
- 3. ["Instale el archivo de configuración RCF".](#page-32-0)

Instale el RCF después de configurar por primera vez el conmutador Nexus 9336C-FX2. También puede utilizar este procedimiento para actualizar la versión de RCF.

## <span id="page-14-0"></span>**Prepárese para instalar el software NX-OS y RCF**

Antes de instalar el software NX-OS y el archivo de configuración de referencia (RCF), siga este procedimiento.

## **Acerca de los ejemplos**

Los ejemplos de este procedimiento utilizan la nomenclatura de conmutador y nodo siguiente:

- Los nombres de los dos switches de Cisco son cs1 y cs2.
- Los nombres de nodo son cluster1-01 y cluster1-02.
- Los nombres de las LIF de clúster son cluster1-01\_clus1 y cluster1-01\_clus2 para cluster1-01 y cluster1- 02 clus1 y cluster1-02 clus2 para cluster1-02.
- La cluster1::\*> prompt indica el nombre del clúster.

## **Acerca de esta tarea**

Para ello, es necesario utilizar tanto comandos de la ONTAP como comandos de la serie Cisco Nexus 9000; los comandos de la ONTAP se usan a menos que se indique lo contrario.

## **Pasos**

1. Si se habilita AutoSupport en este clúster, elimine la creación automática de casos invocando un mensaje de AutoSupport: system node autosupport invoke -node \* -type all -message MAINT=x h

donde x es la duración de la ventana de mantenimiento en horas.

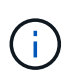

El mensaje de AutoSupport notifica al soporte técnico de esta tarea de mantenimiento para que la creación automática de casos se suprima durante la ventana de mantenimiento.

2. Cambie el nivel de privilegio a avanzado, introduciendo **y** cuando se le solicite continuar:

set -privilege advanced

El aviso avanzado (\*>) aparece.

3. Muestre cuántas interfaces de interconexión de clúster se han configurado en cada nodo para cada switch de interconexión de clúster:

network device-discovery show -protocol cdp

```
cluster1::*> network device-discovery show -protocol cdp
Node/ Local Discovered
Protocol Port Device (LLDP: ChassisID) Interface
Platform
----------- ------ ------------------------- -----------------
--------
cluster1-02/cdp
       e0a cs1 Eth1/2 N9K-
C9336C
        e0b cs2 Eth1/2 N9K-
C9336C
cluster1-01/cdp
        e0a cs1 Eth1/1 N9K-
C9336C
       e0b cs2 Eth1/1 N9K-
C9336C
4 entries were displayed.
```
- 4. Compruebe el estado administrativo u operativo de cada interfaz de clúster.
	- a. Mostrar los atributos del puerto de red:

`network port show –ipspace Cluster`

**Muestra el ejemplo**

```
cluster1::*> network port show -ipspace Cluster
Node: cluster1-02
                                            Speed(Mbps)
Health
Port IPspace Broadcast Domain Link MTU Admin/Oper
Status
--------- ------------ ---------------- ---- ---- -----------
------
e0a Cluster Cluster up 9000 auto/10000
healthy
e0b Cluster Cluster up 9000 auto/10000
healthy
Node: cluster1-01
                                            Speed(Mbps)
Health
Port IPspace Broadcast Domain Link MTU Admin/Oper
Status
--------- ------------ ---------------- ---- ---- -----------
------
e0a Cluster Cluster up 9000 auto/10000
healthy
e0b Cluster Cluster up 9000 auto/10000
healthy
4 entries were displayed.
```
b. Mostrar información acerca de las LIF:

network interface show -vserver Cluster

```
Muestra el ejemplo
```

```
cluster1::*> network interface show -vserver Cluster
           Logical Status Network Current
Current Is
Vserver Interface Admin/Oper Address/Mask Node
Port Home
----------- ------------------ ---------- ------------------
------------- ------- ----
Cluster
          cluster1-01_clus1 up/up 169.254.209.69/16
cluster1-01 e0a true
           cluster1-01_clus2 up/up 169.254.49.125/16
cluster1-01 e0b true
           cluster1-02_clus1 up/up 169.254.47.194/16
cluster1-02 e0a true
           cluster1-02_clus2 up/up 169.254.19.183/16
cluster1-02 e0b true
4 entries were displayed.
```
5. Haga ping en las LIF de clúster remoto:

cluster ping-cluster -node node-name

```
cluster1::*> cluster ping-cluster -node cluster1-02
Host is cluster1-02
Getting addresses from network interface table...
Cluster cluster1-01_clus1 169.254.209.69 cluster1-01 e0a
Cluster cluster1-01_clus2 169.254.49.125 cluster1-01 e0b
Cluster cluster1-02_clus1 169.254.47.194 cluster1-02 e0a
Cluster cluster1-02_clus2 169.254.19.183 cluster1-02 e0b
Local = 169.254.47.194 169.254.19.183
Remote = 169.254.209.69 169.254.49.125
Cluster Vserver Id = 4294967293
Ping status:
Basic connectivity succeeds on 4 path(s)
Basic connectivity fails on 0 path(s)
Detected 9000 byte MTU on 4 path(s):
     Local 169.254.19.183 to Remote 169.254.209.69
     Local 169.254.19.183 to Remote 169.254.49.125
      Local 169.254.47.194 to Remote 169.254.209.69
      Local 169.254.47.194 to Remote 169.254.49.125
Larger than PMTU communication succeeds on 4 path(s)
RPC status:
2 paths up, 0 paths down (tcp check)
2 paths up, 0 paths down (udp check)
```
6. Compruebe que el comando de reversión automática está habilitado en todas las LIF del clúster:

network interface show -vserver Cluster -fields auto-revert

```
cluster1::*> network interface show -vserver Cluster -fields auto-
revert
           Logical
Vserver Interface Auto-revert
--------- ––––––-------------- ------------
Cluster
           cluster1-01_clus1 true
           cluster1-01_clus2 true
           cluster1-02_clus1 true
           cluster1-02_clus2 true
4 entries were displayed.
```
7. Para ONTAP 9.8 y versiones posteriores, habilite la función de recogida de registros de control de estado del switch Ethernet para recopilar archivos de registro relacionados con el switch, mediante los comandos:

system switch ethernet log setup-password y.. system switch ethernet log enablecollection

```
cluster1::*> system switch ethernet log setup-password
Enter the switch name: <return>
The switch name entered is not recognized.
Choose from the following list:
cs1
cs2
cluster1::*> system switch ethernet log setup-password
Enter the switch name: cs1
RSA key fingerprint is
e5:8b:c6:dc:e2:18:18:09:36:63:d9:63:dd:03:d9:cc
Do you want to continue? {y|n}::[n] y
Enter the password: < enter switch password>
Enter the password again: <enter switch password>
cluster1::*> system switch ethernet log setup-password
Enter the switch name: cs2
RSA key fingerprint is
57:49:86:a1:b9:80:6a:61:9a:86:8e:3c:e3:b7:1f:b1
Do you want to continue? {y|n}:: [n] y
Enter the password: < enter switch password>
Enter the password again: < enter switch password>
cluster1::*> system switch ethernet log enable-collection
Do you want to enable cluster log collection for all nodes in the
cluster?
{y|n}: [n] y
Enabling cluster switch log collection.
cluster1::*>
```
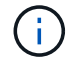

Si alguno de estos comandos devuelve un error, póngase en contacto con el soporte de NetApp.

8. Para las versiones 9.5P16, 9.6P12 y 9.7P10 de ONTAP y versiones posteriores de parches, habilite la función de recopilación de registros del monitor de estado del switch Ethernet para recopilar archivos de registro relacionados con el switch mediante los comandos:

system cluster-switch log setup-password y.. system cluster-switch log enablecollection

#### **Muestra el ejemplo**

```
cluster1::*> system cluster-switch log setup-password
Enter the switch name: <return>
The switch name entered is not recognized.
Choose from the following list:
cs1
cs2
cluster1::*> system cluster-switch log setup-password
Enter the switch name: cs1
RSA key fingerprint is
e5:8b:c6:dc:e2:18:18:09:36:63:d9:63:dd:03:d9:cc
Do you want to continue? \{y|n\}: [n] y
Enter the password: < enter switch password>
Enter the password again: < enter switch password>
cluster1::*> system cluster-switch log setup-password
Enter the switch name: cs2
RSA key fingerprint is
57:49:86:a1:b9:80:6a:61:9a:86:8e:3c:e3:b7:1f:b1
Do you want to continue? {y|n}:: [n] y
Enter the password: < enter switch password>
Enter the password again: <enter switch password>
cluster1::*> system cluster-switch log enable-collection
Do you want to enable cluster log collection for all nodes in the
cluster?
{y|n}: [n] y
Enabling cluster switch log collection.
cluster1::*>
```
Si alguno de estos comandos devuelve un error, póngase en contacto con el soporte de NetApp.

## **El futuro**

["Instale el software NX-OS"](#page-22-0).

## <span id="page-22-0"></span>**Instale el software NX-OS**

Siga este procedimiento para instalar el software NX-OS en el switch de clúster Nexus 9336C-FX2.

Antes de comenzar, complete el procedimiento en ["Prepare la instalación de NX-OS y RCF".](#page-14-0)

## **Revise los requisitos**

## **Lo que necesitará**

- Una copia de seguridad actual de la configuración del switch.
- Un clúster en pleno funcionamiento (sin errores en los registros o problemas similares).
- ["Página del switch Cisco Ethernet"](https://mysupport.netapp.com/site/info/cisco-ethernet-switch). Consulte en la tabla de compatibilidad del switch las versiones ONTAP y NX-OS compatibles.
- Guías de software y actualización adecuadas disponibles en el sitio web de Cisco para los procedimientos de actualización y degradación de switches de Cisco. Consulte ["Switches Cisco Nexus serie 9000"](https://www.cisco.com/c/en/us/support/switches/nexus-9336c-fx2-switch/model.html#CommandReferences).

## **Acerca de los ejemplos**

Los ejemplos de este procedimiento utilizan la nomenclatura de conmutador y nodo siguiente:

- Los nombres de los dos switches de Cisco son cs1 y cs2.
- Los nombres de nodo son cluster1-01, cluster1-02, cluster1-03 y cluster1-04.
- Los nombres de las LIF del clúster son cluster1-01\_clus1, cluster1-01\_clus2, cluster1-02\_clus1, cluster1- 02 clus2 , cluster1-03 clus1, cluster1-03 clus2, cluster1-04 clus1 y cluster1-04 clus2.
- La cluster1::\*> prompt indica el nombre del clúster.

## **Instale el software**

Para ello, es necesario utilizar tanto comandos de la ONTAP como comandos de la serie Cisco Nexus 9000; los comandos de la ONTAP se usan a menos que se indique lo contrario.

## **Pasos**

- 1. Conecte el switch de clúster a la red de gestión.
- 2. Utilice el comando ping para verificar la conectividad con el servidor que aloja el software NX-OS y el RCF.

## **Muestra el ejemplo**

Este ejemplo verifica que el switch puede llegar al servidor en la dirección IP 172.19.2.1:

```
cs2# ping 172.19.2.1
Pinging 172.19.2.1 with 0 bytes of data:
Reply From 172.19.2.1: icmp seq = 0. time= 5910 usec.
```
3. Copie las imágenes del software NX-OS y EPLD en el switch Nexus 9336C-FX2.

### **Muestra el ejemplo**

```
cs2# copy sftp: bootflash: vrf management
Enter source filename: /code/nxos.9.3.5.bin
Enter hostname for the sftp server: 172.19.2.1
Enter username: user1
Outbound-ReKey for 172.19.2.1:22
Inbound-ReKey for 172.19.2.1:22
user1@172.19.2.1's password:
sftp> progress
Progress meter enabled
sftp> get /code/nxos.9.3.5.bin /bootflash/nxos.9.3.5.bin
/code/nxos.9.3.5.bin 100% 1261MB 9.3MB/s 02:15
sftp> exit
Copy complete, now saving to disk (please wait)...
Copy complete.
cs2# copy sftp: bootflash: vrf management
Enter source filename: /code/n9000-epld.9.3.5.img
Enter hostname for the sftp server: 172.19.2.1
Enter username: user1
Outbound-ReKey for 172.19.2.1:22
Inbound-ReKey for 172.19.2.1:22
user1@172.19.2.1's password:
sftp> progress
Progress meter enabled
sftp> get /code/n9000-epld.9.3.5.img /bootflash/n9000-
epld.9.3.5.img
/code/n9000-epld.9.3.5.img 100% 161MB 9.5MB/s 00:16
sftp> exit
Copy complete, now saving to disk (please wait)...
Copy complete.
```
4. Compruebe la versión que se está ejecutando del software NX-OS:

show version

```
Muestra el ejemplo
```

```
cs2# show version
Cisco Nexus Operating System (NX-OS) Software
TAC support: http://www.cisco.com/tac
Copyright (C) 2002-2020, Cisco and/or its affiliates.
All rights reserved.
The copyrights to certain works contained in this software are
owned by other third parties and used and distributed under their
own
licenses, such as open source. This software is provided "as is,"
and unless
otherwise stated, there is no warranty, express or implied,
including but not
limited to warranties of merchantability and fitness for a
particular purpose.
Certain components of this software are licensed under
the GNU General Public License (GPL) version 2.0 or
GNU General Public License (GPL) version 3.0 or the GNU
Lesser General Public License (LGPL) Version 2.1 or
Lesser General Public License (LGPL) Version 2.0.
A copy of each such license is available at
http://www.opensource.org/licenses/gpl-2.0.php and
http://opensource.org/licenses/gpl-3.0.html and
http://www.opensource.org/licenses/lgpl-2.1.php and
http://www.gnu.org/licenses/old-licenses/library.txt.
Software
   BIOS: version 08.38
   NXOS: version 9.3(4)
   BIOS compile time: 05/29/2020
   NXOS image file is: bootflash:///nxos.9.3.4.bin
    NXOS compile time: 4/28/2020 21:00:00 [04/29/2020 02:28:31]
Hardware
    cisco Nexus9000 C9336C-FX2 Chassis
    Intel(R) Xeon(R) CPU E5-2403 v2 @ 1.80GHz with 8154432 kB of
memory.
    Processor Board ID FOC20291J6K
   Device name: cs2
   bootflash: 53298520 kB
Kernel uptime is 0 \text{ day}(s), 0 \text{ hour}(s), 3 \text{ minute}(s), 42 \text{ second}(s)
```

```
Last reset at 157524 usecs after Mon Nov 2 18:32:06 2020
    Reason: Reset Requested by CLI command reload
    System version: 9.3(4)
    Service:
plugin
    Core Plugin, Ethernet Plugin
Active Package(s):
cs2#
```
5. Instale la imagen NX-OS.

La instalación del archivo de imagen hace que se cargue cada vez que se reinicia el conmutador.

```
cs2# install all nxos bootflash:nxos.9.3.5.bin
Installer will perform compatibility check first. Please wait.
Installer is forced disruptive
Verifying image bootflash:/nxos.9.3.5.bin for boot variable "nxos".
[####################] 100% -- SUCCESS
Verifying image type.
[####################] 100% -- SUCCESS
Preparing "nxos" version info using image bootflash:/nxos.9.3.5.bin.
[####################] 100% -- SUCCESS
Preparing "bios" version info using image bootflash:/nxos.9.3.5.bin.
[####################] 100% -- SUCCESS
Performing module support checks.
[####################] 100% -- SUCCESS
Notifying services about system upgrade.
[####################] 100% -- SUCCESS
Compatibility check is done:
Module bootable Impact Install-type Reason
------ -------- --------------- ------------ ------
   1 yes disruptive reset default upgrade is
not hitless
Images will be upgraded according to following table:
Module Image Running-Version(pri:alt New-
Version Upg-Required
------- --------- ----------------------------------------
------------------- ------------
   1 nxos 9.3(4) 9.3(5)
yes
   1 bios v08.37(01/28/2020):v08.23(09/23/2015)
v08.38(05/29/2020) yes
```

```
Switch will be reloaded for disruptive upgrade.
Do you want to continue with the installation (y/n)? [n] y
Install is in progress, please wait.
Performing runtime checks.
[####################] 100% -- SUCCESS
Setting boot variables.
[####################] 100% -- SUCCESS
Performing configuration copy.
[####################] 100% -- SUCCESS
Module 1: Refreshing compact flash and upgrading
bios/loader/bootrom.
Warning: please do not remove or power off the module at this time.
[####################] 100% -- SUCCESS
Finishing the upgrade, switch will reboot in 10 seconds.
```
6. Compruebe la nueva versión del software NX-OS una vez que se haya reiniciado el switch:

show version

```
cs2# show version
Cisco Nexus Operating System (NX-OS) Software
TAC support: http://www.cisco.com/tac
Copyright (C) 2002-2020, Cisco and/or its affiliates.
All rights reserved.
The copyrights to certain works contained in this software are
owned by other third parties and used and distributed under their
own
licenses, such as open source. This software is provided "as is,"
and unless
otherwise stated, there is no warranty, express or implied,
including but not
limited to warranties of merchantability and fitness for a
particular purpose.
Certain components of this software are licensed under
the GNU General Public License (GPL) version 2.0 or
GNU General Public License (GPL) version 3.0 or the GNU
Lesser General Public License (LGPL) Version 2.1 or
Lesser General Public License (LGPL) Version 2.0.
A copy of each such license is available at
http://www.opensource.org/licenses/gpl-2.0.php and
http://opensource.org/licenses/gpl-3.0.html and
http://www.opensource.org/licenses/lgpl-2.1.php and
http://www.gnu.org/licenses/old-licenses/library.txt.
Software
    BIOS: version 05.33
   NXOS: version 9.3(5)
    BIOS compile time: 09/08/2018
    NXOS image file is: bootflash:///nxos.9.3.5.bin
    NXOS compile time: 11/4/2018 21:00:00 [11/05/2018 06:11:06]
Hardware
    cisco Nexus9000 C9336C-FX2 Chassis
    Intel(R) Xeon(R) CPU E5-2403 v2 @ 1.80GHz with 8154432 kB of
memory.
    Processor Board ID FOC20291J6K
   Device name: cs2
    bootflash: 53298520 kB
Kernel uptime is 0 \text{ day}(s), 0 \text{ hour}(s), 3 \text{ minute}(s), 42 \text{ second}(s)
```

```
Last reset at 277524 usecs after Mon Nov 2 22:45:12 2020
   Reason: Reset due to upgrade
   System version: 9.3(4)
    Service:
plugin
    Core Plugin, Ethernet Plugin
Active Package(s):
```
7. Actualice la imagen de EPLD y reinicie el switch.

cs2# show version module 1 epld EPLD Device Version --------------------------------------- MI FPGA 0x7 IO FPGA 0x17 MI FPGA2 0x2 GEM FPGA 0x2 GEM FPGA 0x2 GEM FPGA 0x2 GEM FPGA 0x2 cs2# install epld bootflash:n9000-epld.9.3.5.img module 1 Compatibility check: Module Type Upgradable Impact Reason ------ ------------------ ----------------- --------- ----- 1 SUP Yes disruptive Module Upgradable Retrieving EPLD versions.... Please wait. Images will be upgraded according to following table: Module Type EPLD Running-Version New-Version Upg-Required ------- ------ ----------------- ----------------- ------------ ------------ 1 SUP MI FPGA 0x07 0x07 No 1 SUP IO FPGA  $0x17$  0x19 Yes 1 SUP MI FPGA2 0x02 0x02 0x02 No The above modules require upgrade. The switch will be reloaded at the end of the upgrade Do you want to continue  $(y/n)$  ? [n] y Proceeding to upgrade Modules. Starting Module 1 EPLD Upgrade Module 1 : IO FPGA [Programming] : 100.00% (64 of 64 sectors) Module 1 EPLD upgrade is successful. Module Type Upgrade-Result -------- ----- -------------- 1 SUP Success EPLDs upgraded. Module 1 EPLD upgrade is successful.

8. Tras reiniciar el conmutador, vuelva a iniciar sesión y compruebe que la nueva versión de EPLD se ha cargado correctamente.

## **Muestra el ejemplo**

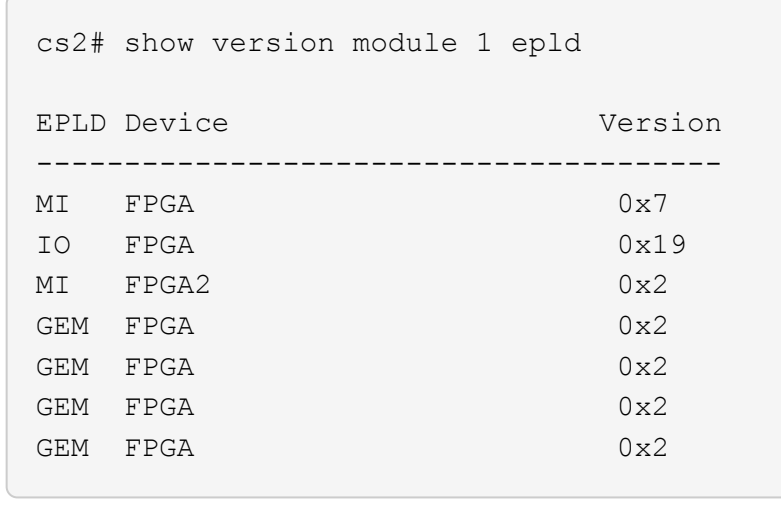

9. Repita los pasos 1 a 8 para instalar el software NX-OS en el interruptor CS1.

## **El futuro**

["Instale el archivo de configuración RCF".](#page-32-0)

## <span id="page-32-0"></span>**Instalación del archivo de configuración de referencia (RCF)**

Puede instalar el RCF después de configurar por primera vez el conmutador Nexus 9336C-FX2. También puede utilizar este procedimiento para actualizar la versión de RCF.

Antes de comenzar, complete el procedimiento en ["Prepare la instalación de NX-OS y RCF".](#page-14-0)

## **Revise los requisitos**

## **Lo que necesitará**

- Una copia de seguridad actual de la configuración del switch.
- Un clúster en pleno funcionamiento (sin errores en los registros o problemas similares).
- El archivo RCF actual.
- Una conexión de consola al conmutador, necesaria para instalar el RCF.

## **Documentación sugerida**

- ["Página del switch Cisco Ethernet"](https://mysupport.netapp.com/site/info/cisco-ethernet-switch) Consulte la tabla de compatibilidad del conmutador para conocer las versiones ONTAP y RCF admitidas. Tenga en cuenta que puede haber dependencias de comandos entre la sintaxis del comando en el RCF y la que se encuentra en las versiones de NX-OS.
- ["Switches Cisco Nexus serie 3000"](https://www.cisco.com/c/en/us/support/switches/nexus-3000-series-switches/products-installation-guides-list.html). Consulte las guías de software y actualización adecuadas disponibles en el sitio web de Cisco para obtener documentación completa sobre los procedimientos de actualización y degradación de switches de Cisco.

#### **Instale el RCF**

## **Acerca de los ejemplos**

Los ejemplos de este procedimiento utilizan la nomenclatura de conmutador y nodo siguiente:

- Los nombres de los dos switches de Cisco son cs1 y cs2.
- Los nombres de nodo son cluster1-01, cluster1-02, cluster1-03 y cluster1-04.
- Los nombres de las LIF del clúster son cluster1-01\_clus1, cluster1-01\_clus2, cluster1-02\_clus1, cluster1- 02 clus2, cluster1-03 clus1, cluster1-03 clus2, cluster1-04 clus1 y cluster1-04 clus2.
- La cluster1::\*> prompt indica el nombre del clúster.

Los ejemplos de este procedimiento utilizan dos nodos. Estos nodos utilizan dos puertos de interconexión de clúster de 10 GbE en los puertos e0a y e0b. Consulte ["Hardware Universe"](https://hwu.netapp.com/SWITCH/INDEX) para verificar los puertos de clúster correctos en sus plataformas.

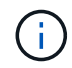

Los resultados del comando pueden variar en función de las diferentes versiones de ONTAP.

## **Acerca de esta tarea**

Para ello, es necesario utilizar tanto comandos de la ONTAP como comandos de la serie Cisco Nexus 9000; los comandos de la ONTAP se usan a menos que se indique lo contrario.

Durante este procedimiento no se necesita ningún enlace entre switches (ISL) operativo. Esto se debe a que los cambios en la versión de RCF pueden afectar temporalmente a la conectividad ISL. Para garantizar operaciones de clúster no disruptivas, el siguiente procedimiento migra todas las LIF del clúster al switch de partner operativo mientras realiza los pasos del switch de destino.

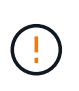

Antes de instalar una nueva versión de software del conmutador y RCF, debe borrar los ajustes del conmutador y realizar la configuración básica. Debe estar conectado al conmutador mediante la consola serie. Esta tarea restablece la configuración de la red de gestión.

## **Paso 1: Prepare la instalación**

1. Muestre los puertos del clúster en cada nodo que están conectados a los switches de clúster:

```
network device-discovery show
```
**Muestra el ejemplo**

```
cluster1::*> network device-discovery show
Node/ Local Discovered
Protocol Port Device (LLDP: ChassisID) Interface
Platform
----------- ------ ------------------------- ----------------
--------
cluster1-01/cdp
          e0a cs1 Ethernet1/7 N9K-
C9336C
        e0d cs2 Ethernet1/7 N9K-
C9336C
cluster1-02/cdp
        e0a cs1 Ethernet1/8 N9K-
C9336C
        e0d cs2 Ethernet1/8 N9K-
C9336C
cluster1-03/cdp
        e0a cs1 Ethernet1/1/1 N9K-
C9336C
        e0b cs2 Ethernet1/1/1 N9K-
C9336C
cluster1-04/cdp
        e0a cs1 Ethernet1/1/2 N9K-
C9336C
        e0b cs2 Ethernet1/1/2 N9K-
C9336C
cluster1::*>
```
- 2. Compruebe el estado administrativo y operativo de cada puerto del clúster.
	- a. Compruebe que todos los puertos del clúster están **up** con un estado correcto:

network port show –role cluster

```
cluster1::*> network port show -role cluster
Node: cluster1-01
Ignore
                                            Speed(Mbps)
Health Health
Port IPspace Broadcast Domain Link MTU Admin/Oper
Status Status
--------- ------------ ---------------- ---- ---- -----------
-------- ------
e0a Cluster Cluster up 9000 auto/100000
healthy false
e0d Cluster Cluster up 9000 auto/100000
healthy false
Node: cluster1-02
Ignore
                                            Speed(Mbps)
Health Health
Port IPspace Broadcast Domain Link MTU Admin/Oper
Status Status
--------- ------------ ---------------- ---- ---- -----------
-------- ------
e0a Cluster Cluster up 9000 auto/100000
healthy false
e0d Cluster Cluster up 9000 auto/100000
healthy false
8 entries were displayed.
Node: cluster1-03
   Ignore
                                            Speed(Mbps)
Health Health
Port IPspace Broadcast Domain Link MTU Admin/Oper
Status Status
--------- ------------ ---------------- ---- ---- -----------
-------- ------
e0a Cluster Cluster up 9000 auto/10000
healthy false
e0b Cluster Cluster up 9000 auto/10000
healthy false
```
```
Node: cluster1-04
Ignore
                                           Speed(Mbps)
Health Health
Port IPspace Broadcast Domain Link MTU Admin/Oper
Status Status
--------- ------------ ---------------- ---- ---- -----------
-------- ------
e0a Cluster Cluster up 9000 auto/10000
healthy false
e0b Cluster Cluster up 9000 auto/10000
healthy false
cluster1::*>
```
b. Compruebe que todas las interfaces del clúster (LIF) están en el puerto de inicio:

network interface show -role cluster

```
cluster1::*> network interface show -role cluster
            Logical Status Network
Current Current Is
Vserver Interface Admin/Oper Address/Mask Node
Port Home
----------- ------------------ ---------- -----------------
------------ ------- ----
Cluster
         cluster1-01_clus1 up/up 169.254.3.4/23
cluster1-01 e0a true
           cluster1-01_clus2 up/up 169.254.3.5/23
cluster1-01 e0d true
           cluster1-02_clus1 up/up 169.254.3.8/23
cluster1-02 e0a true
           cluster1-02_clus2 up/up 169.254.3.9/23
cluster1-02 e0d true
           cluster1-03_clus1 up/up 169.254.1.3/23
cluster1-03 e0a true
           cluster1-03_clus2 up/up 169.254.1.1/23
cluster1-03 e0b true
           cluster1-04_clus1 up/up 169.254.1.6/23
cluster1-04 e0a true
           cluster1-04_clus2 up/up 169.254.1.7/23
cluster1-04 e0b true
8 entries were displayed.
cluster1::*>
```
c. Compruebe que el clúster muestra información de ambos switches de clúster:

system cluster-switch show -is-monitoring-enabled-operational true

```
cluster1::*> system cluster-switch show -is-monitoring-enabled
-operational true
Switch Type Address
Model
--------------------------- ------------------ ----------------
-----
cs1 cluster-network 10.233.205.90 N9K-
C9336C
      Serial Number: FOCXXXXXXGD
       Is Monitored: true
            Reason: None
   Software Version: Cisco Nexus Operating System (NX-OS) Software,
Version
                    9.3(5)
     Version Source: CDP
cs2 cluster-network 10.233.205.91 N9K-
C9336C
      Serial Number: FOCXXXXXXGS
       Is Monitored: true
            Reason: None
   Software Version: Cisco Nexus Operating System (NX-OS) Software,
Version
                    9.3(5)
     Version Source: CDP
cluster1::*>
```
3. Deshabilite la reversión automática en las LIF del clúster.

# **Muestra el ejemplo**

cluster1::\*> **network interface modify -vserver Cluster -lif \* -auto -revert false**

# **Paso 2: Configurar puertos**

1. En el switch de clúster cs2, apague los puertos conectados a los puertos del clúster de los nodos.

```
cs2(config)# interface eth1/1/1-2,eth1/7-8
cs2(config-if-range)# shutdown
```
2. Comprobar que las LIF del clúster han migrado a los puertos alojados en el switch del clúster cs1. Esto puede tardar unos segundos.

network interface show -role cluster

**Muestra el ejemplo**

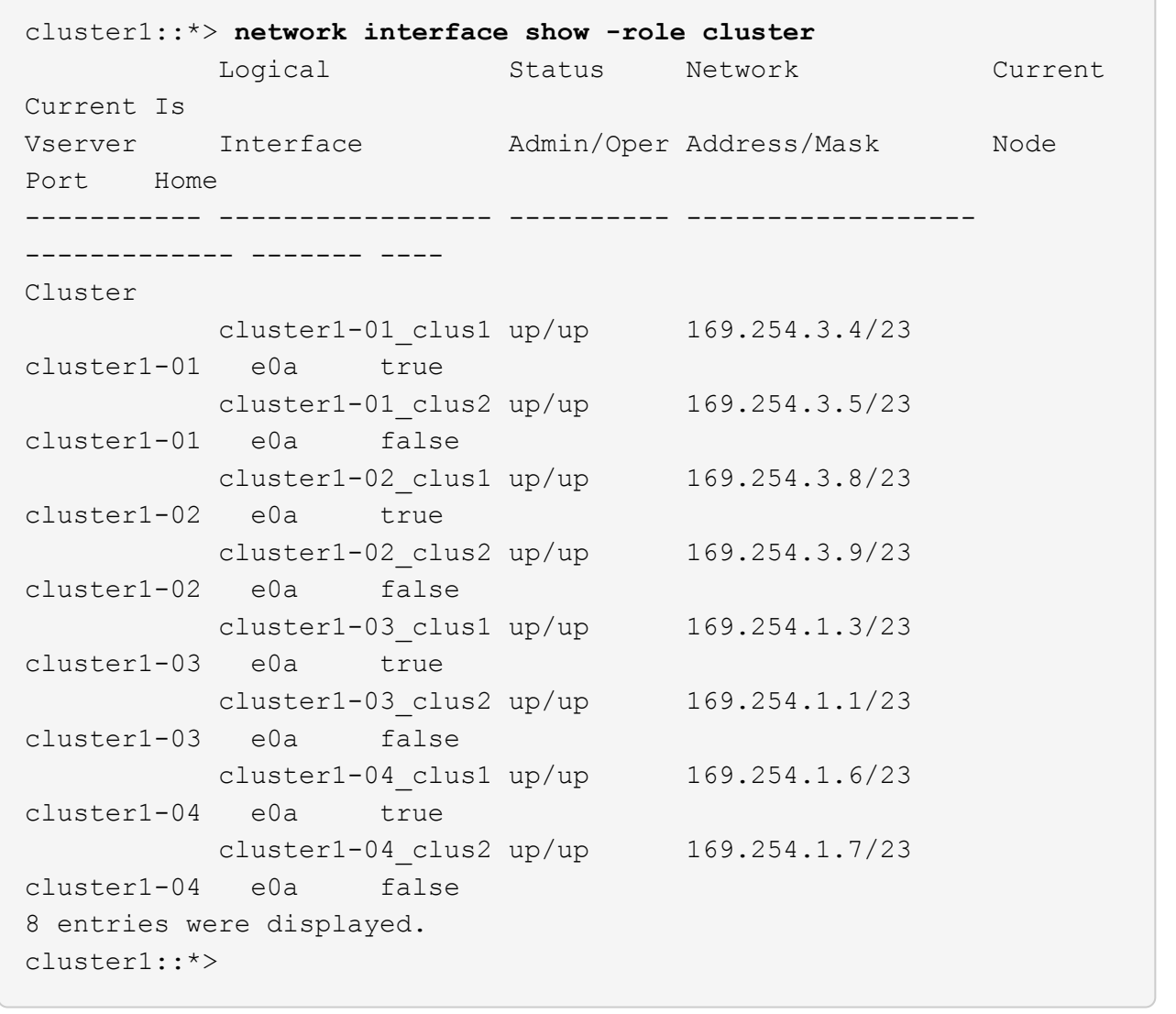

3. Compruebe que el clúster esté en buen estado:

cluster show

```
cluster1::*> cluster show
Node Health Eligibility Epsilon
-------------------- ------- ------------ -------
cluster1-01 true true false
cluster1-02 true true false
cluster1-03 true true true
cluster1-04 true true false
4 entries were displayed.
cluster1::*>
```
4. Si aún no lo ha hecho, guarde una copia de la configuración actual del conmutador copiando la salida del siguiente comando en un archivo de texto:

show running-config

5. Limpie la configuración del interruptor cs2 y realice una configuración básica.

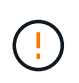

Al actualizar o aplicar una nueva RCF, debe borrar los ajustes del conmutador y realizar la configuración básica. Debe estar conectado al puerto de la consola de serie del switch para volver a configurar el switch.

a. Limpie la configuración:

**Muestra el ejemplo**

```
(cs2)# write erase
Warning: This command will erase the startup-configuration.
Do you wish to proceed anyway? (y/n) [n] y
```
b. Reinicie el conmutador:

**Muestra el ejemplo**

```
(cs2)# reload
Are you sure you would like to reset the system? (y/n) y
```
6. Copie el RCF en el bootflash del conmutador cs2 utilizando uno de los siguientes protocolos de transferencia: FTP, TFTP, SFTP o SCP. Para obtener más información acerca de los comandos de Cisco, consulte la guía correspondiente en ["Referencia de comandos NX-OS de Cisco Nexus serie 9000"](https://www.cisco.com/c/en/us/support/switches/nexus-9336c-fx2-switch/model.html#CommandReferences) guías.

### **Muestra el ejemplo**

En este ejemplo se muestra el uso de TFTP para copiar un RCF al bootflash del conmutador cs2:

```
cs2# copy tftp: bootflash: vrf management
Enter source filename: Nexus_9336C_RCF_v1.6-Cluster-HA-Breakout.txt
Enter hostname for the tftp server: 172.22.201.50
Trying to connect to tftp server......Connection to Server
Established.
TFTP get operation was successful
Copy complete, now saving to disk (please wait)...
```
7. Aplique el RCF descargado anteriormente al flash de inicio.

Para obtener más información acerca de los comandos de Cisco, consulte la guía correspondiente en ["Referencia de comandos NX-OS de Cisco Nexus serie 9000"](https://www.cisco.com/c/en/us/support/switches/nexus-9336c-fx2-switch/model.html#CommandReferences) guías.

#### **Muestra el ejemplo**

En este ejemplo se muestra el archivo RCF Nexus\_9336C\_RCF\_v1.6-Cluster-HA-Breakout.txt instalación en el conmutador cs2:

```
cs2# copy Nexus_9336C_RCF_v1.6-Cluster-HA-Breakout.txt running-
config echo-commands
```
8. Examine el resultado del banner desde el show banner motd comando. Debe leer y seguir estas instrucciones para asegurarse de que la configuración y el funcionamiento del interruptor son correctos.

```
cs2# show banner motd
********************************************************************
**********
* NetApp Reference Configuration File (RCF)
*
* Switch : Nexus N9K-C9336C-FX2
* Filename : Nexus_9336C_RCF_v1.6-Cluster-HA-Breakout.txt
* Date : 10-23-2020
* Version : v1.6
\star* Port Usage:
* Ports 1- 3: Breakout mode (4x10G) Intra-Cluster Ports, int
e1/1/1-4, e1/2/1-4, e1/3/1-4* Ports 4- 6: Breakout mode (4x25G) Intra-Cluster/HA Ports, int
e1/4/1-4, e1/5/1-4, e1/6/1-4* Ports 7-34: 40/100GbE Intra-Cluster/HA Ports, int e1/7-34
* Ports 35-36: Intra-Cluster ISL Ports, int e1/35-36
*
* Dynamic breakout commands:
* 10G: interface breakout module 1 port <range> map 10g-4x
* 25G: interface breakout module 1 port <range> map 25g-4x
*
* Undo breakout commands and return interfaces to 40/100G
configuration in confi
g mode:
* no interface breakout module 1 port <range> map 10g-4x
* no interface breakout module 1 port <range> map 25g-4x
* interface Ethernet <interfaces taken out of breakout mode>
* inherit port-profile 40-100G
* priority-flow-control mode auto
* service-policy input HA
* exit
*
********************************************************************
**********
```
9. Compruebe que el archivo RCF es la versión más reciente correcta:

```
show running-config
```
Cuando compruebe la salida para verificar que tiene el RCF correcto, asegúrese de que la siguiente información es correcta:

- El banner de RCF
- La configuración del nodo y el puerto
- Personalizaciones

La salida varía en función de la configuración del sitio. Compruebe la configuración del puerto y consulte las notas de versión para conocer los cambios específicos del RCF que haya instalado.

10. Después de comprobar que las versiones de RCF y los ajustes del switch son correctos, copie el archivo running-config en el archivo startup-config.

Para obtener más información acerca de los comandos de Cisco, consulte la guía correspondiente en ["Referencia de comandos NX-OS de Cisco Nexus serie 9000"](https://www.cisco.com/c/en/us/support/switches/nexus-9336c-fx2-switch/model.html#CommandReferences) guías.

#### **Muestra el ejemplo**

```
cs2# copy running-config startup-config
[########################################] 100% Copy complete
```
11. Reinicie el interruptor cs2. Puede ignorar los eventos «'cluster ports down'» notificados en los nodos mientras se reinicia el switch.

### **Muestra el ejemplo**

```
cs2# reload
This command will reboot the system. (y/n)? [n] y
```
- 12. Compruebe el estado de los puertos del clúster en el clúster.
	- a. Compruebe que los puertos e0d están en buen estado y en todos los nodos del clúster:

```
network port show -role cluster
```

```
cluster1::*> network port show -role cluster
Node: cluster1-01
Ignore
                                            Speed(Mbps) Health
Health
Port IPspace Broadcast Domain Link MTU Admin/Oper Status
Status
--------- ------------ ---------------- ---- ---- -----------
-------- ------
e0a Cluster Cluster up 9000 auto/10000
healthy false
e0b Cluster Cluster up 9000 auto/10000
healthy false
Node: cluster1-02
Ignore
                                            Speed(Mbps) Health
Health
Port IPspace Broadcast Domain Link MTU Admin/Oper Status
Status
--------- ------------ ---------------- ---- ---- -----------
-------- ------
e0a Cluster Cluster up 9000 auto/10000
healthy false
e0b Cluster Cluster up 9000 auto/10000
healthy false
Node: cluster1-03
Ignore
                                            Speed(Mbps) Health
Health
Port IPspace Broadcast Domain Link MTU Admin/Oper Status
Status
--------- ------------ ---------------- ---- ---- -----------
-------- ------
e0a Cluster Cluster up 9000 auto/100000
healthy false
e0d Cluster Cluster up 9000 auto/100000
healthy false
```

```
Node: cluster1-04
Ignore
                                            Speed(Mbps) Health
Health
Port IPspace Broadcast Domain Link MTU Admin/Oper Status
Status
--------- ------------ ---------------- ---- ---- -----------
-------- ------
e0a Cluster Cluster up 9000 auto/100000
healthy false
e0d Cluster Cluster up 9000 auto/100000
healthy false
8 entries were displayed.
```
a. Compruebe el estado del switch del clúster (es posible que no muestre el switch cs2, ya que las LIF no son homadas en el e0d).

```
cluster1::*> network device-discovery show -protocol cdp
Node/ Local Discovered
Protocol Port Device (LLDP: ChassisID) Interface
Platform
----------- ------ ------------------------- -----------------
--------
cluster1-01/cdp
        e0a cs1 Ethernet1/7
N9K-C9336C
        e0d cs2 Ethernet1/7
N9K-C9336C
cluster01-2/cdp
        e0a cs1 Ethernet1/8
N9K-C9336C
        e0d cs2 Ethernet1/8
N9K-C9336C
cluster01-3/cdp
        e0a cs1 Ethernet1/1/1
N9K-C9336C
       e0b cs2 Ethernet1/1/1
N9K-C9336C
cluster1-04/cdp
        e0a cs1 Ethernet1/1/2
N9K-C9336C
        e0b cs2 Ethernet1/1/2
N9K-C9336C
cluster1::*> system cluster-switch show -is-monitoring-enabled
-operational true
Switch Type Address
Model
--------------------------- ------------------ ----------------
-----
cs1 cluster-network 10.233.205.90
NX9-C9336C
     Serial Number: FOCXXXXXXGD
      Is Monitored: true
           Reason: None
   Software Version: Cisco Nexus Operating System (NX-OS)
Software, Version
                 9.3(5)
    Version Source: CDP
cs2 cluster-network 10.233.205.91
```

```
NX9-C9336C
       Serial Number: FOCXXXXXXGS
        Is Monitored: true
               Reason: None
    Software Version: Cisco Nexus Operating System (NX-OS)
Software, Version
                       9.3(5)
      Version Source: CDP
2 entries were displayed.
```
Puede observar la siguiente salida en la consola del conmutador cs1 dependiendo de la versión RCF cargada previamente en el conmutador:

```
2020 Nov 17 16:07:18 cs1 %$ VDC-1 %$ %STP-2-UNBLOCK_CONSIST_PORT:
Unblocking port port-channel1 on VLAN0092. Port consistency
restored.
2020 Nov 17 16:07:23 cs1 %$ VDC-1 %$ %STP-2-BLOCK_PVID_PEER:
Blocking port-channel1 on VLAN0001. Inconsistent peer vlan.
2020 Nov 17 16:07:23 cs1 %$ VDC-1 %$ %STP-2-BLOCK_PVID_LOCAL:
Blocking port-channel1 on VLAN0092. Inconsistent local vlan.
```
13. En el switch de clúster cs1, apague los puertos conectados a los puertos del clúster de los nodos.

#### **Muestra el ejemplo**

En el ejemplo siguiente se utiliza el resultado del ejemplo de interfaz:

```
cs1(config)# interface eth1/1/1-2,eth1/7-8
cs1(config-if-range)# shutdown
```
14. Comprobar que las LIF del clúster han migrado a los puertos alojados en el switch cs2. Esto puede tardar unos segundos.

network interface show -role cluster

cluster1::\*> **network interface show -role cluster** Logical Status Network Current Current Is Vserver Interface Admin/Oper Address/Mask Node Port Home ----------- ------------------ ---------- ------------------ ------------------- ------- ---- Cluster cluster1-01\_clus1 up/up 169.254.3.4/23 cluster1-01 e0d false cluster1-01\_clus2 up/up 169.254.3.5/23 cluster1-01 e0d true cluster1-02\_clus1 up/up 169.254.3.8/23 cluster1-02 e0d false cluster1-02\_clus2 up/up 169.254.3.9/23 cluster1-02 e0d true cluster1-03\_clus1 up/up 169.254.1.3/23 cluster1-03 e0b false cluster1-03\_clus2 up/up 169.254.1.1/23 cluster1-03 e0b true cluster1-04\_clus1 up/up 169.254.1.6/23 cluster1-04 e0b false cluster1-04\_clus2 up/up 169.254.1.7/23 cluster1-04 e0b true 8 entries were displayed. cluster1::\*>

15. Compruebe que el clúster esté en buen estado:

cluster show

```
cluster1::*> cluster show
Node Health Eligibility Epsilon
-------------------- -------- ------------- -------
cluster1-01 true true false
cluster1-02 true true false
cluster1-03 true true true
cluster1-04 true true false
4 entries were displayed.
cluster1::*>
```
- 16. Repita los pasos 4 a 11 en el interruptor CS1.
- 17. Habilite la reversión automática en las LIF del clúster.

```
cluster1::*> network interface modify -vserver Cluster -lif * -auto
-revert True
```
18. Reinicie el interruptor cs1. Para activar las LIF de clúster y revertir a sus puertos raíz, haga lo siguiente. Puede ignorar los eventos «'cluster ports down'» notificados en los nodos mientras se reinicia el switch.

### **Muestra el ejemplo**

```
cs1# reload
This command will reboot the system. (y/n)? [n] y
```
# **Paso 3: Verificar la configuración**

1. Compruebe que los puertos del switch conectados a los puertos del clúster son **up**.

```
show interface brief
```

```
cs1# show interface brief | grep up
.
.
Eth1/1/1 1 eth access up none
10G(D) --
Eth1/1/2 1 eth access up none
10G(D) --
Eth1/7 1 eth trunk up none
100G(D) --
Eth1/8 1 eth trunk up none
100G(D) --
.
.
```
2. Compruebe que los nodos esperados siguen conectados:

show cdp neighbors

### **Muestra el ejemplo**

```
cs1# show cdp neighbors
Capability Codes: R - Router, T - Trans-Bridge, B - Source-Route-
Bridge
                S - Switch, H - Host, I - IGMP, r - Repeater,
                V - VoIP-Phone, D - Remotely-Managed-Device,
                s - Supports-STP-Dispute
Device-ID Local Intrfce Hldtme Capability Platform
Port ID
node1 Eth1/1 133 H FAS2980
e0a
node2 Eth1/2 133 H FAS2980
e0a
cs2 Eth1/35 175 R S I s N9K-C9336C
Eth1/35
cs2 Eth1/36 175 R S I s N9K-C9336C
Eth1/36
Total entries displayed: 4
```
3. Compruebe que los nodos de clúster están en las VLAN de clúster correctas utilizando los siguientes comandos:

show vlan brief

show interface trunk

cs1# **show vlan brief** VLAN Name Status Ports ---- -------------------------------- --------- ------------------------------- 1 default active Po1, Eth1/1, Eth1/2, Eth1/3 Eth $1/4$ , Eth $1/5$ , Eth1/6, Eth1/7 Eth1/8, Eth1/35, Eth1/36 Eth1/9/1, Eth1/9/2, Eth1/9/3 Eth1/9/4, Eth1/10/1, Eth1/10/2 Eth1/10/3, Eth1/10/4 17 VLAN0017 active Eth1/1, Eth1/2, Eth1/3, Eth1/4 Eth $1/5$ , Eth $1/6$ , Eth1/7, Eth1/8 Eth1/9/1, Eth1/9/2, Eth1/9/3 Eth1/9/4, Eth1/10/1, Eth1/10/2 Eth1/10/3, Eth1/10/4 18 VLAN0018 active Eth1/1, Eth1/2, Eth1/3, Eth1/4 Eth1/5, Eth1/6, Eth1/7, Eth1/8 Eth1/9/1, Eth1/9/2, Eth1/9/3 Eth1/9/4, Eth1/10/1, Eth1/10/2 Eth1/10/3, Eth1/10/4 31 VLAN0031 active Eth1/11, Eth1/12, Eth1/13 Eth1/14, Eth1/15, Eth1/16 Eth1/17, Eth1/18, Eth1/19 Eth1/20, Eth1/21, Eth1/22 32 VLAN0032 active Eth1/23, Eth1/24, Eth1/25

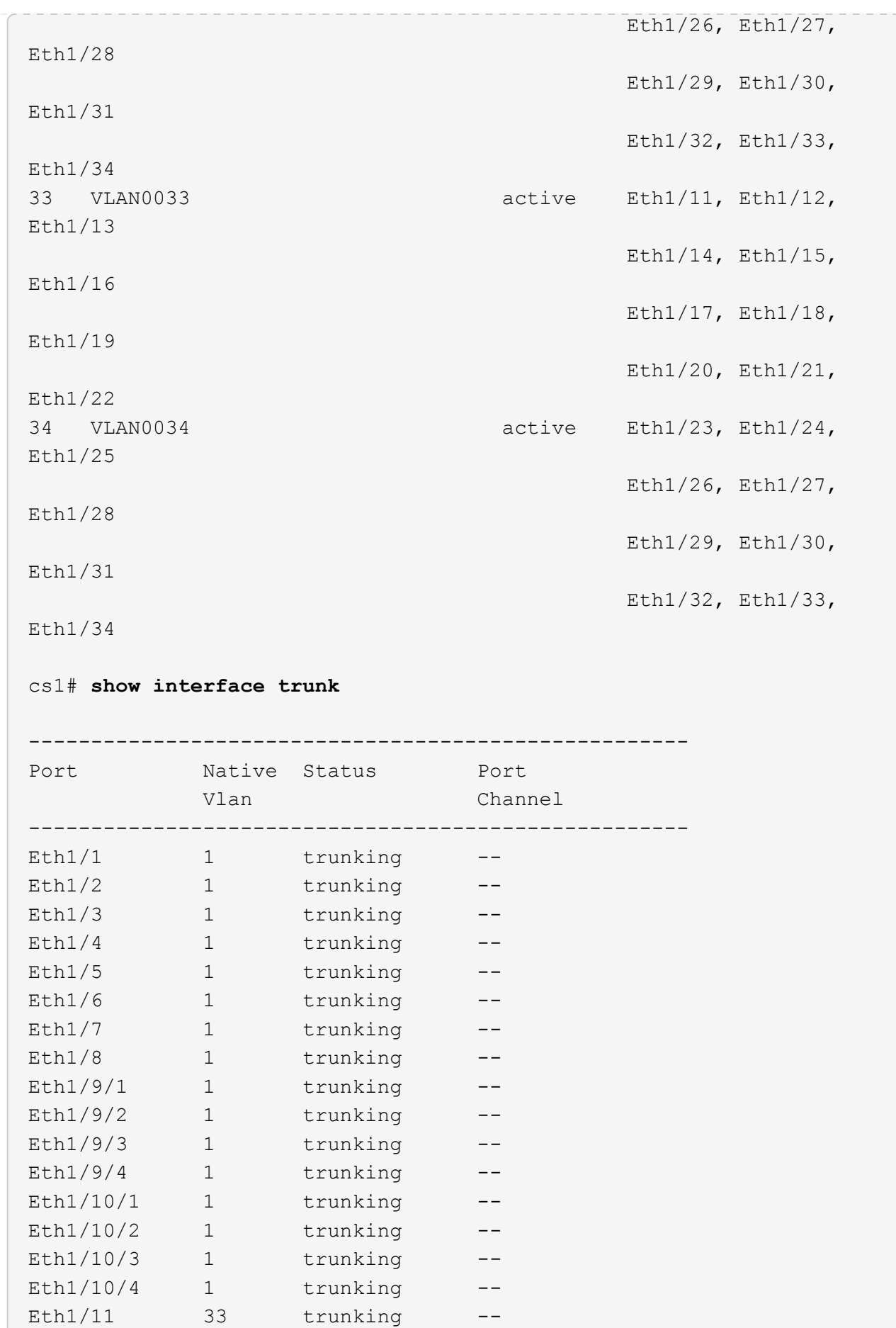

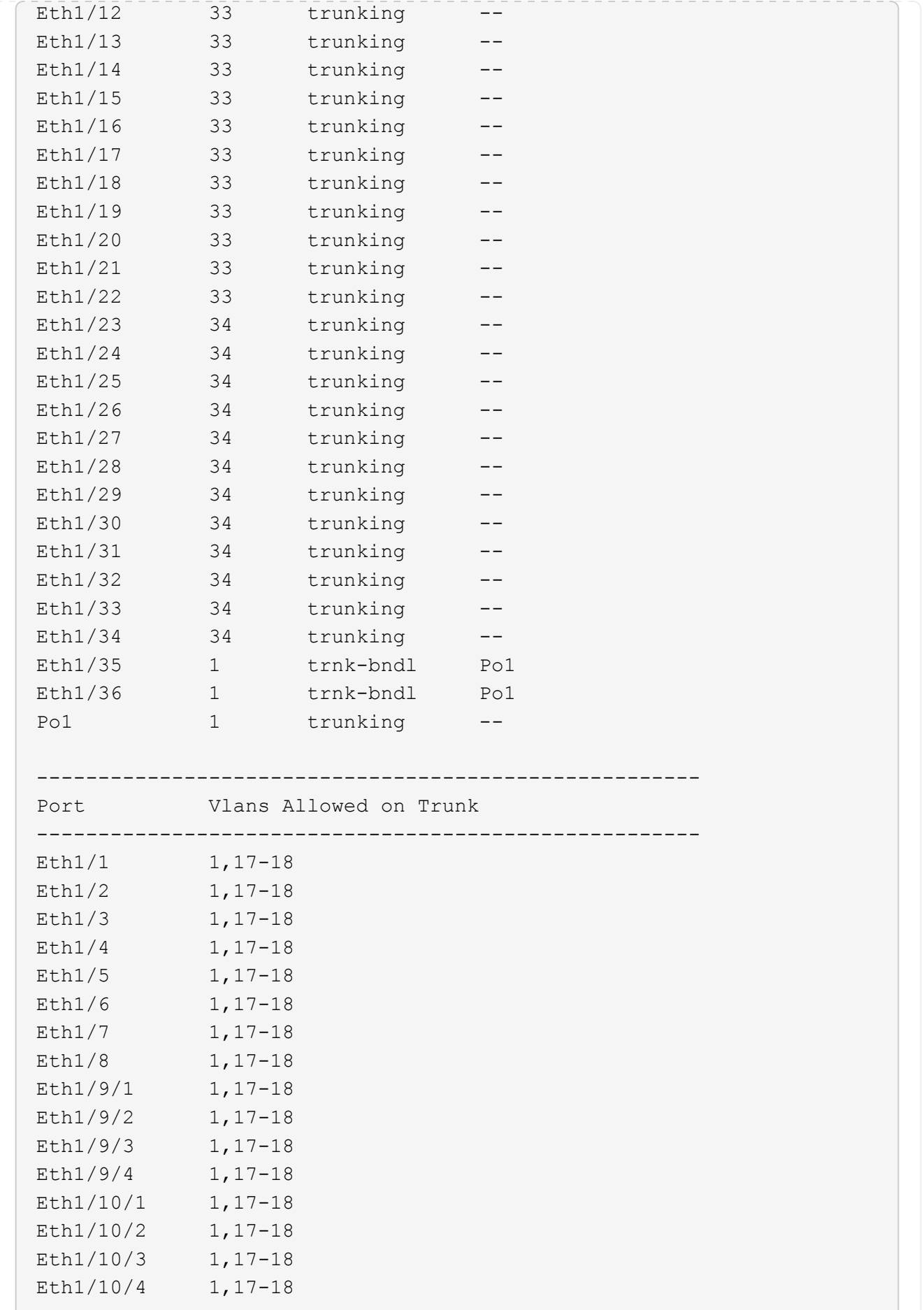

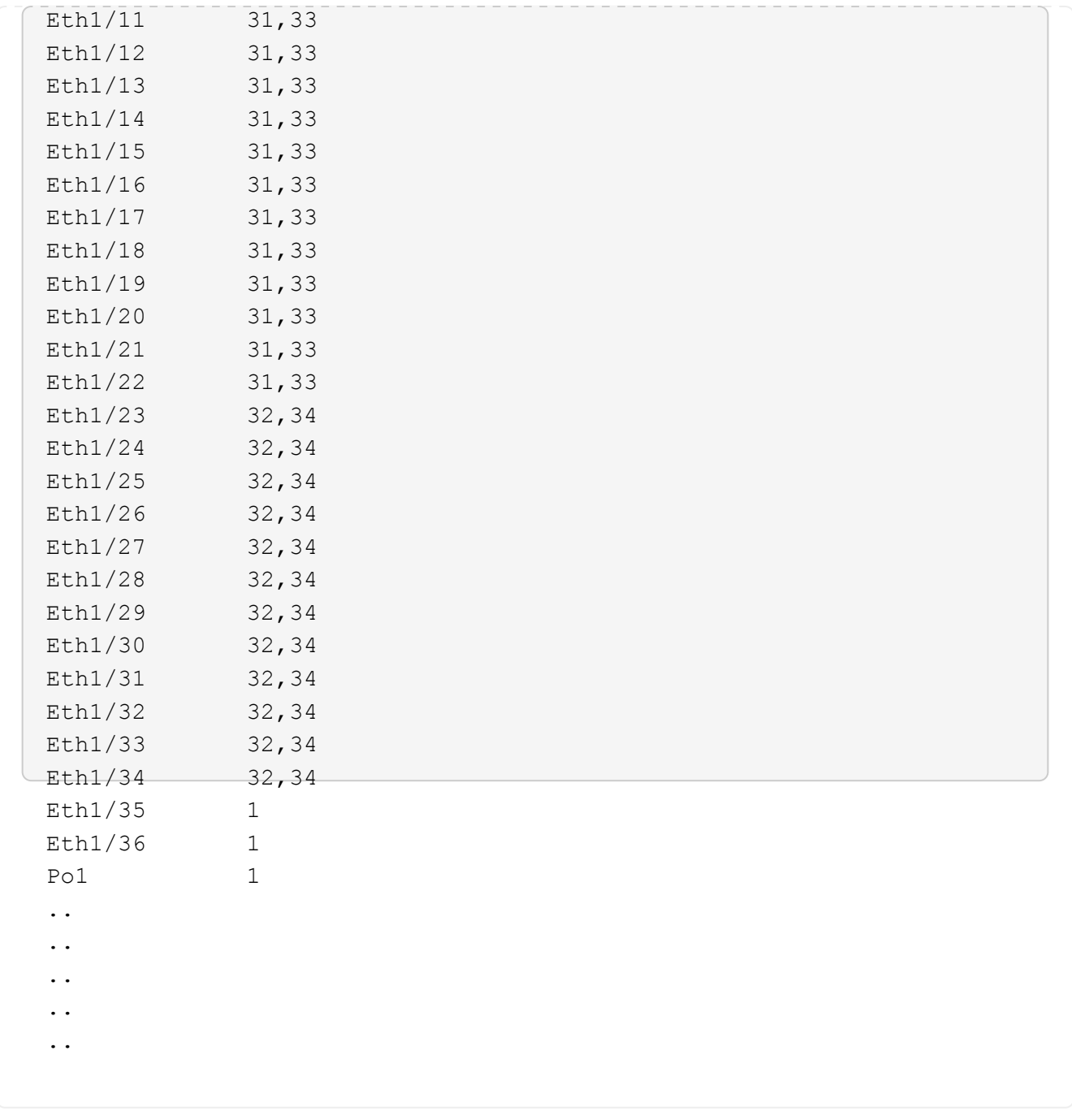

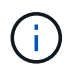

Si quiere más información sobre el uso de VLAN y puertos específicos, consulte el banner y la sección de notas importantes de su RCF.

4. Compruebe que el ISL entre cs1 y cs2 funciona:

show port-channel summary

```
cs1# show port-channel summary
Flags: D - Down P - Up in port-channel (members)
         I - Individual H - Hot-standby (LACP only)
       s - Suspended r - Module-removed
         b - BFD Session Wait
       S - Switched R - Routed
         U - Up (port-channel)
         p - Up in delay-lacp mode (member)
         M - Not in use. Min-links not met
--------------------------------------------------------------------
------------
Group Port- Type Protocol Member Ports Channel
--------------------------------------------------------------------
------------
1 Po1(SU) Eth LACP Eth1/35(P) Eth1/36(P)
cs1#
```
5. Compruebe que las LIF del clúster han vuelto a su puerto de inicio:

network interface show -role cluster

cluster1::\*> **network interface show -role cluster** Logical Status Network Current Current Is Vserver Interface Admin/Oper Address/Mask Node Port Home ----------- ------------------ ---------- ------------------ ------------------- ------- ---- Cluster cluster1-01\_clus1 up/up 169.254.3.4/23 cluster1-01 e0d true cluster1-01\_clus2 up/up 169.254.3.5/23 cluster1-01 e0d true cluster1-02\_clus1 up/up 169.254.3.8/23 cluster1-02 e0d true cluster1-02\_clus2 up/up 169.254.3.9/23 cluster1-02 e0d true cluster1-03\_clus1 up/up 169.254.1.3/23 cluster1-03 e0b true cluster1-03\_clus2 up/up 169.254.1.1/23 cluster1-03 e0b true cluster1-04\_clus1 up/up 169.254.1.6/23 cluster1-04 e0b true cluster1-04\_clus2 up/up 169.254.1.7/23 cluster1-04 e0b true 8 entries were displayed. cluster1::\*>

6. Compruebe que el clúster esté en buen estado:

cluster show

```
cluster1::*> cluster show
Node Health Eligibility Epsilon
-------------------- ------- ------------- -------
cluster1-01 true true false
cluster1-02 true true false
cluster1-03 true true true
cluster1-04 true true false
4 entries were displayed.
cluster1::*>
```
7. Haga ping en las interfaces de clúster remoto para verificar la conectividad:

```
cluster ping-cluster -node local
```

```
cluster1::*> cluster ping-cluster -node local
Host is cluster1-03
Getting addresses from network interface table...
Cluster cluster1-03_clus1 169.254.1.3 cluster1-03 e0a
Cluster cluster1-03_clus2 169.254.1.1 cluster1-03 e0b
Cluster cluster1-04_clus1 169.254.1.6 cluster1-04 e0a
Cluster cluster1-04_clus2 169.254.1.7 cluster1-04 e0b
Cluster cluster1-01_clus1 169.254.3.4 cluster1-01 e0a
Cluster cluster1-01_clus2 169.254.3.5 cluster1-01 e0d
Cluster cluster1-02_clus1 169.254.3.8 cluster1-02 e0a
Cluster cluster1-02_clus2 169.254.3.9 cluster1-02 e0d
Local = 169.254.1.3 169.254.1.1Remote = 169.254.1.6 169.254.1.7 169.254.3.4 169.254.3.5 169.254.3.8
169.254.3.9
Cluster Vserver Id = 4294967293
Ping status:
............
Basic connectivity succeeds on 12 path(s)
Basic connectivity fails on 0 path(s)
................................................
Detected 9000 byte MTU on 12 path(s):
     Local 169.254.1.3 to Remote 169.254.1.6
      Local 169.254.1.3 to Remote 169.254.1.7
      Local 169.254.1.3 to Remote 169.254.3.4
     Local 169.254.1.3 to Remote 169.254.3.5
     Local 169.254.1.3 to Remote 169.254.3.8
     Local 169.254.1.3 to Remote 169.254.3.9
     Local 169.254.1.1 to Remote 169.254.1.6
     Local 169.254.1.1 to Remote 169.254.1.7
      Local 169.254.1.1 to Remote 169.254.3.4
      Local 169.254.1.1 to Remote 169.254.3.5
      Local 169.254.1.1 to Remote 169.254.3.8
      Local 169.254.1.1 to Remote 169.254.3.9
Larger than PMTU communication succeeds on 12 path(s)
RPC status:
6 paths up, 0 paths down (tcp check)
6 paths up, 0 paths down (udp check)
```
# **Recopilación de registro de supervisión del estado del switch Ethernet**

Es posible usar la función de recopilación de registros para recoger archivos de registro relacionados con switches en ONTAP.

+

El monitor de estado del switch Ethernet (CSHM) es responsable de garantizar el estado operativo de los conmutadores de red del clúster y de almacenamiento y de recopilar registros del switch para fines de depuración. Este procedimiento lo guía a través del proceso de configuración e inicio de la recopilación de registros detallados de **Soporte** desde el switch e inicia una recopilación por hora de datos **Periódicos** que es recopilada por AutoSupport.

# **Antes de empezar**

- Compruebe que ha configurado su entorno mediante el conmutador de clúster 9336C-FX2 **CLI**.
- La monitorización del estado del interruptor debe estar activada para el interruptor. Verifique esto asegurándose de que el Is Monitored: el campo se establece en **true** en la salida del system switch ethernet show comando.

# **Pasos**

1. Cree una contraseña para la función de recogida de registros de monitor de estado del switch Ethernet:

system switch ethernet log setup-password

# **Muestra el ejemplo**

```
cluster1::*> system switch ethernet log setup-password
Enter the switch name: <return>
The switch name entered is not recognized.
Choose from the following list:
cs1
cs2
cluster1::*> system switch ethernet log setup-password
Enter the switch name: cs1
Would you like to specify a user other than admin for log
collection? {y|n}: n
Enter the password: < enter switch password>
Enter the password again: <enter switch password>
cluster1::*> system switch ethernet log setup-password
Enter the switch name: cs2
Would you like to specify a user other than admin for log
collection? {y|n}: n
Enter the password: < enter switch password>
Enter the password again: <enter switch password>
```
2. Para iniciar la recopilación de registros, ejecute el siguiente comando, sustituyendo EL DISPOSITIVO por

el conmutador utilizado en el comando anterior. Esto inicia ambos tipos de recopilación de registros: Los registros detallados de **Support** y una recopilación horaria de datos **Periódicos**.

system switch ethernet log modify -device *<switch-name>* -log-request true

### **Muestra el ejemplo**

```
cluster1::*> system switch ethernet log modify -device cs1 -log
-request true
Do you want to modify the cluster switch log collection
configuration? {y|n}: [n] y
Enabling cluster switch log collection.
cluster1::*> system switch ethernet log modify -device cs2 -log
-request true
Do you want to modify the cluster switch log collection
configuration? {y|n}: [n] y
Enabling cluster switch log collection.
```
Espere 10 minutos y compruebe que se complete la recopilación de registros:

system switch ethernet log show

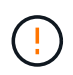

Si alguno de estos comandos devuelve un error o si la recogida de registros no se completa, póngase en contacto con el soporte de NetApp.

### **Resolución de problemas**

Si se encuentra con alguno de los siguientes estados de error informados por la función de recopilación de registros (visible en la salida de system switch ethernet log show), pruebe los pasos de depuración correspondientes:

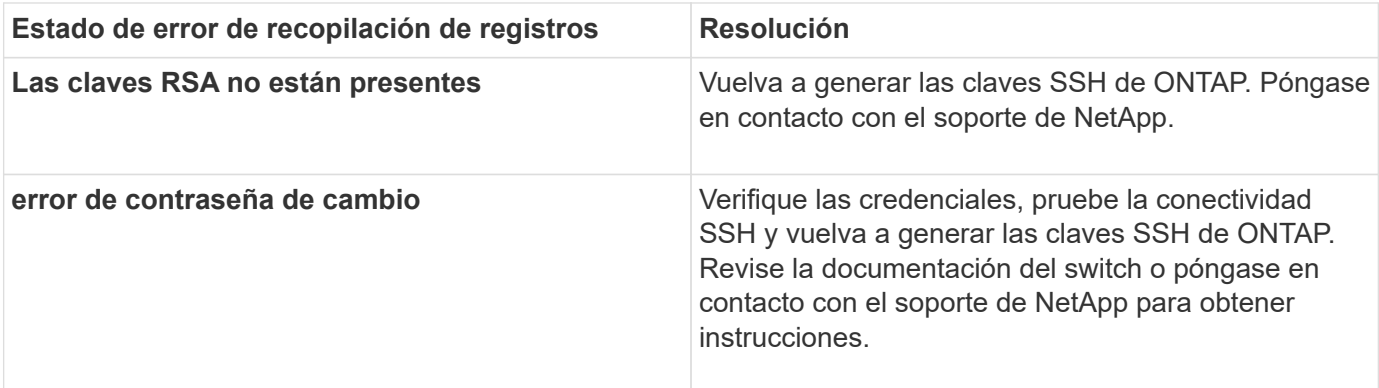

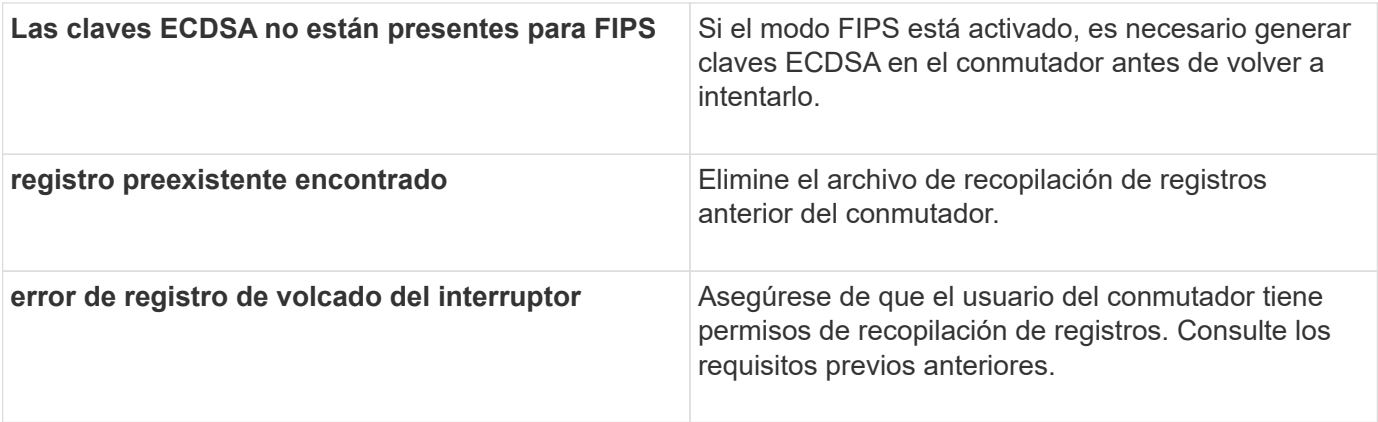

# **Configurar SNMPv3**

Siga este procedimiento para configurar SNMPv3, que admite la monitorización del estado del switch Ethernet (CSHM).

# **Acerca de esta tarea**

Los siguientes comandos configuran un nombre de usuario SNMPv3 en switches Cisco 9336C-FX2:

- Para **sin autenticación**: snmp-server user *SNMPv3\_USER* NoAuth
- Para **autenticación MD5/SHA**: snmp-server user *SNMPv3\_USER* auth [md5|sha] *AUTH-PASSWORD*
- Para autenticación **MD5/SHA con cifrado AES/DES**: snmp-server user *SNMPv3\_USER* AuthEncrypt auth [md5|sha] *AUTH-PASSWORD* priv aes-128 *PRIV-PASSWORD*

El siguiente comando configura un nombre de usuario SNMPv3 en el lado ONTAP: cluster1::\*> security login create -user-or-group-name *SNMPv3\_USER* -application snmp -authentication-method usm -remote-switch-ipaddress *ADDRESS*

El siguiente comando establece el nombre de usuario SNMPv3 con CSHM: cluster1::\*> system switch ethernet modify -device *DEVICE* -snmp-version SNMPv3 -community-or-username *SNMPv3\_USER*

# **Pasos**

1. Configure el usuario SNMPv3 en el conmutador para que utilice autenticación y cifrado:

show snmp user

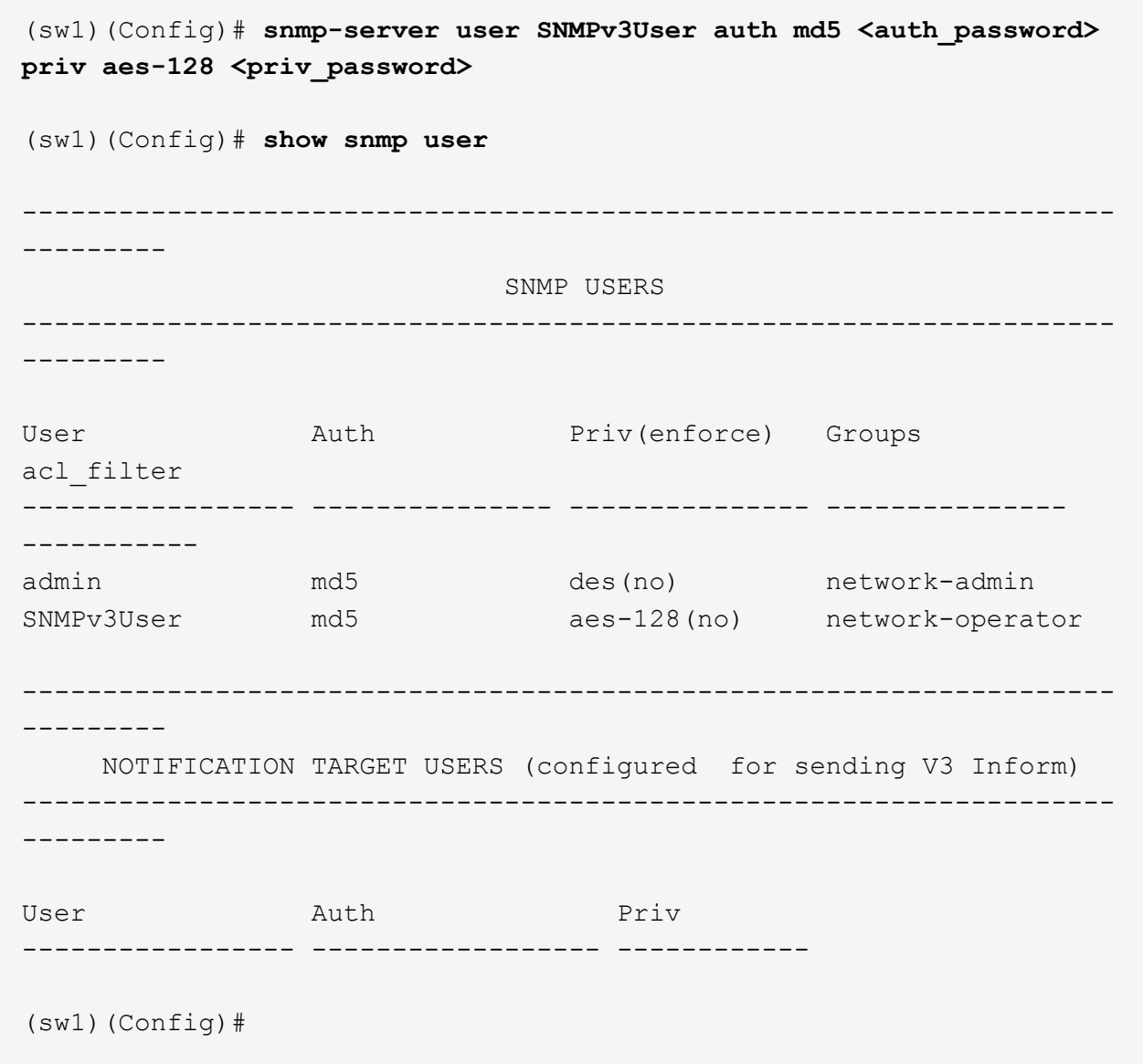

2. Configure el usuario SNMPv3 en el lado ONTAP:

security login create -user-or-group-name <username> -application snmp -authentication-method usm -remote-switch-ipaddress 10.231.80.212

```
cluster1::*> system switch ethernet modify -device "sw1
(b8:59:9f:09:7c:22)" -is-monitoring-enabled-admin true
cluster1::*> security login create -user-or-group-name <username>
-application snmp -authentication-method usm -remote-switch
-ipaddress 10.231.80.212
Enter the authoritative entity's EngineID [remote EngineID]:
Which authentication protocol do you want to choose (none, md5, sha,
sha2-256)
[none]: md5
Enter the authentication protocol password (minimum 8 characters
long):
Enter the authentication protocol password again:
Which privacy protocol do you want to choose (none, des, aes128)
[none]: aes128
Enter privacy protocol password (minimum 8 characters long):
Enter privacy protocol password again:
```
3. Configure CSHM para monitorizar con el nuevo usuario de SNMPv3:

system switch ethernet show-all -device "sw1" -instance

```
cluster1::*> system switch ethernet show-all -device "sw1" -instance
                                      Device Name: sw1
                                       IP Address: 10.231.80.212
                                     SNMP Version: SNMPv2c
                                    Is Discovered: true
     SNMPv2c Community String or SNMPv3 Username: cshm1!
                                     Model Number: N9K-C9336C-FX2
                                   Switch Network: cluster-network
                                 Software Version: Cisco Nexus
Operating System (NX-OS) Software, Version 9.3(7)
                        Reason For Not Monitoring: None <---- displays
when SNMP settings are valid
                         Source Of Switch Version: CDP/ISDP
                                   Is Monitored ?: true
                      Serial Number of the Device: QTFCU3826001C
                                      RCF Version: v1.8X2 for
Cluster/HA/RDMA
cluster1::*>
cluster1::*> system switch ethernet modify -device "sw1" -snmp
-version SNMPv3 -community-or-username <username>
cluster1::*>
```
4. Compruebe que el número de serie que se va a consultar con el usuario SNMPv3 recién creado es el mismo que se detalla en el paso anterior después de que se haya completado el período de sondeo de CSHM.

system switch ethernet polling-interval show

```
cluster1::*> system switch ethernet polling-interval show
           Polling Interval (in minutes): 5
cluster1::*> system switch ethernet show-all -device "sw1" -instance
                                       Device Name: sw1
                                        IP Address: 10.231.80.212
                                      SNMP Version: SNMPv3
                                     Is Discovered: true
     SNMPv2c Community String or SNMPv3 Username: SNMPv3User
                                     Model Number: N9K-C9336C-FX2
                                    Switch Network: cluster-network
                                  Software Version: Cisco Nexus
Operating System (NX-OS) Software, Version 9.3(7)
                        Reason For Not Monitoring: None <---- displays
when SNMP settings are valid
                         Source Of Switch Version: CDP/ISDP
                                    Is Monitored ?: true
                      Serial Number of the Device: QTFCU3826001C
                                       RCF Version: v1.8X2 for
Cluster/HA/RDMA
cluster1::*>
```
# **Sustituya un switch de almacenamiento Cisco Nexus 9336C-FX2**

Es posible sustituir un switch Nexus 9336C-FX2 defectuoso en una red de clúster. Se trata de un procedimiento no disruptivo.

# **Lo que necesitará**

Antes de instalar el software NX-OS y los RCF en un switch de almacenamiento Cisco Nexus 9336C-FX2, asegúrese de que:

- Su sistema es compatible con los switches de almacenamiento Cisco Nexus 9336C-FX2.
- Ha consultado la tabla de compatibilidad de switches de la página Cisco Ethernet Switch para ver las versiones ONTAP, NX-OS y RCF compatibles.
- Ha hecho referencia a las guías de software y actualización adecuadas disponibles en el sitio web de Cisco.

Switches Cisco Nexus serie 3000:

- Ha descargado los RCF correspondientes.
- La configuración de red existente tiene las siguientes características:
- La página Cisco Ethernet Switches tiene las versiones más recientes de RCF y NX-OS en sus switches.
- Debe haber conectividad de gestión en ambos switches.
- El switch Cisco Nexus 9336C-FX2 de sustitución tiene las siguientes características:
	- La conectividad de la red de gestión es funcional.
	- El acceso de la consola al interruptor de sustitución está en su lugar.
	- La imagen apropiada del sistema operativo RCF y NX-OS se carga en el conmutador.
	- Se ha completado la configuración inicial del interruptor.

### **Acerca de esta tarea**

Este procedimiento sustituye al segundo switch de almacenamiento Nexus 9336C-FX2 S2 con el nuevo switch 9336C-FX NS2. Los dos nodos son 1 y 2.

Pasos a completar:

- Confirmar que el interruptor que se va a sustituir es S2.
- Desconectar los cables del interruptor S2.
- Vuelva a conectar los cables al conmutador NS2.
- Verifique todas las configuraciones del dispositivo en el conmutador NS2.

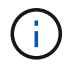

Puede haber dependencias entre la sintaxis de comandos en las versiones RCF y NX-OS.

# **Pasos**

1. Si se habilita AutoSupport en este clúster, elimine la creación automática de casos invocando un mensaje de AutoSupport:

system node autosupport invoke -node \* -type all - message MAINT=xh

*x* es la duración de la ventana de mantenimiento en horas.

2. Compruebe el estado de los puertos del nodo de almacenamiento para asegurarse de que exista conexión al switch de almacenamiento S1:

storage port show -port-type ENET

storage::\*> storage port show -port-type ENET Speed VLAN Node Port Type Mode (Gb/s) State Status ID -------------- ---- ----- ------- ------ -------- --------- --- node1 e3a ENET storage 100 enabled online 30 e3b ENET storage 0 enabled offline 30 e7a ENET storage 0 enabled offline 30 e7b ENET storage 0 enabled offline 30 node2 e3a ENET storage 100 enabled online 30 e3b ENET storage 0 enabled offline 30 e7a ENET storage 0 enabled offline 30 e7b ENET storage 0 enabled offline 30 storage::\*>

3. Verifique que el interruptor de almacenamiento S1 esté disponible:

network device-discovery show

```
storage::*> network device-discovery show
Node/ Local Discovered
Protocol Port Device (LLDP: ChassisID) Interface Platform
-------- ---- ----------------------- --------- ---------
node1/cdp
      e3a S1 Ethernet1/1 NX9336C
        e4a node2 e4a AFF-A700
        e4e node2 e4e AFF-A700
node1/lldp
      e3a S1 Ethernet1/1 -
      e4a node2 e4a -
      e4e node2 e4e -
node2/cdp
        e3a S1 Ethernet1/2 NX9336C
        e4a node1 e4a AFF-A700
      e4e node1 e4e AFF-A700
node2/lldp
      e3a S1 Ethernet1/2 -
      e4a node1 e4a
      e4e node1 e4e -
storage::*>
```
4. Ejecute el programa  $11dp$  neighbors comando en el switch de trabajo para confirmar que puede ver tanto los nodos como todas las bandejas:

show lldp neighbors

**Muestra el ejemplo**

```
S1# show lldp neighbors
Capability codes:
    (R) Router, (B) Bridge, (T) Telephone, (C) DOCSIS Cable Device
    (W) WLAN Access Point, (P) Repeater, (S) Station, (O) Other
Device ID Local Intf Hold-time Capability Port ID
node1 Eth1/1 121 S e3a
node2 Eth1/2 121 S e3a
SHFGD2008000011 Eth1/5 121 S e0a
SHFGD2008000011 Eth1/6 120 S e0a
SHFGD2008000022 Eth1/7 120 S e0a
SHFGD2008000022 Eth1/8 120 S e0a
```
5. Compruebe los puertos de la bandeja en el sistema de almacenamiento:

storage shelf port show -fields remote-device, remote-port

```
Muestra el ejemplo
```

```
storage::*> storage shelf port show -fields remote-device, remote-
port
shelf id remote-port remote-device
----- -- ----------- -------------
3.20 0 Ethernet1/5 S1
3.20 \t 1 - -
3.20 2 Ethernet1/6 S1
3.20 3 - -3.30 0 Ethernet1/7 S1
3.20 \t 1 - -
3.30 2 Ethernet1/8 S1
3.20 3 -storage::*>
```
- 6. Retire todos los cables conectados al interruptor de almacenamiento S2.
- 7. Vuelva a conectar todos los cables al interruptor de sustitución NS2.
- 8. Vuelva a comprobar el estado de los puertos del nodo de almacenamiento:

storage port show -port-type ENET

**Muestra el ejemplo**

```
storage::*> storage port show -port-type ENET
                           Speed VLAN
Node Port Type Mode (Gb/s) State Status ID
---------------- ---- ----- ------- ------ -------- --------- ----
node1
             e3a ENET storage 100 enabled online 30
e3b ENET storage 0 enabled offline 30
  e7a ENET storage 0 enabled offline 30
             e7b ENET storage 0 enabled offline 30
node2
  e3a ENET storage 100 enabled online 30
e3b ENET storage 0 enabled offline 30
  e7a ENET storage 0 enabled offline 30
e7b ENET storage 0 enabled offline 30
storage::*>
```
9. Compruebe que ambos conmutadores estén disponibles:

network device-discovery show

#### **Muestra el ejemplo**

```
storage::*> network device-discovery show
Node/ Local Discovered
Protocol Port Device (LLDP: ChassisID) Interface Platform
-------- ---- ----------------------- --------- ---------
node1/cdp
     e3a S1 Ethernet1/1 NX9336C
       e4a node2 e4a AFF-A700
       e4e node2 e4e AFF-A700
     e7b NS2 Ethernet1/1 NX9336C
node1/lldp
     e3a S1 Ethernet1/1 -
     e4a node2 e4a -
     e4e node2 e4e
     e7b NS2 Ethernet1/1 -
node2/cdp
     e3a S1 Ethernet1/2 NX9336C
       e4a node1 e4a AFF-A700
     e4e node1 e4e AFF-A700
       e7b NS2 Ethernet1/2 NX9336C
node2/lldp
     e3a S1 Ethernet1/2 -
     e4a node1 e4a
     e4e node1 e4e
     e7b NS2 Ethernet1/2 -
storage::*>
```
10. Compruebe los puertos de la bandeja en el sistema de almacenamiento:

storage shelf port show -fields remote-device, remote-port
```
storage::*> storage shelf port show -fields remote-device, remote-
port
shelf id remote-port remote-device
----- -- ----------- -------------
3.20 0 Ethernet1/5 S1
3.20 1 Ethernet1/5 NS2
3.20 2 Ethernet1/6 S1
3.20 3 Ethernet1/6 NS2
3.30 0 Ethernet1/7 S1
3.20 1 Ethernet1/7 NS2
3.30 2 Ethernet1/8 S1
3.20 3 Ethernet1/8 NS2
storage::*>
```
11. Si ha suprimido la creación automática de casos, vuelva a habilitarla invocando un mensaje de AutoSupport:

system node autosupport invoke -node \* -type all -message MAINT=END

# **NVIDIA SN2100**

# **Descripción general**

**Descripción general del proceso de configuración de los switches de almacenamiento NVIDIA SN2100**

NVIDIA SN2100 es un switch de almacenamiento que permite enrutar datos entre servidores y cabinas de almacenamiento en una red de área de almacenamiento (SAN).

#### **Información general de configuración inicial**

Para configurar un conmutador NVIDIA SN2100 en sistemas que ejecuten ONTAP, siga estos pasos:

1. ["Instale la tornillería del conmutador NVIDIA SN2100"](#page-75-0).

Las instrucciones están disponibles en la *NVIDIA Switch Installation Guide*.

2. ["Configure el switch"](#page-75-1).

Las instrucciones están disponibles en la documentación de NVIDIA.

3. ["Revise las consideraciones sobre el cableado y la configuración"](#page-76-0).

Revise los requisitos para las conexiones ópticas, el adaptador QSA y la velocidad del puerto de conmutación.

4. ["Conecte el cable de las bandejas NS224 como almacenamiento conectado al conmutador".](#page-77-0)

Siga estos procedimientos si dispone de un sistema en el que las bandejas de unidades NS224 deban cablearse como almacenamiento conectado a switch (no como almacenamiento de conexión directa).

5. ["Instale Cumulus Linux en modo Cumulus"](#page-78-0) o. ["Instale Cumulus Linux en modo ONIE".](#page-84-0)

Puede instalar Cumulus Linux (CL) OS cuando el conmutador esté ejecutando Cumulus Linux o ONIE.

6. ["Instale la secuencia de comandos del archivo de configuración de referencia".](#page-87-0)

Hay dos secuencias de comandos RCF disponibles para las aplicaciones de almacenamiento y agrupación en clúster.

7. ["Configure SNMPv3 para la recopilación de registros del conmutador"](https://docs.netapp.com/es-es/ontap-systems-switches/switch-nvidia-sn2100-storage/install-snmpv3-sn2100-storage.html).

Esta versión incluye soporte para SNMPv3 para la recopilación de registros de conmutación y para la supervisión del estado del conmutador (SHM).

Los procedimientos utilizan Network Command Line Utility (NCLU), que es una interfaz de línea de comandos que garantiza que Cumulus Linux sea totalmente accesible para todos. El comando net es la utilidad contenedora que se utiliza para ejecutar acciones desde un terminal.

#### **Información adicional**

Antes de iniciar la instalación o el mantenimiento, asegúrese de revisar lo siguiente:

- ["Requisitos de configuración"](#page-73-0)
- ["Componentes y números de pieza"](#page-74-0)
- ["Documentación requerida"](#page-74-1)

# <span id="page-73-0"></span>**Requisitos de configuración para los switches NVIDIA SN2100**

Para la instalación y el mantenimiento del conmutador NVIDIA SN2100, asegúrese de revisar todos los requisitos.

#### **Requisitos de instalación**

Si desea crear clústeres de ONTAP con más de dos nodos, necesita dos switches de red de clúster compatibles. Puede usar switches de gestión adicionales, que son opcionales.

El conmutador NVIDIA SN2100 (X190006/X190106) se instala en el armario de conmutadores doble/único NVIDIA con los soportes estándar que se incluyen con el conmutador.

Para conocer las directrices de cableado, consulte ["Consideraciones sobre el cableado y la configuración".](https://docs.netapp.com/es-es/ontap-systems-switches/switch-nvidia-sn2100-storage/cabling-considerations-sn2100-cluster.html)

#### **Soporte de ONTAP y Linux**

El conmutador NVIDIA SN2100 es un conmutador Ethernet de 10/25/40/100 GB que ejecuta Cumulus Linux. El conmutador admite lo siguiente:

• ONTAP 9.10.1P3. El switch SN2100 sirve a las aplicaciones de clúster y almacenamiento de ONTAP 9.10.1P3 sobre diferentes pares de switches. Desde ONTAP 9.10.1P3, puede utilizar los switches NVIDIA SN2100 para combinar las funciones de almacenamiento y clúster en una configuración de switch compartido.

- Cumulus Linux (CL) OS versión 4.4.3. Para obtener información actual sobre compatibilidad, consulte ["Switches Ethernet de NVIDIA"](https://mysupport.netapp.com/site/info/nvidia-cluster-switch) página de información.
- Puede instalar Cumulus Linux cuando el conmutador esté ejecutando Cumulus Linux o ONIE.

# <span id="page-74-0"></span>**Componentes y números de pieza para conmutadores NVIDIA SN2100**

Para la instalación y el mantenimiento del switch NVIDIA SN2100, asegúrese de revisar la lista de componentes y números de pieza para el kit de armarios y rieles.

# **Detalles del armario**

El conmutador NVIDIA SN2100 (X190006/X190106) se instala en el armario de conmutadores doble/único NVIDIA con los soportes estándar que se incluyen con el conmutador.

# **Detalles del kit de rieles**

La tabla siguiente muestra el número de pieza y la descripción de los interruptores y kits de raíles MSN2100:

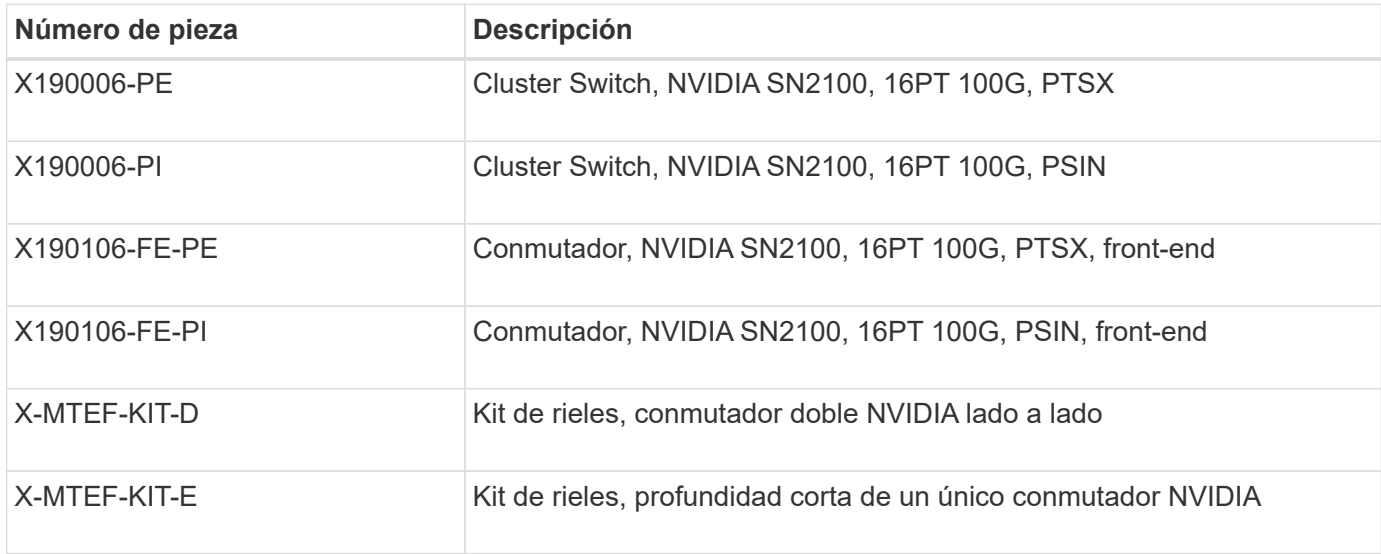

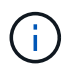

Consulte la documentación de NVIDIA para obtener más información acerca de ["Instalación del](https://docs.nvidia.com/networking/display/sn2000pub/Installation) [kit de rieles y interruptor SN2100".](https://docs.nvidia.com/networking/display/sn2000pub/Installation)

# <span id="page-74-1"></span>**Requisitos de documentación para los switches NVIDIA SN2100**

Para la instalación y el mantenimiento del conmutador NVIDIA SN2100, asegúrese de revisar toda la documentación recomendada.

En la siguiente tabla se muestra la documentación disponible para los conmutadores NVIDIA SN2100.

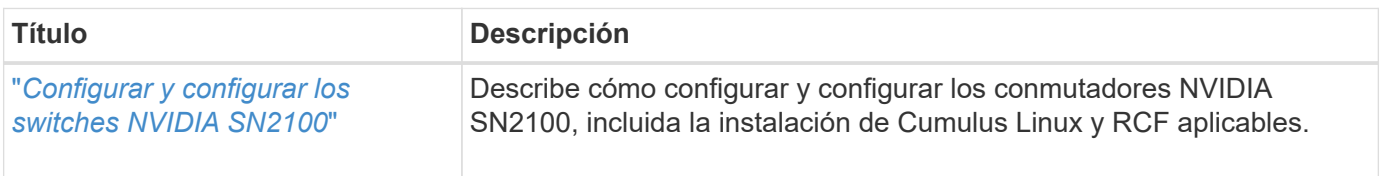

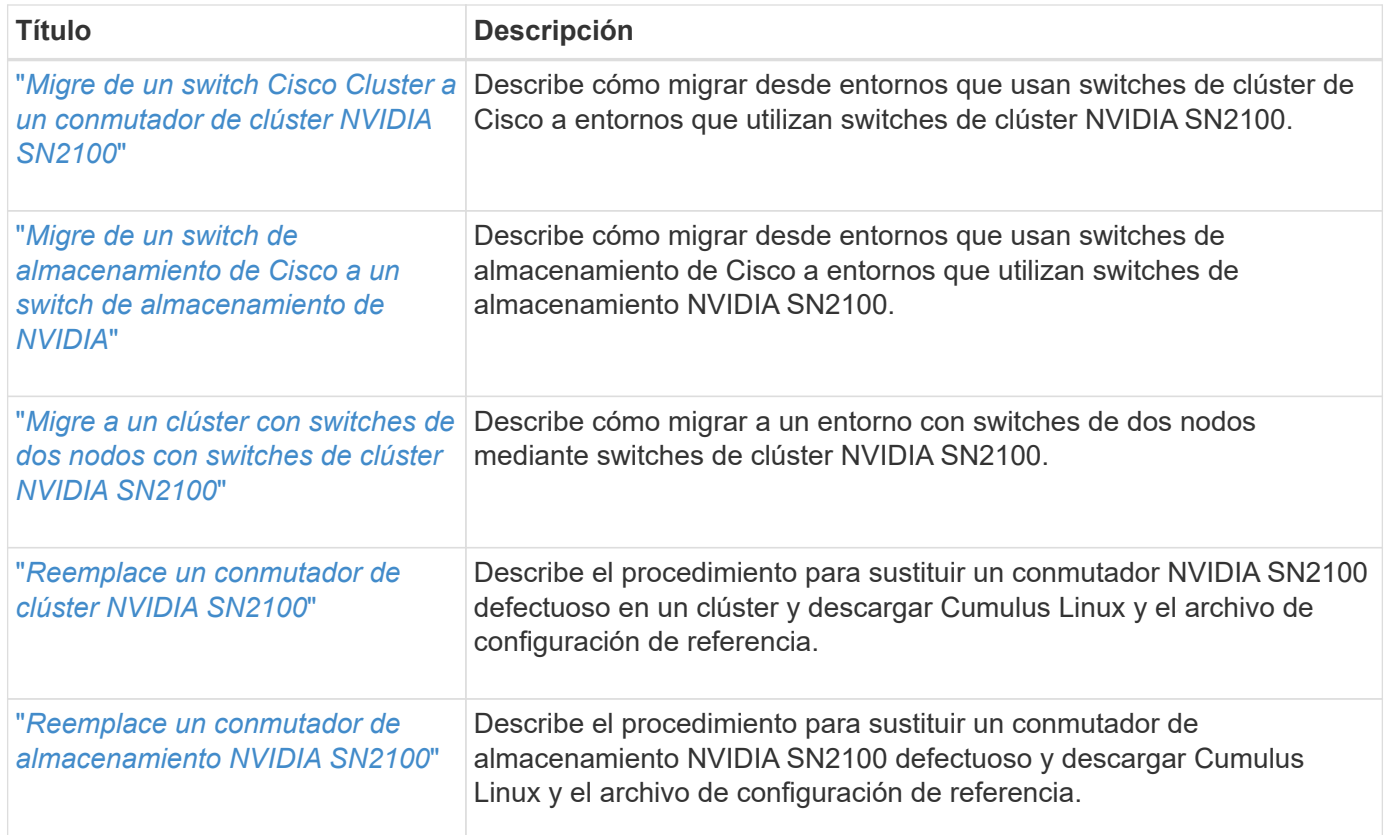

# **Instale el hardware**

# <span id="page-75-0"></span>**Instale la tornillería del conmutador NVIDIA SN2100**

Para instalar el hardware SN2100, consulte la documentación de NVIDIA.

# **Pasos**

- 1. Revise la ["requisitos de configuración".](#page-73-0)
- 2. Siga las instrucciones de ["Guía de instalación del switch NVIDIA"](https://docs.nvidia.com/networking/display/sn2000pub/Installation).

#### **El futuro**

["Configure el switch"](#page-75-1).

# <span id="page-75-1"></span>**Configure el conmutador NVIDIA SN2100**

Para configurar el conmutador SN2100, consulte la documentación de NVIDIA.

## **Pasos**

- 1. Revise la ["requisitos de configuración".](#page-73-0)
- 2. Siga las instrucciones de ["Puesta en marcha del sistema NVIDIA.".](https://docs.nvidia.com/networking/display/sn2000pub/System+Bring-Up)

#### **El futuro**

["Revise las consideraciones sobre el cableado y la configuración"](#page-76-0).

# <span id="page-76-0"></span>**Revise las consideraciones sobre el cableado y la configuración**

Antes de configurar el conmutador NVIDIA SN2100, revise las siguientes consideraciones.

# **Detalles del puerto NVIDIA**

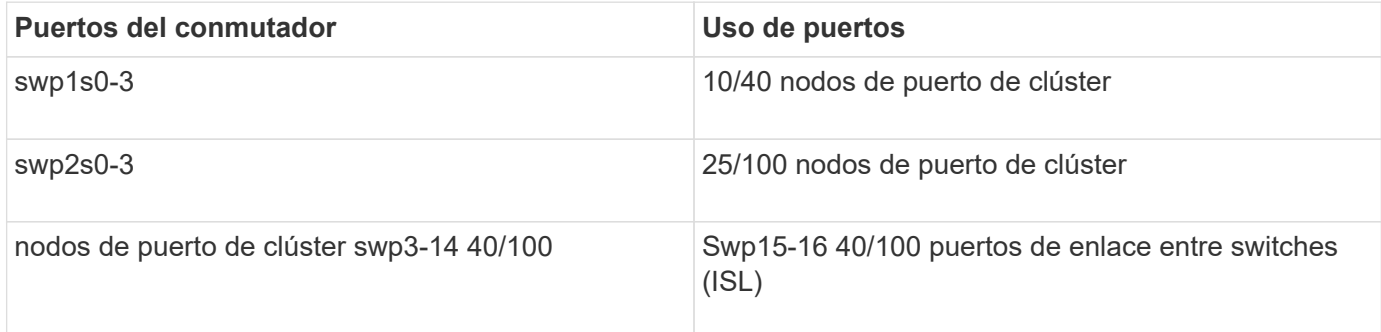

Consulte ["Hardware Universe"](https://hwu.netapp.com/Switch/Index) para obtener más información sobre los puertos de switch.

#### **Conexiones ópticas**

Sólo se admiten conexiones ópticas en conmutadores SN2100 con NIC X1151A, NIC X1146A o puertos 100 GbE incorporados. Por ejemplo:

- AFF A800 en los puertos e0a y e0b
- AFF A320 en los puertos e0g y e0h

#### **Adpeter QSA**

Cuando se utiliza un adaptador QSA para conectarse a los puertos de clúster Intel integrados en una plataforma, no todos los enlaces aparecen. Las plataformas de ejemplo son FAS2750, AFF A300 y FAS8200 (todos 10G) y AFF A250 (25G).

Para resolver este problema, haga lo siguiente:

- 1. Para Intel 10G, configure manualmente la velocidad de enlace swp1s0-3 en 10000 y configure la negociación automática en OFF.
- 2. Para Chelsio 25G, ajuste manualmente la velocidad de enlace swp2s0-3 a 25000 y ajuste la negociación automática a OFF.

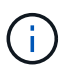

Con 10G/25G QSA, utilice los puertos 40/100G sin salida. No inserte el adaptador QSA en los puertos que estén configurados para el arranque.

#### **Velocidad del puerto del switch**

En función del transceptor del puerto de switch, es posible que deba establecer la velocidad del puerto de switch a velocidad fija. Si utiliza puertos de arranque de 10G y 25G, asegúrese de que la negociación automática está desactivada y fija la velocidad del puerto en el switch. Por ejemplo:

```
cumulus@cumulus:mgmt:~$ net add int swp1s3 link autoneg off && net com
--- /etc/network/interfaces 2019-11-17 00:17:13.470687027 +0000
+++ /run/nclu/ifupdown2/interfaces.tmp 2019-11-24 00:09:19.435226258
+0000
@@ -37,21 +37,21 @@
       alias 10G Intra-Cluster Node
       link-autoneg off
       link-speed 10000 <---- port speed set
       mstpctl-bpduguard yes
       mstpctl-portadminedge yes
       mtu 9216
auto swp1s3
iface swp1s3
       alias 10G Intra-Cluster Node
- link-autoneg off
+ link-autoneg on
      link-speed 10000 <---- port speed set
       mstpctl-bpduguard yes
       mstpctl-portadminedge yes
      mtu 9216
auto swp2s0
iface swp2s0
       alias 25G Intra-Cluster Node
       link-autoneg off
       link-speed 25000 <---- port speed set
```
#### **El futuro**

["Conecte el cable de las bandejas NS224 como almacenamiento conectado al conmutador".](#page-77-0)

# <span id="page-77-0"></span>**Conecte el cable de las bandejas NS224 como almacenamiento conectado al conmutador**

Si tiene un sistema en el que las bandejas de unidades NS224 deben cablearse como almacenamiento conectado al switch (no como almacenamiento de conexión directa), utilice la información proporcionada aquí.

• Conectar las bandejas de unidades NS224 a través de switches de almacenamiento:

["Información para cableado de bandejas de unidades NS224 conectadas a switch"](https://library.netapp.com/ecm/ecm_download_file/ECMLP2876580)

• Instale los switches de almacenamiento:

["Documentación de AFF y switches FAS"](https://docs.netapp.com/us-en/ontap-systems-switches/index.html)

• Confirme el hardware compatible, como los switches y cables de almacenamiento, para su modelo de plataforma:

# **Configurar el software**

# **Flujo de trabajo de instalación de software para los switches de almacenamiento NVIDIA SN2100**

Para instalar y configurar el software para un conmutador NVIDIA SN2100, siga estos pasos:

1. ["Instale Cumulus Linux en modo Cumulus"](#page-78-0) o. ["Instale Cumulus Linux en modo ONIE".](#page-84-0)

Puede instalar Cumulus Linux (CL) OS cuando el conmutador esté ejecutando Cumulus Linux o ONIE.

2. ["Instale la secuencia de comandos del archivo de configuración de referencia".](#page-87-0)

Hay dos secuencias de comandos RCF disponibles para las aplicaciones de almacenamiento y agrupación en clúster.

3. ["Configure SNMPv3 para la recopilación de registros del conmutador"](https://docs.netapp.com/es-es/ontap-systems-switches/switch-nvidia-sn2100-storage/install-snmpv3-sn2100-storage.html).

Esta versión incluye soporte para SNMPv3 para la recopilación de registros de conmutación y para la supervisión del estado del conmutador (SHM).

Los procedimientos utilizan Network Command Line Utility (NCLU), que es una interfaz de línea de comandos que garantiza que Cumulus Linux sea totalmente accesible para todos. El comando net es la utilidad contenedora que se utiliza para ejecutar acciones desde un terminal.

# <span id="page-78-0"></span>**Instale Cumulus Linux en modo Cumulus**

Siga este procedimiento para instalar Cumulus Linux (CL) OS cuando el conmutador se esté ejecutando en modo Cumulus.

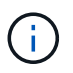

Cumulus Linux (CL) OS se puede instalar ya sea cuando el conmutador ejecuta Cumulus Linux o ONIE (consulte ["Instale EN modo ONIE"\)](#page-84-0).

# **Lo que necesitará**

- Conocimientos de Linux de nivel intermedio.
- Estar familiarizado con la edición de texto básica, los permisos de archivos UNIX y la supervisión de procesos. Una variedad de editores de texto están preinstalados, incluyendo vi y.. nano.
- Acceso a un shell de Linux o UNIX. Si ejecuta Windows, utilice un entorno Linux como herramienta de línea de comandos para interactuar con Cumulus Linux.
- El requisito de velocidad en baudios debe establecerse en 115200 en el conmutador de consola serie para el acceso a la consola del conmutador NVIDIA SN2100, como se indica a continuación:
	- 115200 baudios
	- 8 bits de datos
	- 1 bit de parada
	- paridad: none
	- control de flujo: ninguno

#### **Acerca de esta tarea**

Tenga en cuenta lo siguiente:

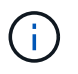

Cada vez que se instala Cumulus Linux, se borra y reconstruye toda la estructura del sistema de archivos.

La contraseña predeterminada para la cuenta de usuario de cumulus es **cumulus**. La primera vez que inicie sesión en Cumulus Linux, debe cambiar esta contraseña predeterminada. Asegúrese de actualizar cualquier secuencia de comandos de automatización antes de instalar una nueva imagen. Cumulus Linux proporciona opciones de línea de comandos para cambiar automáticamente la contraseña predeterminada durante el proceso de instalación.

#### **Pasos**

1. Inicie sesión en el switch.

La primera vez que inicia sesión en el conmutador requiere nombre de usuario/contraseña de **cumulus** /**cumulus** con sudo privilegios.

#### **Muestra el ejemplo**

cumulus login: **cumulus** Password: **cumulus** You are required to change your password immediately (administrator enforced) Changing password for cumulus. Current password: **cumulus** New password: <new password> Retype new password: <new password>

2. Compruebe la versión de Cumulus Linux:

net show system

```
cumulus@cumulus:mgmt:~$ net show system
Hostname......... cumulus
Build............ Cumulus Linux 4.4.3
Uptime........... 0:08:20.860000
Model........... Mlnx X86
CPU.............. x86_64 Intel Atom C2558 2.40GHz
Memory........... 8GB
Disk............. 14.7GB
ASIC............. Mellanox Spectrum MT52132
Ports............ 16 x 100G-QSFP28
Part Number...... MSN2100-CB2FC
Serial Number.... MT2105T05177
Platform Name.... x86_64-mlnx_x86-r0
Product Name..... MSN2100
ONIE Version..... 2019.11-5.2.0020-115200
Base MAC Address. 04:3F:72:43:92:80
Manufacturer..... Mellanox
```
3. Configure el nombre de host, la dirección IP, la máscara de subred y la puerta de enlace predeterminada. El nuevo nombre de host solo se inicia después de reiniciar la sesión de la consola/SSH.

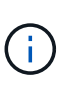

Un switch Cumulus Linux proporciona al menos un puerto de administración Ethernet dedicado llamado eth0. Esta interfaz se utiliza específicamente para la gestión fuera de banda. De forma predeterminada, la interfaz de gestión utiliza DHCPv4 para la direccionamiento.

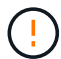

No utilice caracteres de subrayado (\_), apóstrofe (') o no ASCII en el nombre de host.

#### **Muestra el ejemplo**

```
cumulus@cumulus:mgmt:~$ net add hostname sw1
cumulus@cumulus:mgmt:~$ net add interface eth0 ip address
10.233.204.71
cumulus@cumulus:mgmt:~$ net add interface eth0 ip gateway
10.233.204.1
cumulus@cumulus:mgmt:~$ net pending
cumulus@cumulus:mgmt:~$ net commit
```
Este comando modifica ambos /etc/hostname y.. /etc/hosts archivos.

4. Confirme que se han actualizado el nombre de host, la dirección IP, la máscara de subred y la puerta de

enlace predeterminada.

#### **Muestra el ejemplo**

```
cumulus@sw1:mgmt:~$ hostname sw1
cumulus@sw1:mgmt:~$ ifconfig eth0
eth0: flags=4163<UP,BROADCAST,RUNNING,MULTICAST> mtu 1500
inet 10.233.204.71 netmask 255.255.254.0 broadcast 10.233.205.255
inet6 fe80::bace:f6ff:fe19:1df6 prefixlen 64 scopeid 0x20<link>
ether b8:ce:f6:19:1d:f6 txqueuelen 1000 (Ethernet)
RX packets 75364 bytes 23013528 (21.9 MiB)
RX errors 0 dropped 7 overruns 0 frame 0
TX packets 4053 bytes 827280 (807.8 KiB)
TX errors 0 dropped 0 overruns 0 carrier 0 collisions 0 device
memory 0xdfc00000-dfc1ffff
cumulus@sw1::mgmt:~$ ip route show vrf mgmt
default via 10.233.204.1 dev eth0
unreachable default metric 4278198272
10.233.204.0/23 dev eth0 proto kernel scope link src 10.233.204.71
127.0.0.0/8 dev mgmt proto kernel scope link src 127.0.0.1
```
- 5. Configure la zona horaria con el modo interactivo NTP.
	- a. En un terminal, ejecute el comando siguiente:

cumulus@sw1:~\$ **sudo dpkg-reconfigure tzdata**

- b. Siga las opciones del menú en pantalla para seleccionar el área geográfica y la región.
- c. Para establecer la zona horaria de todos los servicios y daemons, reinicie el conmutador.
- d. Compruebe que la fecha y la hora del interruptor son correctas y que se actualizan si es necesario.
- 6. Instale Cumulus Linux 4.4.3:

```
cumulus@sw1:mgmt:~$ sudo onie-install -a -i http://<web-
server>/<path>/cumulus-linux-4.4.3-mlx-amd64.bin
```
El instalador inicia la descarga. Escriba **y** cuando se le solicite.

7. Reinicie el conmutador NVIDIA SN2100:

cumulus@sw1:mgmt:~\$ **sudo reboot**

- 8. La instalación se inicia automáticamente y aparecen las siguientes pantallas de GRUB. Hacer **no** realizar selecciones:
	- Cumulus-Linux GNU/Linux
	- ONIE: Instalar el sistema operativo
	- CUMULUS-INSTALL
	- Cumulus-Linux GNU/Linux
- 9. Repita los pasos del 1 al 4 para iniciar sesión.
- 10. Compruebe que la versión de Cumulus Linux es 4.4.3:

net show version

#### **Muestra el ejemplo**

```
cumulus@sw1:mgmt:~$ net show version
NCLU_VERSION=1.0-cl4.4.3u0
DISTRIB_ID="Cumulus Linux"
DISTRIB_RELEASE=4.4.3
DISTRIB_DESCRIPTION="Cumulus Linux 4.4.3"
```
11. Cree un nuevo usuario y agregue este usuario a sudo grupo. Este usuario sólo se hace efectivo después de reiniciar la sesión de la consola/SSH.

```
sudo adduser --ingroup netedit admin
```

```
cumulus@sw1:mgmt:~$ sudo adduser --ingroup netedit admin
[sudo] password for cumulus:
Adding user `admin' ...
Adding new user `admin' (1001) with group `netedit' ...
Creating home directory `/home/admin' ...
Copying files from `/etc/skel' ...
New password:
Retype new password:
passwd: password updated successfully
Changing the user information for admin
Enter the new value, or press ENTER for the default
Full Name []:
Room Number []:
Work Phone []:
Home Phone []:
Other []:
Is the information correct? [Y/n] y
cumulus@sw1:mgmt:~$ sudo adduser admin sudo
[sudo] password for cumulus:
Adding user `admin' to group `sudo' ...
Adding user admin to group sudo
Done.
cumulus@sw1:mgmt:~$ exit
logout
Connection to 10.233.204.71 closed.
[admin@cycrh6svl01 ~]$ ssh admin@10.233.204.71
admin@10.233.204.71's password:
Linux sw1 4.19.0-cl-1-amd64 #1 SMP Cumulus 4.19.206-1+cl4.4.3u1
(2021-09-09) x86_64
Welcome to NVIDIA Cumulus (R) Linux (R)
For support and online technical documentation, visit
http://www.cumulusnetworks.com/support
The registered trademark Linux (R) is used pursuant to a sublicense
from LMI, the exclusive licensee of Linus Torvalds, owner of the
mark on a world-wide basis.
admin@sw1:mgmt:~$
```
#### **El futuro**

# <span id="page-84-0"></span>**Instale Cumulus Linux en modo ONIE**

Siga este procedimiento para instalar Cumulus Linux (CL) OS cuando el conmutador se ejecute EN modo ONIE.

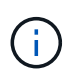

Cumulus Linux (CL) OS se puede instalar ya sea cuando el conmutador ejecuta Cumulus Linux o ONIE (consulte ["Instalar en modo Cumulus"\)](#page-78-0).

## **Acerca de esta tarea**

Puede instalar Cumulus Linux utilizando Open Network Install Environment (ONIE) que permite la detección automática de una imagen del instalador de red. Esto facilita el modelo de sistema de asegurar los conmutadores con una opción de sistema operativo, como Cumulus Linux. La forma más fácil de instalar Cumulus Linux con ONIE es con el descubrimiento HTTP local.

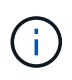

Si el host tiene IPv6 habilitada, asegúrese de que ejecuta un servidor web. Si el host tiene la función IPv4 habilitada, asegúrese de que esté ejecutando DHCP además de un servidor web.

Este procedimiento muestra cómo actualizar Cumulus Linux después de que el administrador haya arrancado EN ONIE.

## **Pasos**

- 1. Descargue el archivo de instalación de Cumulus Linux en el directorio raíz del servidor Web. Cambie el nombre de este archivo onie-installer.
- 2. Conecte el host al puerto Ethernet de gestión del switch mediante un cable Ethernet.
- 3. Encienda el interruptor. El conmutador descarga el instalador DE imágenes ONIE y arranca. Una vez finalizada la instalación, aparece el indicador de inicio de sesión de Cumulus Linux en la ventana del terminal.

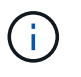

Cada vez que se instala Cumulus Linux, se borra y reconstruye toda la estructura del sistema de archivos.

4. Reinicie el interruptor SN2100:

cumulus@cumulus:mgmt:~\$ **sudo reboot**

- 5. Pulse la tecla **Esc** en la pantalla GNU GRUB para interrumpir el proceso de arranque normal, seleccione **ONIE** y pulse **Intro**.
- 6. En la siguiente pantalla, seleccione **ONIE: Install OS**.
- 7. EL proceso DE detección DEL instalador DE ONIE ejecuta la búsqueda de la instalación automática. Pulse **Intro** para detener temporalmente el proceso.
- 8. Cuando el proceso de detección se detuvo:

```
ONIE:/ # onie-stop
discover: installer mode detected.
Stopping: discover...start-stop-daemon: warning: killing process 427:
No such process done.
```
9. Si el servicio DHCP se está ejecutando en la red, compruebe que la dirección IP, la máscara de subred y la puerta de enlace predeterminada están correctamente asignadas:

ifconfig eth0

#### **Muestra el ejemplo**

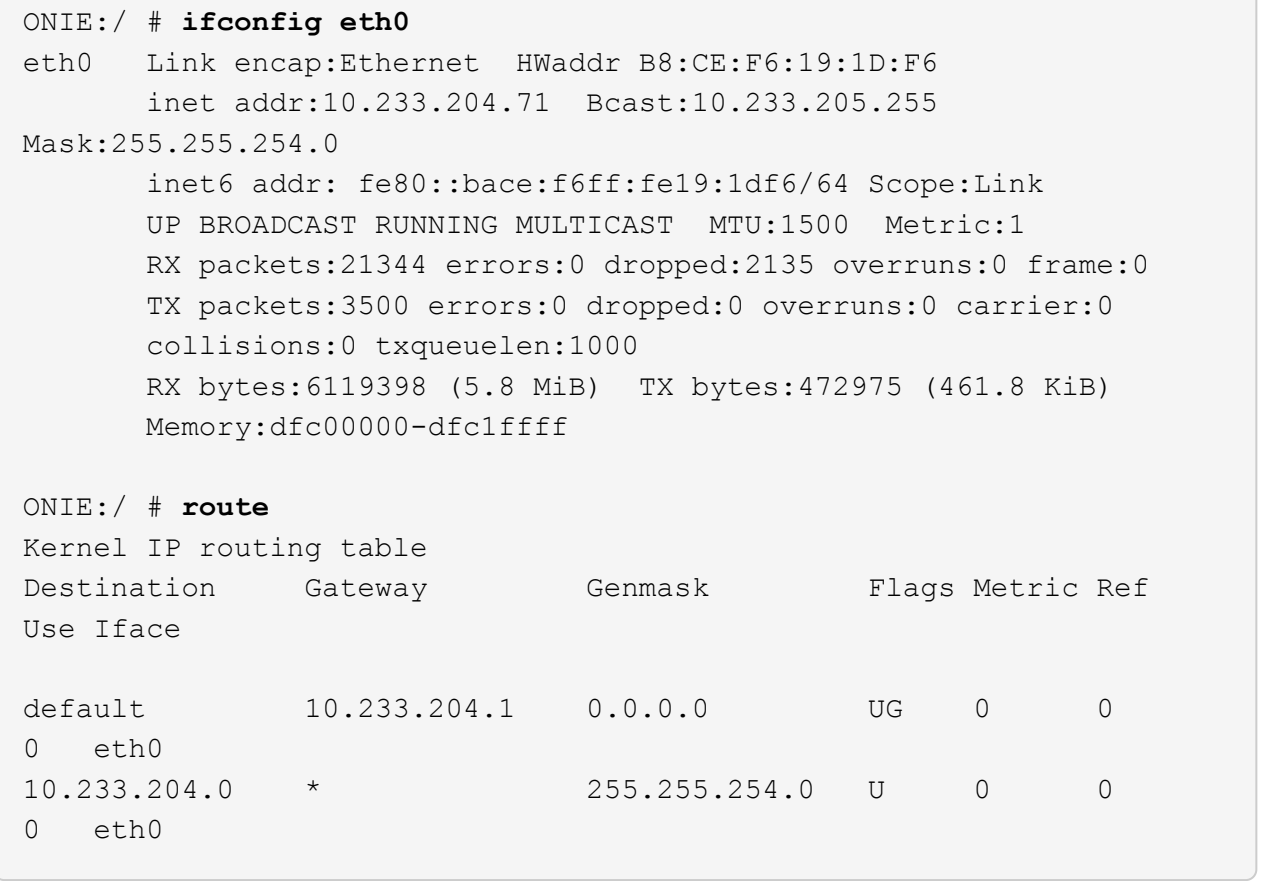

10. Si el esquema de direccionamiento IP se define manualmente, haga lo siguiente:

ONIE:/ # **ifconfig eth0 10.233.204.71 netmask 255.255.254.0** ONIE:/ # **route add default gw 10.233.204.1**

- 11. Repita el paso 9 para comprobar que la información estática se ha introducido correctamente.
- 12. Instalar Cumulus Linux:

```
ONIE:/ # route
    Kernel IP routing table
  ONIE:/ # onie-nos-install http://<web-server>/<path>/cumulus-linux-
4.4.3-mlx-amd64.bin
    Stopping: discover... done.
    Info: Attempting
http://10.60.132.97/x/eng/testbedN,svl/nic/files/cumulus-linux-4.4.3-
mlx-amd64.bin ...
    Connecting to 10.60.132.97 (10.60.132.97:80)
   installer 100% |*| 552M 0:00:00 ETA
    ...
    ...
```
13. Una vez finalizada la instalación, inicie sesión en el conmutador:

#### **Muestra el ejemplo**

```
cumulus login: cumulus
Password: cumulus
You are required to change your password immediately (administrator
enforced)
Changing password for cumulus.
Current password: cumulus
New password: <new password>
Retype new password: <new password>
```
14. Verifique la versión de Cumulus Linux:

net show version

#### **Muestra el ejemplo**

```
cumulus@cumulus:mgmt:~$ net show version
NCLU_VERSION=1.0-cl4.4.3u4
DISTRIB_ID="Cumulus Linux"
DISTRIB_RELEASE=4.4.3
DISTRIB_DESCRIPTION="Cumulus Linux 4.4.3"
```
# <span id="page-87-0"></span>**Instale la secuencia de comandos RCF**

Siga este procedimiento para instalar la secuencia de comandos RCF.

#### **Lo que necesitará**

Antes de instalar la secuencia de comandos RCF, asegúrese de que en el conmutador se encuentran disponibles las siguientes opciones:

- Cumulus Linux 4.4.3 está instalado.
- Dirección IP, máscara de subred y puerta de enlace predeterminada definida a través de DHCP o configurado manualmente.

#### **Versiones actuales de la secuencia de comandos RCF**

Hay dos secuencias de comandos RCF disponibles para las aplicaciones de almacenamiento y agrupación en clúster. El procedimiento para cada uno es el mismo.

- Agrupación: **MSN2100-RCF-v1.8-Cluster**
- Almacenamiento: **MSN2100-RCF-v1.8-Storage**

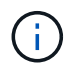

El siguiente procedimiento de ejemplo muestra cómo descargar y aplicar el script RCF para los switches de clúster.

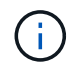

El resultado de ejemplo de comando utiliza la dirección IP de gestión del switch 10.233.204.71, la máscara de red 255.255.254.0 y la pasarela predeterminada 10.233.204.1.

#### **Pasos**

1. Mostrar las interfaces disponibles en el interruptor SN2100:

```
net show interface all
```
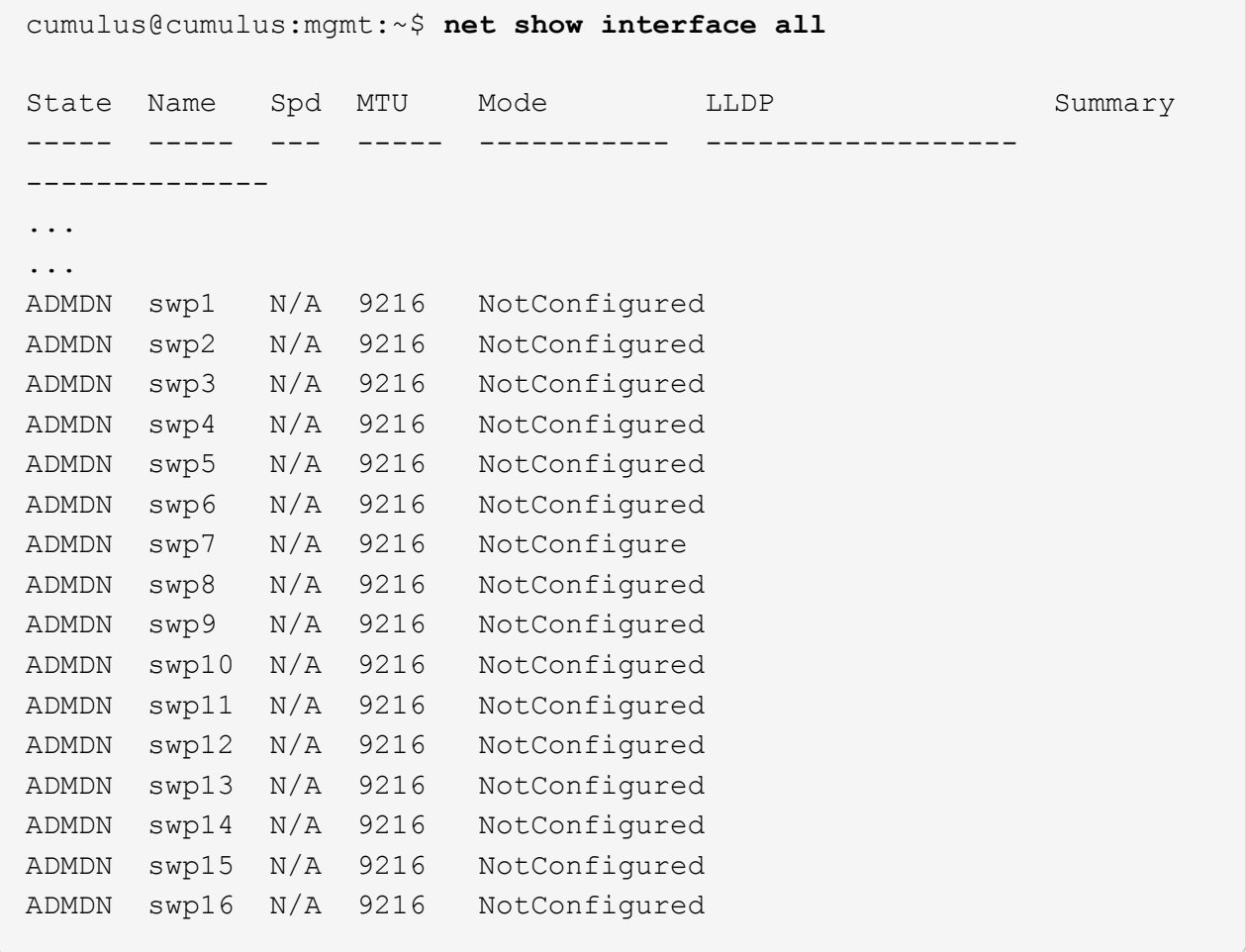

2. Copie la secuencia de comandos de la pitón de RCF en el conmutador:

```
cumulus@cumulus:mgmt:~$ pwd
/home/cumulus
cumulus@cumulus:mgmt: /tmp$ scp <user>@<host:/<path>/MSN2100-RCF-v1.8-
Cluster
ssologin@10.233.204.71's password:
MSN2100-RCF-v1.8-Cluster 100% 8607 111.2KB/s
00:00
```
3. Aplique el script de pitón de RCF **MSN2100-RCF-v1.8-Cluster**:

```
cumulus@cumulus:mgmt:/tmp$ sudo python3 MSN2100-RCF-v1.8-Cluster
[sudo] password for cumulus:
...
Step 1: Creating the banner file
Step 2: Registering banner message
Step 3: Updating the MOTD file
Step 4: Ensuring passwordless use of cl-support command by admin
Step 5: Disabling apt-get
Step 6: Creating the interfaces
Step 7: Adding the interface config
Step 8: Disabling cdp
Step 9: Adding the lldp config
Step 10: Adding the RoCE base config
Step 11: Modifying RoCE Config
Step 12: Configure SNMP
Step 13: Reboot the switch
```
La secuencia de comandos RCF completa los pasos indicados anteriormente.

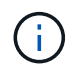

Para cualquier problema de script de Python de RCF que no se pueda corregir, póngase en contacto con ["Soporte de NetApp"](https://mysupport.netapp.com/) para obtener ayuda.

4. Verificar la configuración tras el reinicio:

```
net show interface all
```
cumulus@cumulus:mgmt:~\$ **net show interface all**

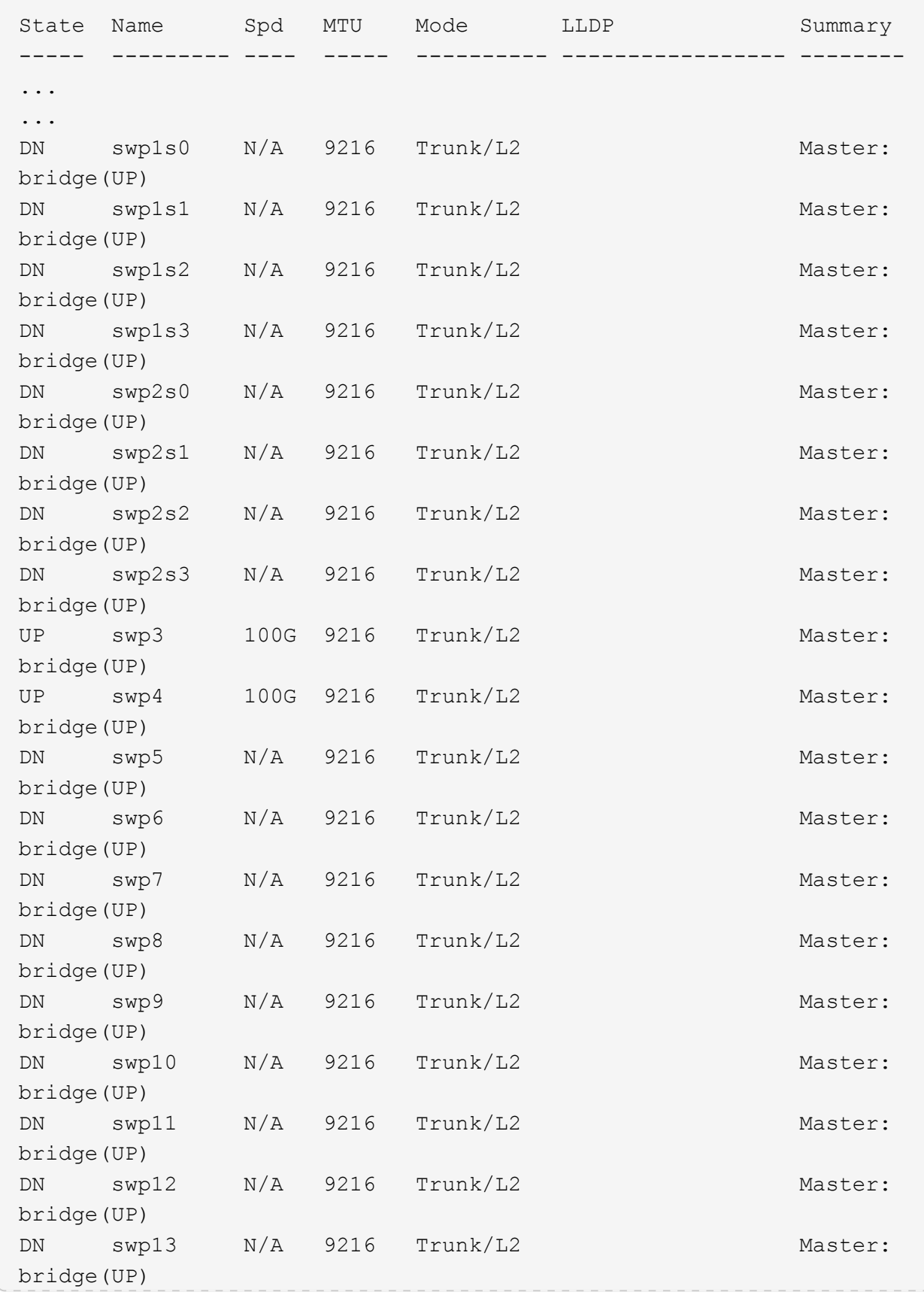

```
DN swp14 N/A 9216 Trunk/L2 Master:
bridge(UP)
UP swp15 N/A 9216 BondMember Master:
bond_15_16(UP)
UP swp16 N/A 9216 BondMember Master:
bond_15_16(UP)
...
...
cumulus@cumulus:mgmt:~$ net show roce config
RoCE mode.......... lossless
Congestion Control:
  Enabled SPs.... 0 2 5
Mode.......... ECN
  Min Threshold.. 150 KB
   Max Threshold.. 1500 KB
PFC:
 Status........ enabled
  Enabled SPs.... 2 5
 Interfaces......... swp10-16, swp1s0-3, swp2s0-3, swp3-9
DSCP 802.1p switch-priority
----------------------- ------ ---------------
0 1 2 3 4 5 6 7 0 0
8 9 10 11 12 13 14 15 1 1
16 17 18 19 20 21 22 23 2 2
24 25 26 27 28 29 30 31 3 3
32 33 34 35 36 37 38 39 4 4
40 41 42 43 44 45 46 47 5 5
48 49 50 51 52 53 54 55 6 6
56 57 58 59 60 61 62 63 7 7
switch-priority TC ETS
--------------- -- --------
0 1 3 4 6 7 0 DWRR 28%
2 2 DWRR 28%
5 5 DWRR 43%
```
5. Verifique la información del transceptor en la interfaz:

net show interface pluggables

```
cumulus@cumulus:mgmt:~$ net show interface pluggables
Interface  Identifier     Vendor Name  Vendor PN        Vendor SN  
       Vendor Rev
---------  -------------  -----------  --------------- 
--------------  ----------
swp3       0x11 (QSFP28)  Amphenol     112-00574       
APF20379253516  B0
swp4       0x11 (QSFP28)  AVAGO        332-00440        AF1815GU05Z
       A0
swp15      0x11 (QSFP28)  Amphenol     112-00573       
APF21109348001  B0
swp16      0x11 (QSFP28)  Amphenol     112-00573       
APF21109347895  B0
```
6. Compruebe que cada nodo tenga una conexión con cada switch:

net show lldp

#### **Muestra el ejemplo**

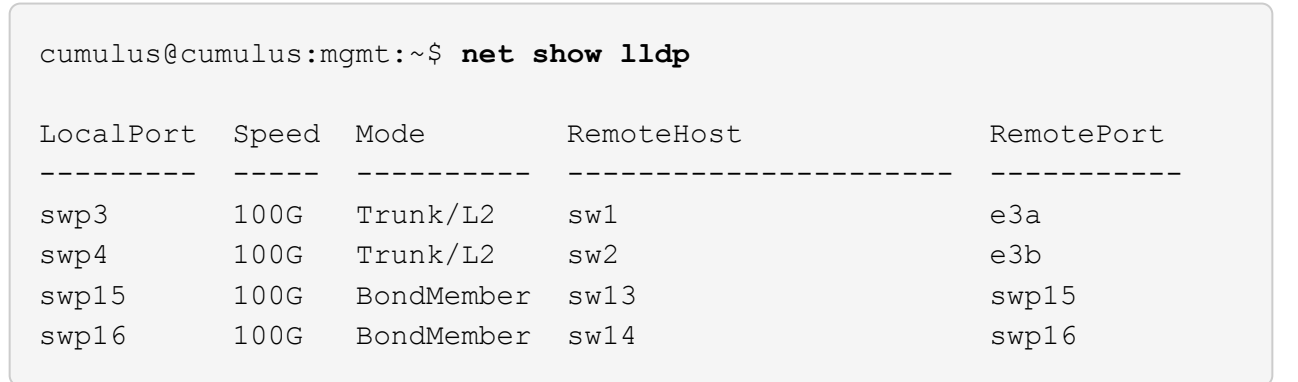

- 7. Compruebe el estado de los puertos del clúster en el clúster.
	- a. Compruebe que los puertos e0d están en buen estado y en todos los nodos del clúster:

network port show -role cluster

**Muestra el ejemplo**

```
cluster1::*> network port show -role cluster
Node: node1
Ignore
                                            Speed(Mbps) Health
Health
Port IPspace Broadcast Domain Link MTU Admin/Oper Status
Status
--------- ------------ ---------------- ---- ---- -----------
-------- ------
e3a Cluster Cluster up 9000 auto/10000
healthy false
e3b Cluster Cluster up 9000 auto/10000
healthy false
Node: node2
Ignore
                                            Speed(Mbps) Health
Health
Port IPspace Broadcast Domain Link MTU Admin/Oper Status
Status
--------- ------------ ---------------- ---- ---- -----------
-------- ------
e3a Cluster Cluster up 9000 auto/10000
healthy false
e3b Cluster Cluster up 9000 auto/10000
healthy false
```
a. Compruebe el estado del switch del clúster (es posible que esto no muestre el switch sw2, ya que las LIF no son homed en el e0d).

```
cluster1::*> network device-discovery show -protocol lldp
Node/ Local Discovered
Protocol Port Device (LLDP: ChassisID) Interface Platform
----------- ------ ------------------------- --------- ----------
node1/lldp
            e3a sw1 (b8:ce:f6:19:1a:7e) swp3 -
          e3b sw2 (b8:ce:f6:19:1b:96) swp3
node2/lldp
          e3a sw1 (b8:ce:f6:19:1a:7e) swp4
          e3b sw2 (b8:ce:f6:19:1b:96) swp4
cluster1::*> system switch ethernet show -is-monitoring-enabled
-operational true
Switch Type Address
Model
--------------------------- ------------------ ----------------
------sw1 cluster-network 10.233.205.90
MSN2100-CB2RC
      Serial Number: MNXXXXXXGD
       Is Monitored: true
           Reason: None
   Software Version: Cumulus Linux version 4.4.3 running on
Mellanox
                   Technologies Ltd. MSN2100
     Version Source: LLDP
sw2 cluster-network 10.233.205.91
MSN2100-CB2RC
    Serial Number: MNCXXXXXXGS
      Is Monitored: true
            Reason: None
   Software Version: Cumulus Linux version 4.4.3 running on
Mellanox
                    Technologies Ltd. MSN2100
     Version Source: LLDP
```
#### **El futuro**

["Configurar la recopilación de registros del switch"](https://docs.netapp.com/es-es/ontap-systems-switches/switch-nvidia-sn2100-storage/install-snmpv3-sn2100-storage.html).

# **Recopilación de registro de supervisión del estado del switch Ethernet**

El monitor de estado del switch Ethernet (CSHM) es responsable de garantizar el estado operativo de los conmutadores de red del clúster y de almacenamiento y de recopilar registros del switch para fines de depuración. Este procedimiento lo guía a través del proceso de configuración e inicio de la recopilación de registros detallados de **Soporte** desde el switch e inicia una recopilación por hora de datos **Periódicos** que es recopilada por AutoSupport.

# **Antes de empezar**

- Se debe especificar el usuario para la recopilación de registros cuando se aplica el archivo de configuración de referencia (RCF). De forma predeterminada, este usuario se establece en 'admin'. Si desea utilizar un usuario diferente, debe especificarlo en la sección \*# SHM User\*s del RCF.
- El usuario debe tener acceso a los comandos **nv show**. Esto se puede agregar ejecutando sudo adduser USER nv show Y reemplazando EL usuario por el usuario para la recopilación de registros.
- La monitorización del estado del interruptor debe estar activada para el interruptor. Verifique esto asegurándose de que el Is Monitored: el campo se establece en **true** en la salida del system switch ethernet show comando.

## **Pasos**

1. Para configurar la recopilación de registros, ejecute el siguiente comando para cada conmutador. Se le pedirá que introduzca el nombre del switch, el nombre de usuario y la contraseña para la recopilación de registros.

system switch ethernet log setup-password

```
cluster1::*> system switch ethernet log setup-password
Enter the switch name: <return>
The switch name entered is not recognized.
Choose from the following list:
cs1
cs2
cluster1::*> system switch ethernet log setup-password
Enter the switch name: cs1
Would you like to specify a user other than admin for log
collection? {y|n}: n
Enter the password: <enter switch password>
Enter the password again: <enter switch password>
cluster1::*> system switch ethernet log setup-password
Enter the switch name: cs2
Would you like to specify a user other than admin for log
collection? {y|n}: n
Enter the password: <enter switch password>
Enter the password again: <enter switch password>
```
2. Para iniciar la recopilación de registros, ejecute el siguiente comando, sustituyendo EL DISPOSITIVO por el conmutador utilizado en el comando anterior. Esto inicia ambos tipos de recopilación de registros: El detallado Support registros y una recopilación por hora de Periodic los datos.

system switch ethernet log modify -device *<switch-name>* -log-request true

```
cluster1::*> system switch ethernet log modify -device cs1 -log
-request true
Do you want to modify the cluster switch log collection
configuration? {y|n}: [n] y
Enabling cluster switch log collection.
cluster1::*> system switch ethernet log modify -device cs2 -log
-request true
Do you want to modify the cluster switch log collection
configuration? {y|n}: [n] y
Enabling cluster switch log collection.
```
Espere 10 minutos y compruebe que se complete la recopilación de registros:

system switch ethernet log show

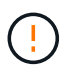

Si alguno de estos comandos devuelve un error o si la recogida de registros no se completa, póngase en contacto con el soporte de NetApp.

#### **Resolución de problemas**

Si se encuentra con alguno de los siguientes estados de error informados por la función de recopilación de registros (visible en la salida de system switch ethernet log show), pruebe los pasos de depuración correspondientes:

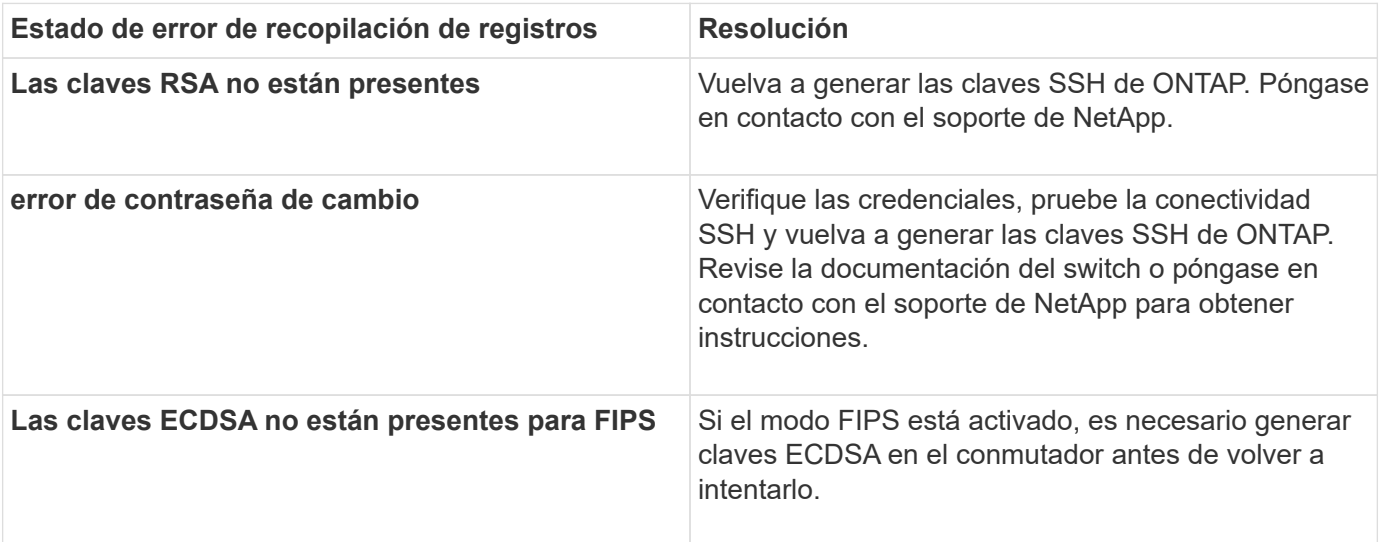

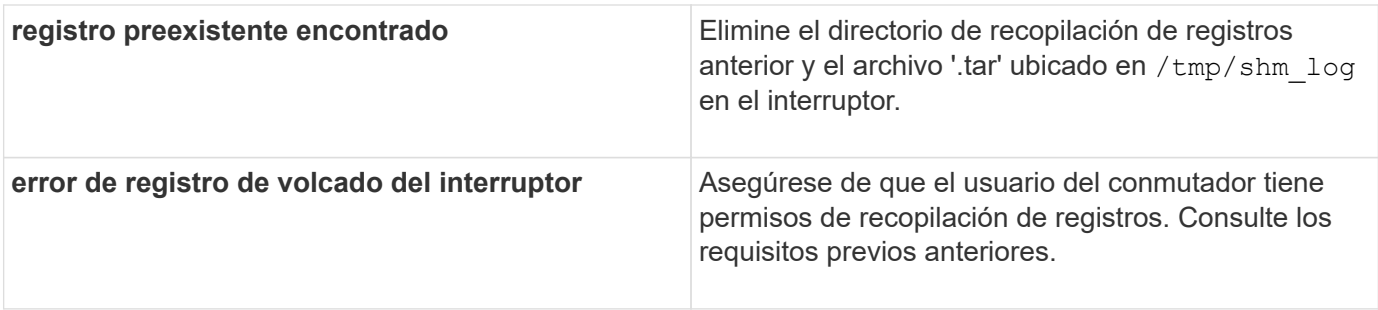

# **Configurar SNMPv3**

Siga este procedimiento para configurar SNMPv3, que admite la monitorización del estado del switch Ethernet (CSHM).

# **Acerca de esta tarea**

Los siguientes comandos configuran un nombre de usuario SNMPv3 en switches NVIDIA SN2100:

- Para **sin autenticación**: net add snmp-server username *SNMPv3\_USER* auth-none
- Para **autenticación MD5/SHA**: net add snmp-server username *SNMPv3\_USER* [auth-md5|auth-sha] *AUTH-PASSWORD*
- Para autenticación **MD5/SHA con cifrado AES/DES**: net add snmp-server username *SNMPv3\_USER* [auth-md5|auth-sha] *AUTH-PASSWORD* [encrypt-aes|encrypt-des] *PRIV-PASSWORD*

El siguiente comando configura un nombre de usuario SNMPv3 en el lado ONTAP: cluster1::\*> security login create -user-or-group-name *SNMPv3\_USER* -application snmp -authentication-method usm -remote-switch-ipaddress *ADDRESS*

El siguiente comando establece el nombre de usuario SNMPv3 con CSHM: cluster1::\*> system switch ethernet modify -device *DEVICE* -snmp-version SNMPv3 -community-or-username *SNMPv3\_USER*

#### **Pasos**

1. Configure el usuario SNMPv3 en el conmutador para que utilice autenticación y cifrado:

net show snmp status

```
cumulus@sw1:~$ net show snmp status
Simple Network Management Protocol (SNMP) Daemon.
--------------------------------- ----------------
Current Status active (running)
Reload Status enabled
Listening IP Addresses all vrf mgmt
Main snmpd PID 4318
Version 1 and 2c Community String Configured
Version 3 Usernames Not Configured
--------------------------------- ----------------
cumulus@sw1:~$
cumulus@sw1:~$ net add snmp-server username SNMPv3User auth-md5
<password> encrypt-aes <password>
cumulus@sw1:~$ net commit
--- /etc/snmp/snmpd.conf 2020-08-02 21:09:34.686949282 +0000
+++ /run/nclu/snmp/snmpd.conf 2020-08-11 00:13:51.826126655 +0000
@@ -1,26 +1,28 @@
 # Auto-generated config file: do not edit. #
 agentaddress udp:@mgmt:161
  agentxperms 777 777 snmp snmp
  agentxsocket /var/agentx/master
  createuser _snmptrapusernameX
+createuser SNMPv3User MD5 <password> AES <password>
  ifmib_max_num_ifaces 500
 iquerysecname snmptrapusernameX
 master agentx
 monitor -r 60 -o laNames -o laErrMessage "laTable" laErrorFlag != 0
 pass -p 10 1.3.6.1.2.1.1.1 /usr/share/snmp/sysDescr_pass.py
 pass_persist 1.2.840.10006.300.43
/usr/share/snmp/ieee8023_lag_pp.py
pass persist 1.3.6.1.2.1.17 /usr/share/snmp/bridge pp.py
pass persist 1.3.6.1.2.1.31.1.1.1.18
/usr/share/snmp/snmpifAlias_pp.py
 pass persist 1.3.6.1.2.1.47 /usr/share/snmp/entity pp.py
pass persist 1.3.6.1.2.1.99 /usr/share/snmp/entity sensor pp.py
 pass_persist 1.3.6.1.4.1.40310.1 /usr/share/snmp/resq_pp.py
 pass_persist 1.3.6.1.4.1.40310.2
/usr/share/snmp/cl_drop_cntrs_pp.py
  pass_persist 1.3.6.1.4.1.40310.3 /usr/share/snmp/cl_poe_pp.py
pass persist 1.3.6.1.4.1.40310.4 /usr/share/snmp/bgpun pp.py
 pass_persist 1.3.6.1.4.1.40310.5 /usr/share/snmp/cumulus-status.py
 pass_persist 1.3.6.1.4.1.40310.6 /usr/share/snmp/cumulus-sensor.py
 pass_persist 1.3.6.1.4.1.40310.7 /usr/share/snmp/vrf_bgpun_pp.py
+rocommunity cshm1! default
```

```
 rouser _snmptrapusernameX
+rouser SNMPv3User priv
  sysobjectid 1.3.6.1.4.1.40310
  sysservices 72
-rocommunity cshm1! default
net add/del commands since the last "net commit"
================================================
User Timestamp Command
---------- --------------------------
--------------------------------------------------------------------
-----
SNMPv3User 2020-08-11 00:13:51.826987 net add snmp-server username
SNMPv3User auth-md5 <password> encrypt-aes <password>
cumulus@sw1:~$
cumulus@sw1:~$ net show snmp status
Simple Network Management Protocol (SNMP) Daemon.
--------------------------------- ----------------
Current Status active (running)
Reload Status enabled
Listening IP Addresses all vrf mgmt
Main snmpd PID 24253
Version 1 and 2c Community String Configured
Version 3 Usernames Configured <---- Configured
here
--------------------------------- ----------------
cumulus@sw1:~$
```
2. Configure el usuario SNMPv3 en el lado ONTAP:

security login create -user-or-group-name SNMPv3User -application snmp -authentication-method usm -remote-switch-ipaddress 10.231.80.212

```
cluster1::*> security login create -user-or-group-name SNMPv3User
-application snmp -authentication-method usm -remote-switch
-ipaddress 10.231.80.212
Enter the authoritative entity's EngineID [remote EngineID]:
Which authentication protocol do you want to choose (none, md5, sha,
sha2-256)
[none]: md5
Enter the authentication protocol password (minimum 8 characters
long):
Enter the authentication protocol password again:
Which privacy protocol do you want to choose (none, des, aes128)
[none]: aes128
Enter privacy protocol password (minimum 8 characters long):
Enter privacy protocol password again:
```
3. Configure CSHM para monitorizar con el nuevo usuario de SNMPv3:

system switch ethernet show-all -device "sw1 (b8:59:9f:09:7c:22)" -instance

```
cluster1::*> system switch ethernet show-all -device "sw1
(b8:59:9f:09:7c:22)" -instance
                                      Device Name: sw1
(b8:59:9f:09:7c:22)
                                       IP Address: 10.231.80.212
                                     SNMP Version: SNMPv2c
                                    Is Discovered: true
DEPRECATED-Community String or SNMPv3 Username: -
             Community String or SNMPv3 Username: cshm1!
                                     Model Number: MSN2100-CB2FC
                                   Switch Network: cluster-network
                                 Software Version: Cumulus Linux
version 4.4.3 running on Mellanox Technologies Ltd. MSN2100
                        Reason For Not Monitoring: None
                         Source Of Switch Version: LLDP
                                   Is Monitored ?: true
                      Serial Number of the Device: MT2110X06399 <----
serial number to check
                                      RCF Version: MSN2100-RCF-v1.9X6-
Cluster-LLDP Aug-18-2022
cluster1::*>
cluster1::*> system switch ethernet modify -device "sw1
(b8:59:9f:09:7c:22)" -snmp-version SNMPv3 -community-or-username
SNMPv3User
```
4. Compruebe que el número de serie que se va a consultar con el usuario SNMPv3 recién creado es el mismo que se detalla en el paso anterior una vez que se haya completado el período de sondeo de CSHM.

system switch ethernet polling-interval show

```
cluster1::*> system switch ethernet polling-interval show
           Polling Interval (in minutes): 5
cluster1::*> system switch ethernet show-all -device "sw1
(b8:59:9f:09:7c:22)" -instance
                                      Device Name: sw1
(b8:59:9f:09:7c:22)
                                       IP Address: 10.231.80.212
                                     SNMP Version: SNMPv3
                                    Is Discovered: true
DEPRECATED-Community String or SNMPv3 Username: -
             Community String or SNMPv3 Username: SNMPv3User
                                     Model Number: MSN2100-CB2FC
                                   Switch Network: cluster-network
                                 Software Version: Cumulus Linux
version 4.4.3 running on Mellanox Technologies Ltd. MSN2100
                        Reason For Not Monitoring: None
                         Source Of Switch Version: LLDP
                                   Is Monitored ?: true
                      Serial Number of the Device: MT2110X06399 <----
serial number to check
                                      RCF Version: MSN2100-RCF-v1.9X6-
Cluster-LLDP Aug-18-2022
```
# **Migrar switches**

**Migrar desde un switch de almacenamiento de Cisco a un switch de almacenamiento NVIDIA SN2100**

Puede migrar switches Cisco anteriores para un clúster de ONTAP a switches de almacenamiento NVIDIA SN2100. Este procedimiento no es disruptivo.

#### **Revise los requisitos**

Se admiten los siguientes switches de almacenamiento:

- Cisco Nexus 9336C-FX2
- Cisco Nexus 3232C
- Consulte ["Hardware Universe"](https://hwu.netapp.com/) para obtener toda la información de los puertos compatibles y sus configuraciones.

#### **Lo que necesitará**

Asegúrese de que:

- El clúster existente está configurado y funciona correctamente.
- Todos los puertos de almacenamiento están en estado up para garantizar operaciones no disruptivas.
- Los switches de almacenamiento NVIDIA SN2100 están configurados y funcionan con la versión adecuada de Cumulus Linux instalado con el archivo de configuración de referencia (RCF) aplicado.
- La configuración de red de almacenamiento existente tiene lo siguiente:
	- Un clúster de NetApp redundante y totalmente funcional mediante switches Cisco anteriores.
	- Conectividad de la administración y acceso de consola a los switches Cisco anteriores y a los nuevos.
	- Todos los LIF del clúster en estado activo con las LIF del clúster están en sus puertos iniciales.
	- Puertos ISL habilitados y cableado entre los switches de Cisco anteriores y entre los switches nuevos.
- Consulte ["Hardware Universe"](https://hwu.netapp.com/) para obtener toda la información de los puertos compatibles y sus configuraciones.
- Algunos puertos están configurados en switches NVIDIA SN2100 para que se ejecuten a 100 GbE.
- Ha planificado, migrado y documentado la conectividad de 100 GbE desde los nodos a los switches de almacenamiento NVIDIA SN2100.

#### **Migrar los switches**

#### **Acerca de los ejemplos**

En este procedimiento, se utilizan los switches de almacenamiento Cisco Nexus 9336C-FX2 como comandos y salidas de ejemplo.

Los ejemplos de este procedimiento utilizan la nomenclatura de conmutador y nodo siguiente:

- Los switches de almacenamiento existentes Cisco Nexus 9336C-FX2 son *S1* y *S2*.
- Los nuevos switches de almacenamiento NVIDIA SN2100 son *sw1* y *sw2*.
- Los nodos son *1* y *2*.
- Las LIF del clúster son *1\_clus1* y *1\_clus2* en el nodo 1, y *2\_clus1* y *2\_clus2* en el nodo 2, respectivamente.
- La cluster1::\*> prompt indica el nombre del clúster.
- Los puertos de red utilizados en este procedimiento son *e5a* y *e5b*.
- Los puertos de arranque toman el formato: Swp1s0-3. Por ejemplo, cuatro puertos de arranque en swp1 son *swp1s0*, *swp1s1*, *swp1s2* y *swp1s3*.
- El interruptor S2 se sustituye primero por el interruptor sw2 y luego el interruptor S1 se sustituye por el interruptor sw1.
	- El cableado entre los nodos y S2 se desconecta de S2 y se vuelve a conectar a sw2.
	- El cableado entre los nodos y S1 se desconecta de S1 y se vuelve a conectar a sw1.

#### **Paso 1: Preparación para la migración**

1. Si AutoSupport está habilitado, elimine la creación automática de casos invocando un mensaje de AutoSupport:

system node autosupport invoke -node \* -type all -message MAINT=xh

donde *x* es la duración de la ventana de mantenimiento en horas.

2. Cambie el nivel de privilegio a avanzado, introduciendo **y** cuando se le solicite continuar:

set -privilege advanced

Aparece el mensaje avanzado (\*>).

3. Determine el estado administrativo u operativo de cada interfaz de almacenamiento:

Cada puerto debe aparecer habilitado para Status.

#### **Paso 2: Configure los cables y los puertos**

1. Mostrar los atributos del puerto de red:

storage port show

#### **Muestra el ejemplo**

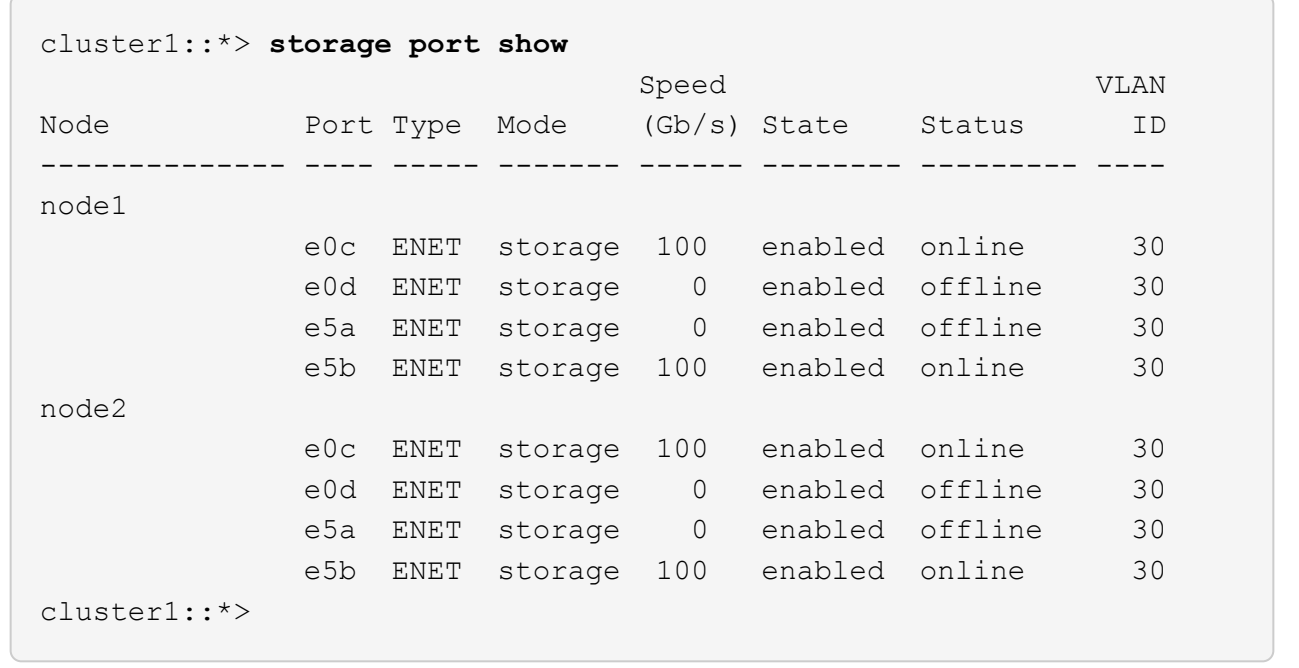

2. Compruebe que los puertos de almacenamiento de cada nodo están conectados a los switches de almacenamiento existentes de la siguiente manera (desde la perspectiva de los nodos) mediante el comando:

network device-discovery show -protocol lldp

```
cluster1::*> network device-discovery show -protocol lldp
Node/ Local Discovered
Protocol Port Device (LLDP: ChassisID) Interface
Platform
----------- ------ ------------------------- --------------
  ----------------
node1 /lldp
          e0c S1 (7c:ad:4f:98:6d:f0) Eth1/1
          e5b S2 (7c:ad:4f:98:8e:3c) Eth1/1
node2 /lldp
          e0c S1 (7c:ad:4f:98:6d:f0) Eth1/2
          e5b S2 (7c:ad:4f:98:8e:3c) Eth1/2 -
```
3. En los interruptores S1 y S2, asegúrese de que los puertos de almacenamiento y los conmutadores están conectados de la siguiente manera (desde la perspectiva de los conmutadores) mediante el comando:

show lldp neighbors

**Muestra el ejemplo**

```
S1# show lldp neighbors
Capability Codes: (R) Router, (B) Bridge, (T) Telephone, (C) DOCSIS
Cable Device,
                   (W) WLAN Access Point, (P) Repeater, (S) Station
(O) Other
Device-ID Local Intf Holdtime Capability
Port ID
node1 Eth1/1 121 S
e0c
node2 Eth1/2 121 S
e0c
SHFGD1947000186      Eth1/10       120        S        
   e0a         
SHFGD1947000186      Eth1/11        120        S        
   e0a         
SHFGB2017000269        Eth1/12        120        S
   e0a         
SHFGB2017000269      Eth1/13        120        S        
   e0a
S2# show lldp neighbors
Capability Codes: (R) Router, (B) Bridge, (T) Telephone, (C) DOCSIS
Cable Device,
                   (W) WLAN Access Point, (P) Repeater, (S) Station
(O) Other
Device-ID Local Intf Holdtime Capability
Port ID
node1 Eth1/1 121 S
e5b
node2 Eth1/2 121 S
e5b
SHFGD1947000186        Eth1/10        120        S
 e0b         
SHFGD1947000186      Eth1/11        120        S        
 e0b         
SHFGB2017000269      Eth1/12       120        S        
 e0b         
SHFGB2017000269      Eth1/13        120        S        
 e0b
```
4. En el switch sw2, apague los puertos conectados a los nodos y los puertos de almacenamiento de las bandejas de discos.

**Muestra el ejemplo**

```
cumulus@sw2:~$ net add interface swp1-16 link down
cumulus@sw2:~$ net pending
cumulus@sw2:~$ net commit
```
- 5. Mueva los puertos de almacenamiento de nodos de la controladora y de las bandejas de discos del conmutador S2 antiguo al nuevo switch sw2 utilizando el cableado adecuado que admite NVIDIA SN2100.
- 6. En el switch sw2, conecte los puertos conectados a los puertos de almacenamiento de los nodos y las bandejas de discos.

**Muestra el ejemplo**

```
cumulus@sw2:~$ net del interface swp1-16 link down
cumulus@sw2:~$ net pending
cumulus@sw2:~$ net commit
```
7. Compruebe que los puertos de almacenamiento de cada nodo ahora están conectados a los switches de la siguiente manera, desde la perspectiva de los nodos:

network device-discovery show -protocol lldp

**Muestra el ejemplo**

```
cluster1::*> network device-discovery show -protocol lldp
Node/ Local Discovered
Protocol Port Device (LLDP: ChassisID) Interface Platform
----------- ------ ------------------------- -------------
----------------
node1 /lldp
           e0c S1 (7c:ad:4f:98:6d:f0) Eth1/1
             e5b sw2 (b8:ce:f6:19:1a:7e) swp1 -
node2 /lldp
             e0c S1 (7c:ad:4f:98:6d:f0) Eth1/2 -
             e5b sw2 (b8:ce:f6:19:1a:7e) swp2 -
```
8. Verifique los atributos de puerto de red:

 $\sqrt{2}$ 

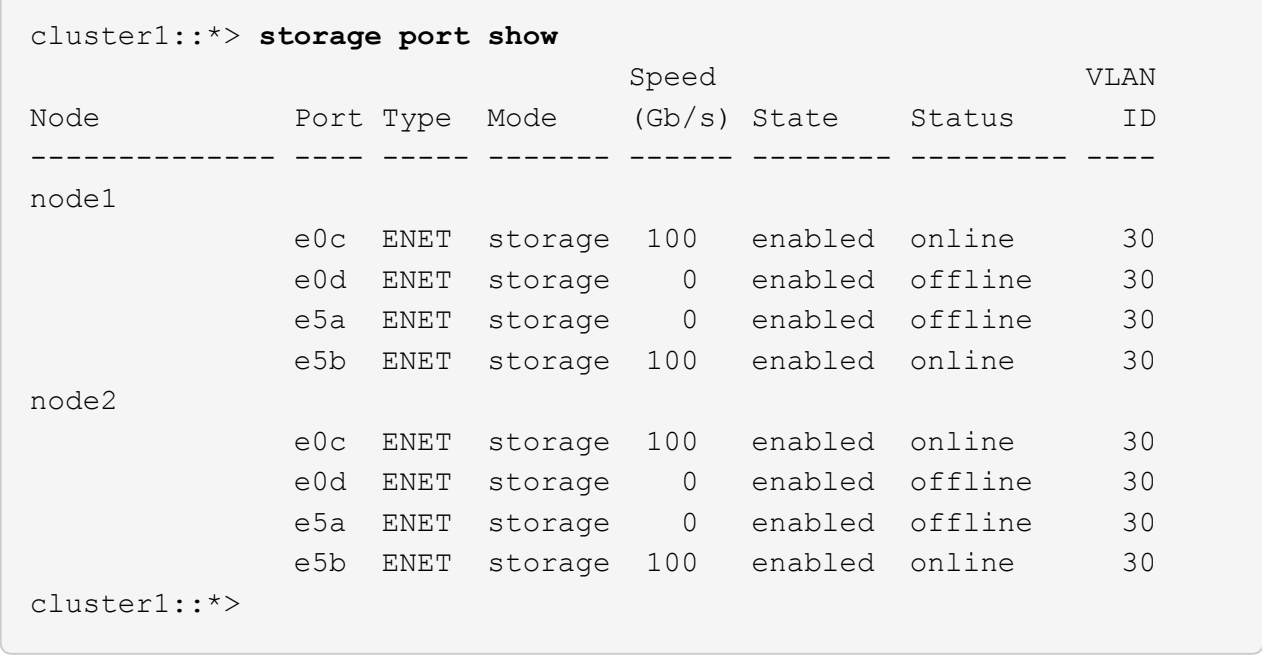

9. En el switch sw2, compruebe que todos los puertos de almacenamiento de nodos estén activos:

net show interface

```
cumulus@sw2:~$ net show interface
State Name Spd MTU Mode LLDP
Summary
----- ------ ---- ----- ---------- --------------------
  --------------------
...
...
UP swp1 100G 9216 Trunk/L2 node1 (e5b)
Master: bridge(UP)
UP swp2 100G 9216 Trunk/L2 node2 (e5b)
Master: bridge(UP)
UP swp3 100G 9216 Trunk/L2 SHFFG1826000112 (e0b)
Master: bridge(UP)
UP swp4 100G 9216 Trunk/L2 SHFFG1826000112 (e0b)
Master: bridge(UP)
UP swp5 100G 9216 Trunk/L2 SHFFG1826000102 (e0b)
Master: bridge(UP)
UP swp6 100G 9216 Trunk/L2 SHFFG1826000102 (e0b)
Master: bridge(UP))
...
...
```
10. En el switch sw1, apague los puertos conectados a los puertos de almacenamiento de los nodos y las bandejas de discos.

**Muestra el ejemplo**

```
cumulus@sw1:~$ net add interface swp1-16 link down
cumulus@sw1:~$ net pending
cumulus@sw1:~$ net commit
```
- 11. Mueva los puertos de almacenamiento de nodos de la controladora y las bandejas de discos del conmutador S1 antiguo al switch sw1 nuevo, utilizando el cableado adecuado que admite NVIDIA SN2100.
- 12. En el switch sw1, conecte los puertos conectados a los puertos de almacenamiento de los nodos y las bandejas de discos.

cumulus@sw1:~\$ **net del interface swp1-16 link down** cumulus@sw1:~\$ **net pending** cumulus@sw1:~\$ **net commit**

13. Compruebe que los puertos de almacenamiento de cada nodo ahora están conectados a los switches de la siguiente manera, desde la perspectiva de los nodos:

network device-discovery show -protocol lldp

**Muestra el ejemplo**

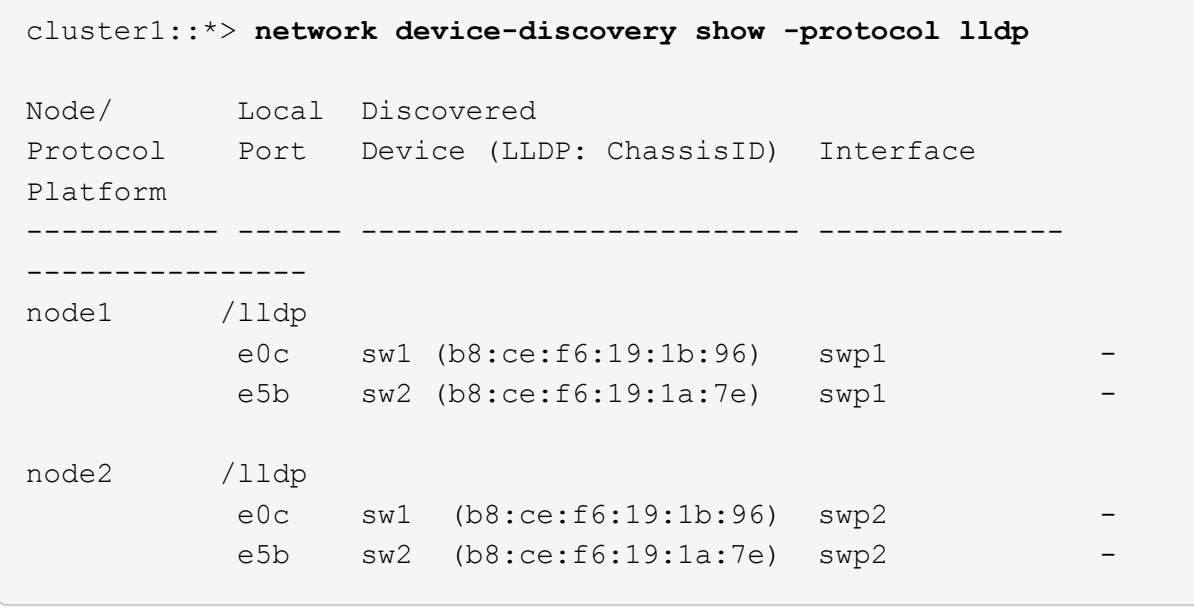

14. Compruebe la configuración final:

storage port show

Cada puerto debe aparecer habilitado para State y habilitado para Status.

 $\sqrt{2}$ 

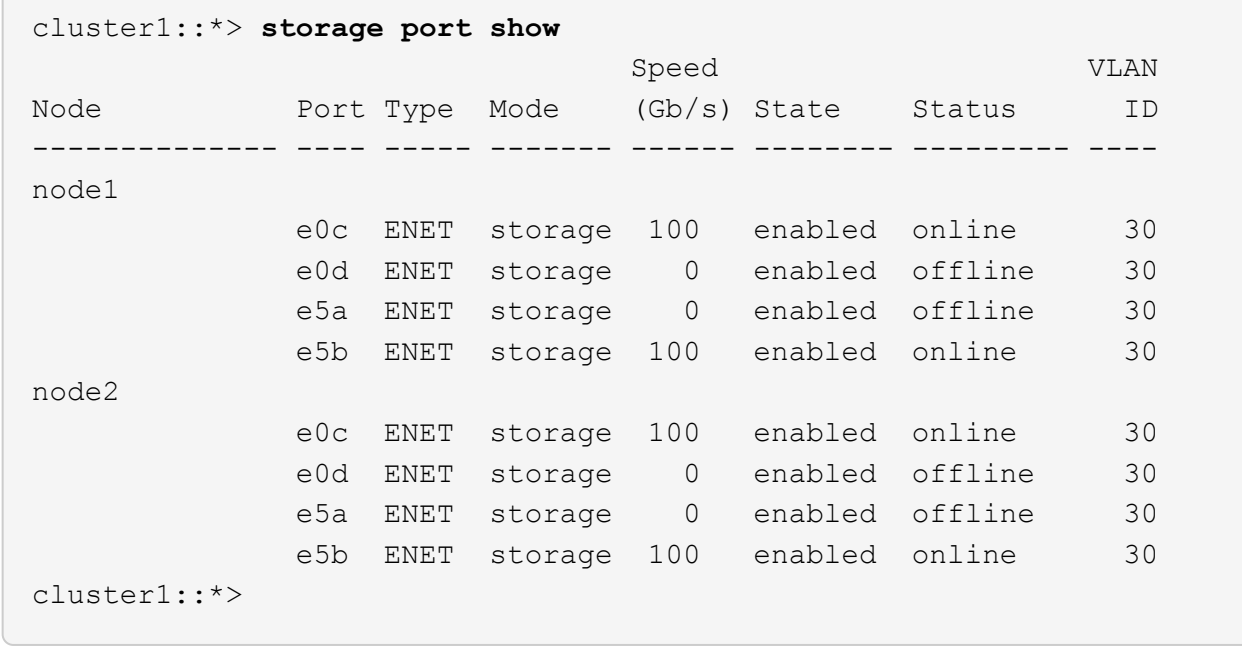

15. En el switch sw2, compruebe que todos los puertos de almacenamiento de nodos estén activos:

net show interface

```
cumulus@sw2:~$ net show interface
State Name Spd MTU Mode LLDP
Summary
----- ------ ---- ----- ---------- --------------------
--------------------
...
...
UP swp1 100G 9216 Trunk/L2 node1 (e5b)
Master: bridge(UP)
UP swp2 100G 9216 Trunk/L2 node2 (e5b)
Master: bridge(UP)
UP swp3 100G 9216 Trunk/L2 SHFFG1826000112 (e0b)
Master: bridge(UP)
UP swp4 100G 9216 Trunk/L2 SHFFG1826000112 (e0b)
Master: bridge(UP)
UP swp5 100G 9216 Trunk/L2 SHFFG1826000102 (e0b)
Master: bridge(UP)
UP swp6 100G 9216 Trunk/L2 SHFFG1826000102 (e0b)
Master: bridge(UP))
...
...
```
16. Compruebe que ambos nodos tengan una conexión cada uno con cada switch:

net show lldp

En el siguiente ejemplo, se muestran los resultados adecuados para ambos switches:

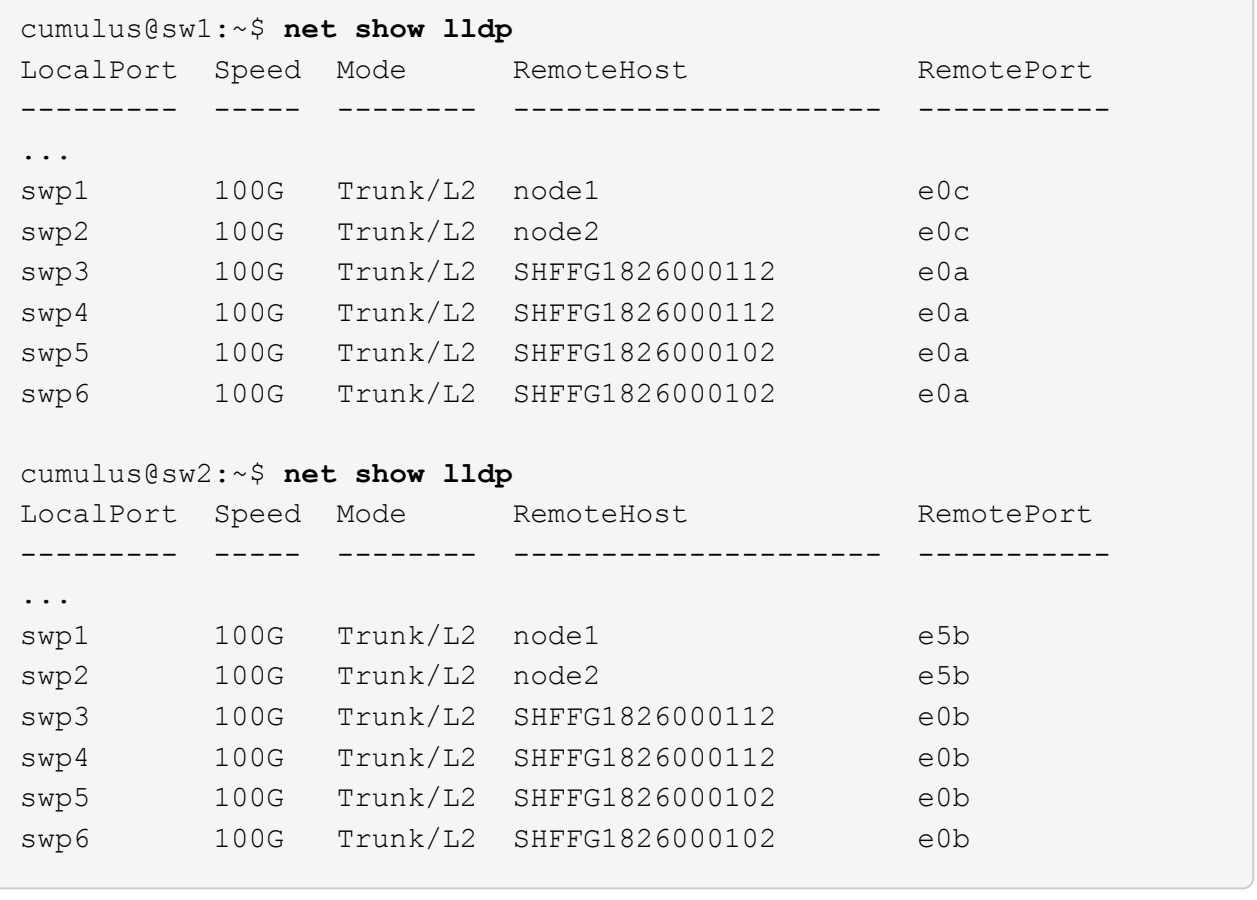

## **Paso 3: Complete el procedimiento**

1. Habilite la función de recogida de registros de control de estado del switch Ethernet para recopilar archivos de registro relacionados con el switch mediante los dos comandos:

system switch ethernet log setup-password y.. system switch ethernet log enablecollection

Introduzca: system switch ethernet log setup-password

```
cluster1::*> system switch ethernet log setup-password
Enter the switch name: <return>
The switch name entered is not recognized.
Choose from the following list:
sw1
sw2
cluster1::*> system switch ethernet log setup-password
Enter the switch name: sw1
RSA key fingerprint is
e5:8b:c6:dc:e2:18:18:09:36:63:d9:63:dd:03:d9:cc
Do you want to continue? {y|n}::[n] y
Enter the password: <enter switch password>
Enter the password again: <enter switch password>
cluster1::*> system switch ethernet log setup-password
Enter the switch name: sw2
RSA key fingerprint is
57:49:86:a1:b9:80:6a:61:9a:86:8e:3c:e3:b7:1f:b1
Do you want to continue? {y|n}:: [n] y
Enter the password: <enter switch password>
Enter the password again: <enter switch password>
```
Seguido de:

system switch ethernet log enable-collection

```
cluster1::*> system switch ethernet log enable-collection
Do you want to enable cluster log collection for all nodes in the
cluster?
{y|n}: [n] y
Enabling cluster switch log collection.
cluster1::*>
```
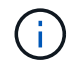

Si alguno de estos comandos devuelve un error, póngase en contacto con el soporte de NetApp.

2. Inicie la función de recopilación de registros del switch:

system switch ethernet log collect -device \*

Espere 10 minutos y compruebe que la recopilación del registro se ha realizado correctamente mediante el comando:

system switch ethernet log show

#### **Muestra el ejemplo**

cluster1::\*> **system switch ethernet log show** Log Collection Enabled: true Index Switch Log Timestamp Status ------ ---------------------------- ------------------- --------- 1 sw1 (b8:ce:f6:19:1b:42) 4/29/2022 03:05:25 complete 2 sw2 (b8:ce:f6:19:1b:96) 4/29/2022 03:07:42 complete

3. Vuelva a cambiar el nivel de privilegio a admin:

set -privilege admin

4. Si ha suprimido la creación automática de casos, rehabilitarla invocando un mensaje de AutoSupport:

system node autosupport invoke -node \* -type all -message MAINT=END

# **Sustituya el conmutador de almacenamiento NVIDIA SN2100**

Debe conocer cierta información de configuración, conexiones de puertos y requisitos de cableado cuando sustituya los switches de almacenamiento NVIDIA SN2100.

## **Antes de empezar**

Debe verificar que existen las siguientes condiciones antes de instalar el software Cumulus y los RCF en un conmutador de almacenamiento NVIDIA SN2100:

- Su sistema puede admitir los switches de almacenamiento NVIDIA SN2100.
- Debe haber descargado los RCF correspondientes.
- La ["Hardware Universe"](http://hwu.netapp.com) proporciona información completa sobre los puertos admitidos y sus configuraciones.

## **Acerca de esta tarea**

La configuración de red existente debe tener las siguientes características:

- Asegúrese de que se han completado todos los pasos de solución de problemas para confirmar que es necesario sustituir el interruptor.
- Debe haber conectividad de gestión en ambos switches.

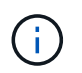

Asegúrese de que se han completado todos los pasos de solución de problemas para confirmar que es necesario sustituir el interruptor.

El conmutador NVIDIA SN2100 de repuesto debe tener las siguientes características:

- La conectividad de la red de gestión debe ser funcional.
- El acceso de la consola al interruptor de sustitución debe estar en su lugar.
- La imagen apropiada del sistema operativo RCF y Cumulus debe cargarse en el interruptor.
- Se debe completar la personalización inicial del conmutador.

## **Resumen del procedimiento**

Este procedimiento sustituye al segundo conmutador de almacenamiento NVIDIA SN2100 sw2 con el nuevo conmutador NVIDIA SN2100 nsw2. Los dos nodos son 1 y 2.

Pasos a completar:

- Confirmar que el interruptor que se va a sustituir es sw2.
- Desconecte los cables del interruptor sw2.
- Vuelva a conectar los cables al conmutador nsw2.
- Verifique todas las configuraciones del dispositivo en el interruptor nsw2.

#### **Pasos**

1. Si se habilita AutoSupport en este clúster, elimine la creación automática de casos invocando un mensaje de AutoSupport:

```
system node autosupport invoke -node * -type all - message MAINT=xh
```
*x* es la duración de la ventana de mantenimiento en horas.

- 2. Cambie el nivel de privilegio a avanzado, introduciendo **y** cuando se le solicite continuar: set -privilege advanced
- 3. Compruebe el estado de los puertos del nodo de almacenamiento para asegurarse de que exista conexión al switch de almacenamiento S1:

storage port show -port-type ENET

```
Muestra el ejemplo
```
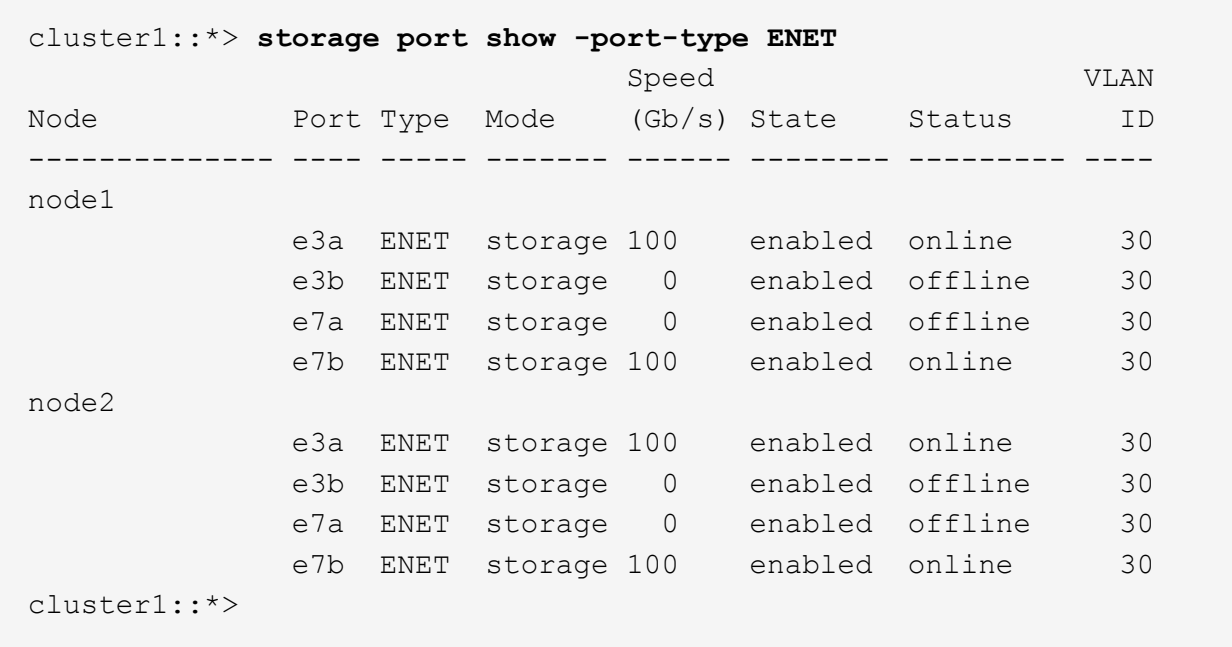

4. Compruebe que el interruptor sw1 de almacenamiento esté disponible: network device-discovery show

**Muestra el ejemplo**

```
cluster1::*> network device-discovery show protocol lldp
Node/ Local Discovered
Protocol Port Device (LLDP: ChassisID) Interface Platform
-------- ---- ----------------------- --------- ---------
node1/lldp
         e3a sw1 (b8:ce:f6:19:1b:42) swp3
node2/lldp
         e3a sw1 (b8:ce:f6:19:1b:42) swp4 -
cluster1::*>
```
## 5. Ejecute el

net show interface comando en el switch de trabajo para confirmar que puede ver tanto los nodos como todas las bandejas:

```
cumulus@sw1:~$ net show interface
State Name Spd MTU Mode LLDP
Summary
----- ------ ---- ----- ---------- --------------------
--------------------
...
...
UP swp1 100G 9216 Trunk/L2 node1 (e3a)
Master: bridge(UP)
UP swp2 100G 9216 Trunk/L2 node2 (e3a)
Master: bridge(UP)
UP swp3 100G 9216 Trunk/L2 SHFFG1826000112 (e0b)
Master: bridge(UP)
UP swp4 100G 9216 Trunk/L2 SHFFG1826000112 (e0b)
Master: bridge(UP)
UP swp5 100G 9216 Trunk/L2 SHFFG1826000102 (e0b)
Master: bridge(UP)
UP swp6 100G 9216 Trunk/L2 SHFFG1826000102 (e0b)
Master: bridge(UP))
...
...
```
6. Compruebe los puertos de la bandeja en el sistema de almacenamiento: storage shelf port show -fields remote-device, remote-port

```
cluster1::*> storage shelf port show -fields remote-device, remote-
port
shelf id remote-port remote-device
----- -- ----------- -------------
3.20 0 swp3 sw1
3.20 \t 1 - -
3.20 2 swp4 sw1
3.20 3 - -3.30 0 swp5 sw1
3.20 \t 1 - -
3.30 2 swp6 sw1
3.20 3 -cluster1::*>
```
- 7. Retire todos los cables conectados al interruptor de almacenamiento sw2.
- 8. Vuelva a conectar todos los cables al interruptor de recambio nsw2.
- 9. Vuelva a comprobar el estado de los puertos del nodo de almacenamiento: storage port show -port-type ENET

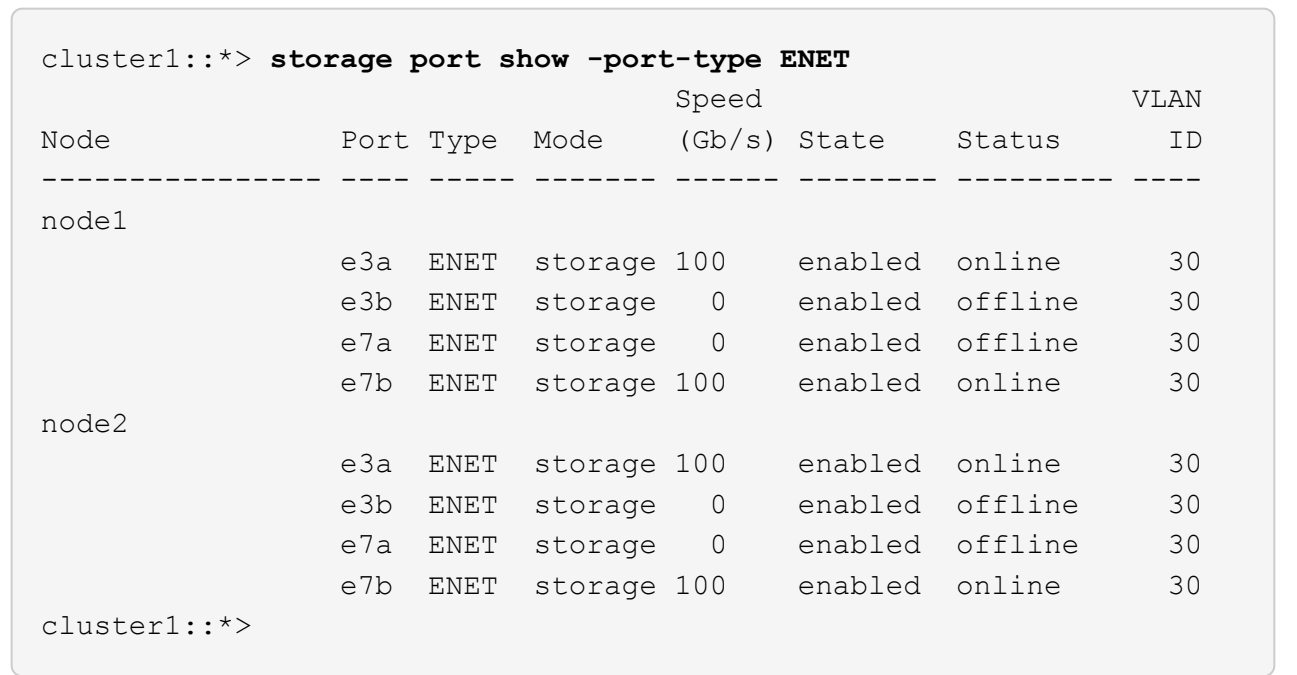

10. Compruebe que ambos conmutadores estén disponibles: net device-discovery show

```
cluster1::*> network device-discovery show protocol lldp
Node/ Local Discovered
Protocol Port Device (LLDP: ChassisID) Interface Platform
-------- ---- ----------------------- --------- ---------
node1/lldp
        e3a sw1 (b8:ce:f6:19:1b:96) swp1
        e7b nsw2 (b8:ce:f6:19:1a:7e) swp1 -
node2/lldp
        e3a sw1 (b8:ce:f6:19:1b:96) swp2 -
          e7b nsw2 (b8:ce:f6:19:1a:7e) swp2 -
cluster1::*>
```
11. Compruebe los puertos de la bandeja en el sistema de almacenamiento: storage shelf port show -fields remote-device, remote-port

#### **Muestra el ejemplo**

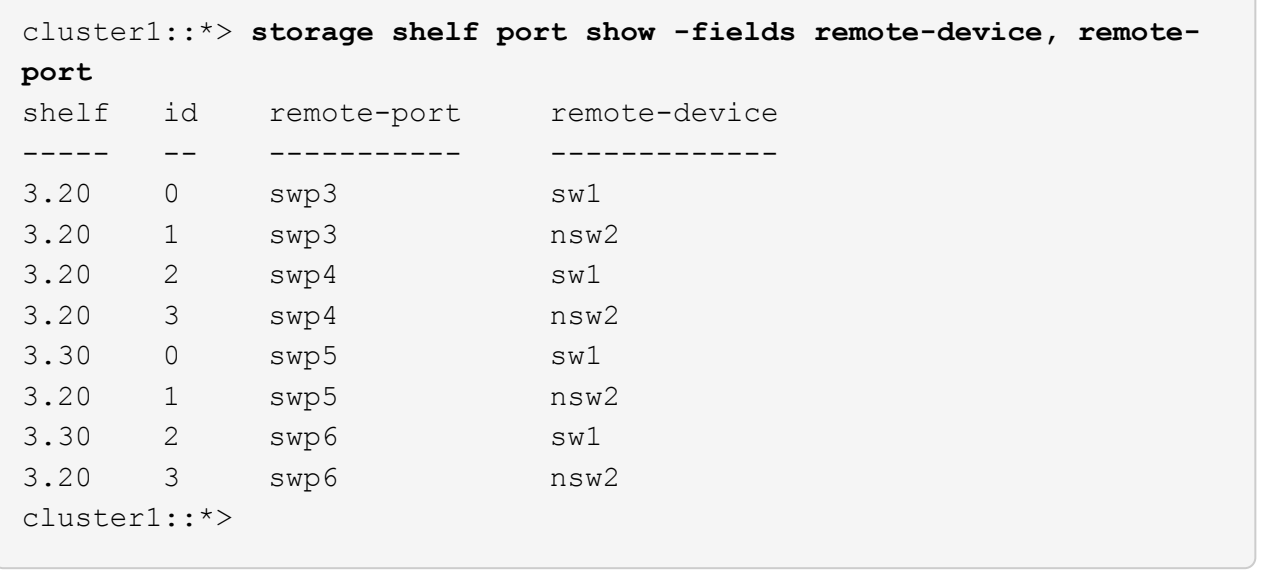

12. Cree una contraseña para la función de recogida de registros de monitor de estado del switch Ethernet:

system switch ethernet log setup-password

```
cluster1::*> system switch ethernet log setup-password
Enter the switch name: <return>
The switch name entered is not recognized.
Choose from the following list:
sw1
nsw2
cluster1::*> system switch ethernet log setup-password
Enter the switch name: csw1
Would you like to specify a user other than admin for log
collection? {y|n}: n
Enter the password: <enter switch password>
Enter the password again: < enter switch password>
cluster1::*> system switch ethernet log setup-password
Enter the switch name: nsw2
Would you like to specify a user other than admin for log
collection? {y|n}: n
Enter the password: < enter switch password>
Enter the password again: <enter switch password>
```
13. Habilite la función de recogida de registros del monitor de estado del switch Ethernet.

system switch ethernet log modify -device *<switch-name>* -log-request true

```
cluster1::*> system switch ethernet log modify -device cs1 -log
-request true
Do you want to modify the cluster switch log collection
configuration? {y|n}: [n] y
Enabling cluster switch log collection.
cluster1::*> system switch ethernet log modify -device cs2 -log
-request true
Do you want to modify the cluster switch log collection
configuration? {y|n}: [n] y
Enabling cluster switch log collection.
```
Espere 10 minutos y compruebe que se complete la recopilación de registros:

system switch ethernet log show

**Muestra el ejemplo**

```
cluster1::*> system switch ethernet log show
Log Collection Enabled: true
Index Switch                      Log Timestamp        Status
------ ---------------------------- -------------------  ---------  
1 sw1 (b8:ce:f6:19:1b:42)     4/29/2022 03:05:25   complete   
2 nsw2 (b8:ce:f6:19:1b:96)     4/29/2022 03:07:42   complete
```
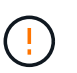

Si alguno de estos comandos devuelve un error o si la recogida de registros no se completa, póngase en contacto con el soporte de NetApp.

- 14. Vuelva a cambiar el nivel de privilegio a admin: set -privilege admin
- 15. Si ha suprimido la creación automática de casos, vuelva a habilitarla invocando un mensaje de AutoSupport:

```
system node autosupport invoke -node * -type all -message MAINT=END
```
## **Información de copyright**

Copyright © 2024 NetApp, Inc. Todos los derechos reservados. Imprimido en EE. UU. No se puede reproducir este documento protegido por copyright ni parte del mismo de ninguna forma ni por ningún medio (gráfico, electrónico o mecánico, incluidas fotocopias, grabaciones o almacenamiento en un sistema de recuperación electrónico) sin la autorización previa y por escrito del propietario del copyright.

El software derivado del material de NetApp con copyright está sujeto a la siguiente licencia y exención de responsabilidad:

ESTE SOFTWARE LO PROPORCIONA NETAPP «TAL CUAL» Y SIN NINGUNA GARANTÍA EXPRESA O IMPLÍCITA, INCLUYENDO, SIN LIMITAR, LAS GARANTÍAS IMPLÍCITAS DE COMERCIALIZACIÓN O IDONEIDAD PARA UN FIN CONCRETO, CUYA RESPONSABILIDAD QUEDA EXIMIDA POR EL PRESENTE DOCUMENTO. EN NINGÚN CASO NETAPP SERÁ RESPONSABLE DE NINGÚN DAÑO DIRECTO, INDIRECTO, ESPECIAL, EJEMPLAR O RESULTANTE (INCLUYENDO, ENTRE OTROS, LA OBTENCIÓN DE BIENES O SERVICIOS SUSTITUTIVOS, PÉRDIDA DE USO, DE DATOS O DE BENEFICIOS, O INTERRUPCIÓN DE LA ACTIVIDAD EMPRESARIAL) CUALQUIERA SEA EL MODO EN EL QUE SE PRODUJERON Y LA TEORÍA DE RESPONSABILIDAD QUE SE APLIQUE, YA SEA EN CONTRATO, RESPONSABILIDAD OBJETIVA O AGRAVIO (INCLUIDA LA NEGLIGENCIA U OTRO TIPO), QUE SURJAN DE ALGÚN MODO DEL USO DE ESTE SOFTWARE, INCLUSO SI HUBIEREN SIDO ADVERTIDOS DE LA POSIBILIDAD DE TALES DAÑOS.

NetApp se reserva el derecho de modificar cualquiera de los productos aquí descritos en cualquier momento y sin aviso previo. NetApp no asume ningún tipo de responsabilidad que surja del uso de los productos aquí descritos, excepto aquello expresamente acordado por escrito por parte de NetApp. El uso o adquisición de este producto no lleva implícita ninguna licencia con derechos de patente, de marcas comerciales o cualquier otro derecho de propiedad intelectual de NetApp.

Es posible que el producto que se describe en este manual esté protegido por una o más patentes de EE. UU., patentes extranjeras o solicitudes pendientes.

LEYENDA DE DERECHOS LIMITADOS: el uso, la copia o la divulgación por parte del gobierno están sujetos a las restricciones establecidas en el subpárrafo (b)(3) de los derechos de datos técnicos y productos no comerciales de DFARS 252.227-7013 (FEB de 2014) y FAR 52.227-19 (DIC de 2007).

Los datos aquí contenidos pertenecen a un producto comercial o servicio comercial (como se define en FAR 2.101) y son propiedad de NetApp, Inc. Todos los datos técnicos y el software informático de NetApp que se proporcionan en este Acuerdo tienen una naturaleza comercial y se han desarrollado exclusivamente con fondos privados. El Gobierno de EE. UU. tiene una licencia limitada, irrevocable, no exclusiva, no transferible, no sublicenciable y de alcance mundial para utilizar los Datos en relación con el contrato del Gobierno de los Estados Unidos bajo el cual se proporcionaron los Datos. Excepto que aquí se disponga lo contrario, los Datos no se pueden utilizar, desvelar, reproducir, modificar, interpretar o mostrar sin la previa aprobación por escrito de NetApp, Inc. Los derechos de licencia del Gobierno de los Estados Unidos de América y su Departamento de Defensa se limitan a los derechos identificados en la cláusula 252.227-7015(b) de la sección DFARS (FEB de 2014).

## **Información de la marca comercial**

NETAPP, el logotipo de NETAPP y las marcas que constan en <http://www.netapp.com/TM>son marcas comerciales de NetApp, Inc. El resto de nombres de empresa y de producto pueden ser marcas comerciales de sus respectivos propietarios.